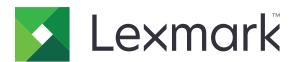

# XC4140, XC4150 MFPs

# **User's Guide**

June 2019 www.lexmark.com

Machine type(s):

7528

Model(s):

196, 1A9, 598, 5A9

Contents 2

# Contents

| Safety information                                               | 6  |
|------------------------------------------------------------------|----|
| Conventions                                                      | 6  |
| Product statements                                               |    |
| Learning about the printer                                       | 9  |
| Finding information about the printer                            | 9  |
| Selecting a location for the printer                             | 10 |
| Printer configurations                                           | 11 |
| Attaching cables                                                 | 12 |
| Using the control panel                                          | 14 |
| Understanding the status of the power button and indicator light | 15 |
| Using the home screen                                            |    |
| Menu map                                                         | 16 |
| Printing a menu settings page                                    | 18 |
| Setting up and using the home screen applications                | 19 |
| Customizing the home screen                                      |    |
| Using Display Customization                                      |    |
| Setting up Forms and Favorites                                   |    |
| Setting up Card Copy                                             |    |
| Using Shortcut Center                                            |    |
| Setting up Scan Center                                           |    |
| Using Customer Support                                           |    |
| Setting up Device Quotas                                         |    |
| Using QR Code Generator                                          |    |
| Using Google Drive                                               |    |
| Configuring Eco-Settings                                         |    |
| Managing contacts                                                |    |
| Adding contacts                                                  |    |
| Adding groups                                                    | 23 |
| Editing contacts or groups                                       |    |
| Deleting contacts or groups                                      | 23 |
| Setting up and using the accessibility features                  | 25 |
| Enabling Magnification mode                                      | 25 |

| Activating Voice Guidance                                    | 25 |
|--------------------------------------------------------------|----|
| Adjusting the Voice Guidance speech rate                     | 25 |
| Enabling spoken passwords or personal identification numbers | 25 |
| Navigating the screen using gestures                         | 26 |
| Using the keyboard on the display                            | 26 |
| Loading paper and specialty media                            | 27 |
| Setting the size and type of the specialty media             | 27 |
| Configuring Universal paper settings                         | 27 |
| Loading trays                                                | 27 |
| Loading the multipurpose feeder                              | 29 |
| Linking trays                                                | 30 |
| Printing                                                     | 32 |
| Printing forms                                               | 32 |
| Printing from a computer                                     | 32 |
| Printing from a mobile device                                | 32 |
| Printing from a flash drive                                  | 33 |
| Supported flash drives and file types                        | 34 |
| Configuring confidential jobs                                | 35 |
| Printing held jobs                                           | 35 |
| Printing a font sample list                                  | 36 |
| Canceling a print job                                        | 36 |
| Copying                                                      | 37 |
| Making copies                                                | 37 |
| Copying photos                                               | 37 |
| Copying on letterhead                                        | 37 |
| Copying on both sides of the paper                           | 37 |
| Reducing or enlarging copies                                 | 38 |
| Collating copies                                             | 38 |
| Placing separator sheets between copies                      | 38 |
| Copying multiple pages onto a single sheet                   | 38 |
| Creating a copy shortcut                                     | 38 |
| E-mailing                                                    | 39 |
| Setting up the e-mail function                               | 39 |

| Configuring e-mail settings               | 39 |
|-------------------------------------------|----|
| Sending an e-mail                         | 39 |
| Creating an e-mail shortcut               | 40 |
| Faxing                                    | 41 |
| Setting up the printer to fax             | 41 |
| Sending a fax                             | 54 |
| Scheduling a fax                          | 55 |
| Creating a fax destination shortcut       | 55 |
| Changing the fax resolution               | 55 |
| Adjusting the fax darkness                | 55 |
| Viewing a fax log                         | 55 |
| Blocking junk faxes                       | 56 |
| Holding faxes                             | 56 |
| Forwarding a fax                          | 56 |
| Scanning                                  | 57 |
| Scanning to an FTP server                 | 57 |
| Creating an FTP shortcut                  | 57 |
| Scanning to a flash drive                 | 57 |
| Sending scanned documents to a computer   | 58 |
| Securing the printer                      | 59 |
| Erasing printer memory                    | 59 |
| Erasing printer hard disk memory          | 59 |
| Configuring printer hard disk encryption  | 59 |
| Restoring factory default settings        | 59 |
| Statement of Volatility                   | 60 |
| Maintaining the printer                   | 61 |
| Adjusting the speaker volume              | 61 |
| Networking                                | 62 |
| Setting up serial printing (Windows only) | 63 |
| Cleaning printer parts                    | 63 |
| Ordering parts and supplies               | 65 |
| Replacing parts and supplies              | 66 |
| Moving the printer                        | 92 |

| Saving energy and paper              | 93    |
|--------------------------------------|-------|
| Recycling                            | 94    |
| Clearing jams                        | 95    |
| Avoiding jams                        |       |
| Identifying jam locations            | 96    |
| Paper jam in trays                   | 97    |
| Paper jam behind door E              | 98    |
| Paper jam in the multipurpose feeder | 98    |
| Paper jam in the standard bin        | 99    |
| Paper jam in door A                  | 100   |
| Troubleshooting                      | 105   |
| Network connection problems          | 105   |
| Hardware options problems            | 107   |
| Issues with supplies                 | 109   |
| Paper feed problems                  | 111   |
| Printing problems                    | 115   |
| Color quality problems               | 136   |
| Faxing problems                      | 138   |
| Scanning problems                    | 141   |
| Contacting customer support          | 144   |
| Upgrading and migrating              | 145   |
| Hardware                             | 145   |
| Software                             | 159   |
| Firmware                             | 159   |
| Notices                              | 161   |
| Indov                                | 475   |
| INGOV                                | 7 / 6 |

6 Safety information

# **Safety information**

### **Conventions**

**Note**: A *note* identifies information that could help you.

Warning: A warning identifies something that could damage the product hardware or software.

**CAUTION**: A caution indicates a potentially hazardous situation that could injure you.

Different types of caution statements include:

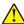

**CAUTION—POTENTIAL INJURY:** Indicates a risk of injury.

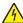

**CAUTION—SHOCK HAZARD:** Indicates a risk of electrical shock.

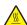

**CAUTION—HOT SURFACE:** Indicates a risk of burn if touched.

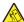

CAUTION—TIPPING HAZARD: Indicates a crush hazard.

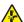

**CAUTION—PINCH HAZARD:** Indicates a risk of being caught between moving parts.

### **Product statements**

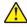

CAUTION—POTENTIAL INJURY: To avoid the risk of fire or electrical shock, connect the power cord to an appropriately rated and properly grounded electrical outlet that is near the product and easily accessible.

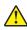

CAUTION—POTENTIAL INJURY: To avoid the risk of fire or electrical shock, use only the power cord provided with this product or the manufacturer's authorized replacement.

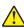

**CAUTION—POTENTIAL INJURY:** Do not use this product with extension cords, multioutlet power strips, multioutlet extenders, or UPS devices. The power capacity of these types of accessories can be easily overloaded by a laser printer and may result in a risk of fire, property damage, or poor printer performance.

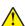

CAUTION—POTENTIAL INJURY: Only a Lexmark Inline Surge Protector that is properly connected between the printer and the power cord provided with the printer may be used with this product. The use of non-Lexmark surge protection devices may result in a risk of fire, property damage, or poor printer performance.

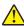

CAUTION—POTENTIAL INJURY: To reduce the risk of fire, use only a 26 AWG or larger telecommunications (RJ-11) cord when connecting this product to the public switched telephone network. For users in Australia, the cord must be approved by the Australian Communications and Media Authority.

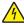

CAUTION—SHOCK HAZARD: To avoid the risk of electrical shock, do not place or use this product near water or wet locations.

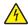

CAUTION—SHOCK HAZARD: To avoid the risk of electrical shock, do not set up this product or make any electrical or cabling connections, such as the power cord, fax feature, or telephone, during a lightning storm.

Safety information 7

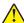

**CAUTION—POTENTIAL INJURY:** Do not cut, twist, bind, crush, or place heavy objects on the power cord. Do not subject the power cord to abrasion or stress. Do not pinch the power cord between objects such as furniture and walls. If any of these things happen, a risk of fire or electrical shock results. Inspect the power cord regularly for signs of such problems. Remove the power cord from the electrical outlet before inspecting it.

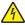

**CAUTION—SHOCK HAZARD:** To avoid the risk of electrical shock, make sure that all external connections (such as Ethernet and telephone system connections) are properly installed in their marked plug-in ports.

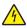

**CAUTION—SHOCK HAZARD:** To avoid the risk of electrical shock, if you are accessing the controller board or installing optional hardware or memory devices sometime after setting up the printer, then turn the printer off, and unplug the power cord from the electrical outlet before continuing. If you have any other devices attached to the printer, then turn them off as well, and unplug any cables going into the printer.

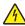

**CAUTION—SHOCK HAZARD:** To avoid the risk of electrical shock, do not use the fax feature during a lightning storm.

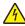

**CAUTION—SHOCK HAZARD:** To avoid the risk of electrical shock when cleaning the exterior of the printer, unplug the power cord from the electrical outlet and disconnect all cables from the printer before proceeding.

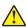

**CAUTION—POTENTIAL INJURY:** If the printer weight is greater than 20 kg (44 lb), then it may require two or more people to lift it safely.

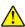

**CAUTION—POTENTIAL INJURY:** When moving the printer, follow these guidelines to avoid personal injury or printer damage:

- Make sure that all doors and trays are closed.
- Turn off the printer, and then unplug the power cord from the electrical outlet.
- Disconnect all cords and cables from the printer.
- If the printer has separate floor-standing optional trays or output options attached to it, then disconnect them before moving the printer.
- If the printer has a caster base, then carefully roll it to the new location. Use caution when passing over thresholds and breaks in flooring.
- If the printer does not have a caster base but is configured with optional trays or output options, then remove the output options and lift the printer off the trays. Do not try to lift the printer and any options at the same time.
- Always use the handholds on the printer to lift it.
- Any cart used to move the printer must have a surface able to support the full footprint of the printer.
- Any cart used to move the hardware options must have a surface able to support the dimensions of the options.
- Keep the printer in an upright position.
- Avoid severe jarring movements.
- Make sure that your fingers are not under the printer when you set it down.
- Make sure that there is adequate clearance around the printer.

**CAUTION—TIPPING HAZARD:** Installing one or more options on your printer or MFP may require a caster base, furniture, or other feature to prevent instability causing possible injury. For more information on supported configurations, see <a href="https://www.lexmark.com/multifunctionprinters">www.lexmark.com/multifunctionprinters</a>.

Safety information 8

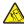

**CAUTION—TIPPING HAZARD:** To reduce the risk of equipment instability, load each tray separately. Keep all other trays closed until needed.

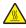

**CAUTION—HOT SURFACE:** The inside of the printer might be hot. To reduce the risk of injury from a hot component, allow the surface to cool before touching it.

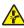

**CAUTION—PINCH HAZARD:** To avoid the risk of a pinch injury, use caution in areas marked with this label. Pinch injuries may occur around moving parts, such as gears, doors, trays, and covers.

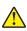

**CAUTION—POTENTIAL INJURY:** This product uses a laser. Use of controls or adjustments or performance of procedures other than those specified in the *User's Guide* may result in hazardous radiation exposure.

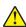

**CAUTION—POTENTIAL INJURY:** The lithium battery in this product is not intended to be replaced. There is a danger of explosion if a lithium battery is incorrectly replaced. Do not recharge, disassemble, or incinerate a lithium battery. Discard used lithium batteries according to the manufacturer's instructions and local regulations.

This product is designed, tested, and approved to meet strict global safety standards with the use of specific manufacturer's components. The safety features of some parts may not always be obvious. The manufacturer is not responsible for the use of other replacement parts.

Refer service or repairs, other than those described in the user documentation, to a service representative.

This product uses a printing process that heats the print media, and the heat may cause the media to release emissions. You must understand the section in your operating instructions that discusses the guidelines for selecting print media to avoid the possibility of harmful emissions.

This product may produce small amounts of ozone during normal operation, and may be equipped with a filter designed to limit ozone concentrations to levels well below the recommended exposure limits. To avoid high ozone concentration levels during extensive usage, install this product in a well-ventilated area and replace the ozone and exhaust filters if instructed to do so in the product maintenance instructions. If there are no references to filters in the product maintenance instructions, then there are no filters requiring replacement for this product.

#### SAVE THESE INSTRUCTIONS.

# Learning about the printer

# Finding information about the printer

| What are you looking for?                                                                                                    | Find it here                                                                                                    |
|----------------------------------------------------------------------------------------------------|----------------------------------------------------------------------------------------------------|
| Initial setup instructions:  Connecting the printer Installing the printer software                                                                                                    | See the setup documentation that came with the printer or go to <a href="http://support.lexmark.com">http://support.lexmark.com</a> .                                                                                                    |
| More setup and instructions for using the printer:  • Selecting and storing paper and specialty media  • Loading paper  • Configuring printer settings  • Viewing and printing documents and photos  • Setting up and using the printer software  • Configuring the printer on a network  • Caring for and maintaining the printer  • Troubleshooting and solving problems | Information Center—Go to http://infoserve.lexmark.com.  Help Menu Pages—Access the guides on the printer firmware or go to http://support.lexmark.com.  Touch Screen Guide—Go to http://support.lexmark.com.  Product videos—Go to http://infoserve.lexmark.com/idv/.                                                                                                   |
| Information on setting up and configuring the accessibility features of your printer                                                                                                    | Lexmark Accessibility Guide—Go to http://support.lexmark.com.                                                                                                    |
| Help using the printer software                                                                                                    | Help for Microsoft® Windows® or Macintosh operating systems—Open a printer software program or application, and then click Help.  Click to view context-sensitive information.  Notes:  Help is automatically installed with the printer software.  Depending on the operating system, the printer software is located in the printer program folder or on the desktop. |

| What are you looking for?                                                 | Find it here                                                                                                    |
|---------------------------------------------------------------------------|----------------------------------------------------------------------------------------------------|
| The latest supplemental information, updates, and customer                | Go to http://support.lexmark.com.                                                                                                    |
| <ul><li>support:</li><li>Documentation</li><li>Driver downloads</li></ul> | <b>Note:</b> Select your country or region, and then select your product to view the appropriate support site.                                                                 |
| <ul><li>Live chat support</li><li>E-mail support</li></ul>                | Support contact information for your country or region can be found on the website or on the printed warranty that came with the printer.                                      |
| Voice support                                                             | Have the following information ready when you contact customer support:                                                                                                    |
|                                                                           | Place and date of purchase                                                                                                    |
|                                                                           | Machine type and serial number                                                                                                    |
|                                                                           | XX X X 10000000000000000000000000000000                                                                                                    |
| Safety information                                                        | Warranty information varies by country or region:                                                                                                    |
| <ul><li>Regulatory information</li><li>Warranty information</li></ul>     | <ul> <li>In the U.S.—See the Statement of Limited Warranty included with the printer, or go to <a href="http://support.lexmark.com">http://support.lexmark.com</a>.</li> </ul> |
| Environmental information                                                 | In other countries and regions—See the printed warranty that came with the printer.                                                                                            |
|                                                                           | Product Information Guide—See the documentation that came with the printer or go to <a href="http://support.lexmark.com">http://support.lexmark.com</a> .                      |

# Selecting a location for the printer

When selecting a location for the printer, leave enough room to open trays, covers, and doors and to install hardware options.

• Set up the printer near an electrical outlet.

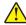

**CAUTION—POTENTIAL INJURY:** To avoid the risk of fire or electrical shock, connect the power cord to an appropriately rated and properly grounded electrical outlet that is near the product and easily accessible.

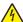

**CAUTION—SHOCK HAZARD:** To avoid the risk of electrical shock, do not place or use this product near water or wet locations.

- Make sure that airflow in the room meets the latest revision of the ASHRAE 62 standard or the CEN Technical Committee 156 standard.
- Provide a flat, sturdy, and stable surface.

- Keep the printer:
  - Clean, dry, and free of dust.
  - Away from stray staples and paper clips.
  - Away from the direct airflow of air conditioners, heaters, or ventilators.
  - Free from direct sunlight and humidity extremes.
- Observe the recommended temperatures and avoid fluctuations:

| Ambient temperature | 10 to 32.2°C (50 to 90°F)  |
|---------------------|----------------------------|
| Storage temperature | -40 to 40°C (-40 to 104°F) |

• Allow the following recommended amount of space around the printer for proper ventilation:

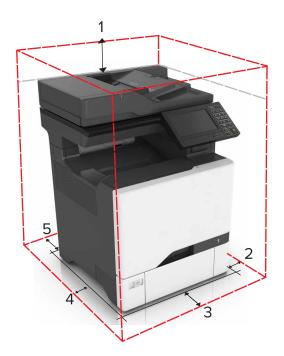

| 1 | Тор        | 229 mm (9 in.)   |
|---|------------|------------------|
| 2 | Right side | 178 mm (7 in.)   |
| 3 | Front      | 508 mm (20 in.)  |
| 4 | Left side  | 127 mm (5 in.)   |
| 5 | Rear       | 101.6 mm (4 in.) |

# **Printer configurations**

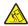

**CAUTION—TIPPING HAZARD:** Installing one or more options on your printer or MFP may require a caster base, furniture, or other feature to prevent instability causing possible injury. For more information on supported configurations, see <a href="https://www.lexmark.com/multifunctionprinters">www.lexmark.com/multifunctionprinters</a>.

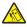

**CAUTION—TIPPING HAZARD:** To reduce the risk of equipment instability, load each tray separately. Keep all other trays closed until needed.

You can configure your printer by adding three optional 550-sheet trays.

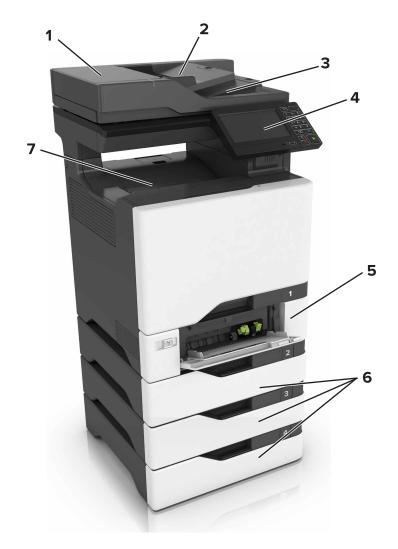

|   | ·                               |
|---|---------------------------------|
| 1 | Automatic document feeder (ADF) |
| 2 | ADF tray                        |
| 3 | ADF bin                         |
| 4 | Control panel                   |
| 5 | 650-sheet duo tray              |
| 6 | Optional 550-sheet trays        |
| 7 | Standard bin                    |

# **Attaching cables**

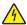

**CAUTION—SHOCK HAZARD:** To avoid the risk of electrical shock, do not set up this product or make any electrical or cabling connections, such as the power cord, fax feature, or telephone, during a lightning storm.

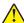

**CAUTION—POTENTIAL INJURY:** To avoid the risk of fire or electrical shock, connect the power cord to an appropriately rated and properly grounded electrical outlet that is near the product and easily accessible.

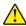

**CAUTION—POTENTIAL INJURY:** To avoid the risk of fire or electrical shock, use only the power cord provided with this product or the manufacturer's authorized replacement.

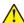

**CAUTION—POTENTIAL INJURY:** To reduce the risk of fire, use only a 26 AWG or larger telecommunications (RJ-11) cord when connecting this product to the public switched telephone network. For users in Australia, the cord must be approved by the Australian Communications and Media Authority.

**Warning—Potential Damage:** To avoid loss of data or printer malfunction, do not touch the USB cable, any wireless network adapter, or the printer in the areas shown while actively printing.

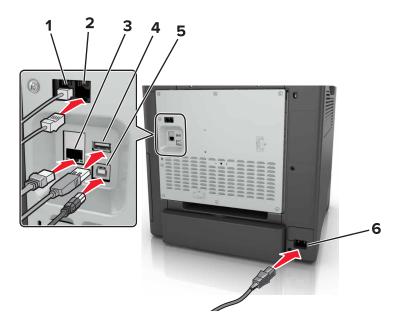

|   | Use the           | То                                                                                                    |
|---|-------------------|----------------------------------------------------------------------------------------------------|
| 1 | EXT port          | Connect additional devices (telephone or answering machine) to the printer and the telephone line. Use this port if you do not have a dedicated fax line for the printer and if this connection method is supported in your country or region.  Note: Remove the plug to access the port. |
|   | LINE              |                                                                                                    |
| 2 | LINE port         | Connect the printer to an active telephone line through a standard wall jack (RJ-11), DSL filter, or VoIP adapter, or any other adapter that allows you to access the telephone line to send and receive faxes.                                                                           |
| 3 | Ethernet port     | Connect the printer to a network.                                                                                                    |
| 4 | USB port          | Attach a keyboard or any compatible option.                                                                                                    |
| 5 | USB printer port  | Connect the printer to a computer.                                                                                                    |
| 6 | Power cord socket | Connect the printer to a properly grounded electrical outlet.                                                                                                    |

# Using the control panel

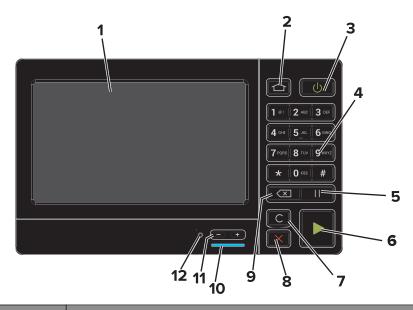

|    | Use the                   | То                                                                                      |
|----|---------------------------|-----------------------------------------------------------------------------------------|
| 1  | Display                   | View the printer messages and supply status.                                            |
|    |                           | Set up and operate the printer.                                                         |
| 2  | Home button               | Go to the home screen.                                                                  |
| 3  | Power button              | Turn on or turn off the printer.                                                        |
|    |                           | <b>Note:</b> To turn off the printer, press and hold the power button for five seconds. |
|    |                           | Set the printer to Sleep or Hibernate mode.                                             |
|    |                           | Wake the printer from Sleep or Hibernate mode.                                          |
| 4  | Keypad                    | Enter numbers or symbols in an input field.                                             |
| 5  | Pause button              | Place a dial pause in a fax number.                                                     |
| 6  | Start button              | Start a job, depending on which mode is selected.                                       |
| 7  | Clear all or Reset button | Reset the default settings of a function such as copying, faxing, or scanning.          |
| 8  | Stop or Cancel button     | Stop the current job.                                                                   |
| 9  | Backspace button          | Move the cursor backward and delete a character in an input field.                      |
| 10 | Indicator light           | Check the status of the printer.                                                        |
| 11 | Volume buttons            | Adjust the volume of the headset or speaker.                                            |
| 12 | Headset or speaker port   | Attach a headset or speaker.                                                            |

# Understanding the status of the power button and indicator light

| Indicator light | Printer status                           |
|-----------------|------------------------------------------|
| Off             | The printer is off or in Hibernate mode. |
| Blue            | The printer is ready or processing data. |
| Red             | The printer requires user intervention.  |

| Power button light | Printer status                                 |  |
|--------------------|------------------------------------------------|--|
| Off                | The printer is off, ready, or processing data. |  |
| Solid amber        | The printer is in sleep mode.                  |  |
| Blinking amber     | The printer is in hibernate mode.              |  |

# Using the home screen

**Note:** Your home screen may vary depending on your home screen customization settings, administrative setup, and active embedded solutions.

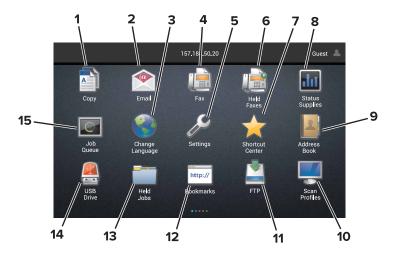

| Touch To |                 | То                                                              |  |
|----------|-----------------|-----------------------------------------------------------------|--|
| 1        | Сору            | Make copies.                                                    |  |
| 2        | E-mail          | Send e-mails.                                                   |  |
| 3        | Change Language | Change the language on the printer display.                     |  |
| 4        | Fax             | Send fax.                                                       |  |
| 5        | Settings        | Access the printer menus.                                       |  |
| 6        | Held Faxes      | Show all the current held fax jobs.                             |  |
|          |                 | Note: If Held Faxes is hidden, then Release Held Faxes appears. |  |
| 7        | Shortcut Center | Organize all shortcuts.                                         |  |

| Touch To |                 | То                                                                                                    |
|----------|-----------------|----------------------------------------------------------------------------------------------------|
| 8        | Status/Supplies | <ul> <li>Show a printer warning or error message whenever the printer requires intervention to continue processing.</li> <li>View more information on the printer warning or message, and on how to clear it.</li> <li>Note: You can also access this setting by touching the top section of the home screen.</li> </ul> |
| 9        | Address Book    | Access, create, and organize contacts.                                                                                                    |
| 10       | Scan Profiles   | Scan and save documents directly to the computer.                                                                                                    |
| 11       | FTP             | Scan and save documents directly to an FTP server.                                                                                                    |
| 12       | Bookmarks       | Organize all bookmarks.                                                                                                    |
| 13       | Held Jobs       | Show all the current held print jobs                                                                                                    |
| 14       | USB Drive       | View, select, or print photos and documents from a flash drive.                                                                                                    |
| 15       | Job Queue       | Show all the current print jobs.                                                                                                    |
|          |                 | <b>Note:</b> You can also access this setting by touching the top section of the home screen.                                                                                                    |

### These settings may also appear on the home screen

| Touch        | То                                                                       |
|--------------|--------------------------------------------------------------------------|
| App Profiles | Access application profiles.                                             |
| Lock Device  | Prevent users from accessing any printer functions from the home screen. |

# Menu map

### Device

| Preferences                 | Accessibility             |
|-----------------------------|---------------------------|
| Remote Operator Panel       | Restore Factory Defaults  |
| Notifications               | Maintenance               |
| Power Management            | Visible Home Screen Icons |
| Information Sent to Lexmark | About This Printer        |

### **Print**

| Layout         | • PDF      |
|----------------|------------|
| Finishing      | PostScript |
| Setup          | • PCL      |
| Quality        | • HTML     |
| Job Accounting | • Image    |
| • XPS          | • PPDS     |

### **Paper**

| Tray Configuration  | Bin Configuration |
|---------------------|-------------------|
| Media Configuration |                   |

### Copy

Copy Defaults

#### Fax

| Fax Mode         | Fax Server Setup |  |
|------------------|------------------|--|
| Analog Fax Setup |                  |  |

#### E-mail

| E-mail Setup    | Web Link Setup |
|-----------------|----------------|
| E-mail Defaults |                |

### **Network/Ports**

| Network Overview | LPD Configuration  |
|------------------|--------------------|
| Wireless         | HTTP/FTP Settings  |
| AirPrint         | ThinPrint          |
| Ethernet         | • USB              |
| • TCP/IP         | Parallel [x]       |
| • IPv6           | Serial             |
| • SNMP           | Google Cloud Print |
| • IPSec          | Wi-Fi Direct       |

### **FTP**

FTP Defaults

### **USB** Drive

| Flash Drive Scan | Flash Drive Print |
|------------------|-------------------|
|------------------|-------------------|

### **Security**

| Login Methods            | Disk Encryption            |
|--------------------------|----------------------------|
| Schedule USB Devices     | Erase Temporary Data Files |
| Security Audit Log       | Solutions LDAP Settings    |
| Login Restrictions       | Miscellaneous              |
| Confidential Print Setup |                            |

### **Option Card Menu**

 $\textbf{Note:} \ \textbf{This setting appears only when an optional card is installed}.$ 

### Reports

| Menu Settings Page | Shortcuts |
|--------------------|-----------|
| Device             | • Fax     |
| • Print            | Network   |

### Help

| Print All Guides    | Information Guide   |
|---------------------|---------------------|
| Color Quality Guide | Media Guide         |
| Connection Guide    | Moving Guide        |
| Copy Guide          | Print Quality Guide |
| E-mail Guide        | Scan Guide          |
| Fax Guide           | Supplies Guide      |

### **Troubleshooting**

| Basic Print Quality Samples | Advanced Print Quality Samples |
|-----------------------------|--------------------------------|
|-----------------------------|--------------------------------|

# Printing a menu settings page

From the home screen, touch **Settings** > **Reports** > **Menu Settings Page**.

# Setting up and using the home screen applications

### Customizing the home screen

1 Open a web browser, and then type the printer IP address in the address field.

#### **Notes:**

- View the printer IP address on the printer home screen. The IP address appears as four sets of numbers separated by periods, such as 123.123.123.
- If you are using a proxy server, then temporarily disable it to load the web page correctly.
- 2 Click Settings > Device > Visible Home Screen Icons.
- **3** Select the icons that you want to appear on the home screen.
- **4** Apply the changes.

### **Using Display Customization**

### Changing the wallpaper

- **1** From the home screen, touch **Change Wallpaper**.
- **2** Select an image to use.
- **3** Apply the changes.

#### Creating a slide show

Before you begin, make sure to configure the slide show settings. For more information, see the documentation that came with the solution.

- **1** Insert a flash drive into the USB port.
- **2** From the home screen, touch **Slideshow**.

Note: Images appear in alphabetical order.

### **Setting up Forms and Favorites**

1 Open a Web browser, and then type the printer IP address in the address field.

#### Notes:

- View the printer IP address on the printer home screen. The IP address appears as four sets of numbers separated by periods, such as 123.123.123.
- If you are using a proxy server, then temporarily disable it to load the Web page correctly.
- 2 Click Apps > Forms and Favorites > Configure.
- **3** Click **Add**, and then customize the settings.

#### **Notes:**

- To make sure that the location settings of the bookmark are correct, type the IP address of the host computer where the bookmark is located.
- Make sure that the printer has access rights to the folder where the bookmark is located.
- 4 Apply the changes.

## **Setting up Card Copy**

1 Open a Web browser, and then type the printer IP address in the address field.

#### Notes:

- View the printer IP address on the printer home screen. The IP address appears as four sets of numbers separated by periods, such as 123.123.123.
- If you are using a proxy server, then temporarily disable it to load the Web page correctly.
- 2 Click Apps > Card Copy > Configure.
- **3** Configure the output options and scan settings.

#### **Notes:**

- When scanning a card, make sure that the scan resolution does not exceed 200 dpi for color and 400 dpi for black and white.
- When scanning multiple cards, make sure that the scan resolution does not exceed 150 dpi for color and 300 dpi for black and white.
- You need a printer hard disk to scan multiple cards.
- Make sure that the printer network and e-mail settings are configured.
- **4** Apply the changes.

### **Using Shortcut Center**

- 1 From the home screen, touch **Shortcut Center**, and then select a printer function.
- **2** Touch **Create Shortcut**, and then configure the settings.
- **3** Touch **Save**, and then type a unique shortcut name.
- 4 Apply the changes.

### **Setting up Scan Center**

- **1** From the home screen, touch **Scan Center**.
- **2** Select and create a destination, and then configure the settings.

#### Notes:

 When creating a network destination, make sure to validate and adjust the settings until no errors occur.

- Only destinations created from the Embedded Web Server are saved. For more information, see the documentation that came with the solution.
- **3** Apply the changes.

### **Using Customer Support**

- 1 From the home screen, touch Customer Support.
- **2** Print or e-mail the information.

**Note:** For information on configuring the application settings, see the *Customer Support Administrator's Guide*.

### **Setting up Device Quotas**

You may need administrative rights to access the application.

1 Open a Web browser, and then type the printer IP address in the address field.

#### Notes:

- View the printer IP address on the printer home screen. The IP address appears as four sets of numbers separated by periods, such as 123.123.123.
- If you are using a proxy server, then temporarily disable it to load the Web page correctly.
- 2 Click Apps > Device Quotas > Configure.
- **3** From the User Accounts section, add or edit a user, and then set the user quota.
- **4** Apply the changes.

**Note:** For information on how to configure the application and its security settings, see the *Device Quotas Administrator's Guide*.

## **Using QR Code Generator**

You may need administrative rights to access the application.

1 Open a Web browser, and then type the printer IP address in the address field.

#### **Notes:**

- View the printer IP address on the printer home screen. The IP address appears as four sets of numbers separated by periods, such as 123.123.123.
- If you are using a proxy server, then temporarily disable it to load the Web page correctly.
- 2 Click Apps > QR Code Generator > Configure.
- **3** Do either of the following:
  - Select a default QR code value.
  - Type a QR code value.
- 4 Apply the changes.

### **Using Google Drive**

#### Scanning a document

#### Notes:

- Make sure that the printer is connected to your Google account.
- Make sure that you have installed a printer hard disk.
- 1 Load an original document into the ADF tray or on the scanner glass.
- **2** From the home screen, touch **Google Drive**.
- **3** If prompted, type your user credentials.
- 4 Select a destination folder.
- **5** Scan the document, and then follow the instructions on the display.

#### **Printing a document**

Note: Make sure that the printer is connected to your Google account.

- **1** From the home screen, touch **Google Drive**.
- **2** If prompted, type your user credentials.
- **3** Touch beside the document.
- 4 Print the document.

**Note:** For information on how to configure the printer for the application, see the *Google Drive Administrator's Guide*.

### **Configuring Eco-Settings**

- **1** From the home screen, touch **Eco-Settings**.
- **2** Configure the Eco-Mode settings or schedule a power-saving mode.
- 3 Apply the changes.

### **Managing contacts**

### **Adding contacts**

1 Open a web browser, and then type the printer IP address in the address field.

#### **Notes:**

• View the printer IP address on the printer home screen. The IP address appears as four sets of numbers separated by periods, such as 123.123.123.

- If you are using a proxy server, then temporarily disable it to load the web page correctly.
- 2 Click Address Book.
- 3 From the Contacts section, add a contact.

Note: You can assign the contact to one or more groups.

- 4 If necessary, specify a login method to allow application access.
- **5** Apply the changes.

### **Adding groups**

1 Open a web browser, and then type the printer IP address in the address field.

#### **Notes:**

- View the printer IP address on the printer home screen. The IP address appears as four sets of numbers separated by periods, such as 123.123.123.
- If you are using a proxy server, then temporarily disable it to load the web page correctly.
- 2 Click Address Book.
- **3** From the Contact Groups section, add a group name.

Note: You can assign one or more contacts to the group.

4 Apply the changes.

### **Editing contacts or groups**

1 Open a web browser, and then type the printer IP address in the address field.

#### Notes:

- View the printer IP address on the printer home screen. The IP address appears as four sets of numbers separated by periods, such as 123.123.123.
- If you are using a proxy server, then temporarily disable it to load the web page correctly.
- 2 Click Address Book.
- **3** Do either of the following:
  - From the Contacts section, click a contact name, and then edit the information.
  - From the Contact Groups section, click a group name, and then edit the information.
- 4 Apply the changes.

### **Deleting contacts or groups**

1 Open a web browser, and then type the printer IP address in the address field.

#### **Notes:**

• View the printer IP address on the printer home screen. The IP address appears as four sets of numbers separated by periods, such as 123.123.123.

- If you are using a proxy server, then temporarily disable it to load the web page correctly.
- 2 Click Address Book.
- **3** Do either of the following:
  - From the Contacts section, select a contact that you want to delete.
  - From the Contact Groups section, select a group name that you want to delete.

# Setting up and using the accessibility features

# **Enabling Magnification mode**

- 1 From the control panel, press and hold the 5 key until you hear a voice message.
- 2 Select Magnification.
- 3 Select OK.

For more information on navigating a magnified screen, see <u>"Navigating the screen using gestures" on page 26.</u>

## **Activating Voice Guidance**

#### From the control panel

- **1** Press and hold the **5** key until you hear a voice message.
- 2 Select OK.

#### From the keyboard

- **1** Press and hold the **5** key until you hear a voice message.
- 2 Press **Tab** to navigate the focus cursor to the OK button, and then press **Enter**.

#### Notes:

- Voice Guidance is also activated when you insert headphones into the headphone jack.
- To adjust the volume, use the volume buttons at the bottom part of the control panel.

## Adjusting the Voice Guidance speech rate

- 1 From the home screen, select **Settings** > **Device** > **Accessibility** > **Speech Rate**.
- 2 Select the speech rate.

# Enabling spoken passwords or personal identification numbers

- 1 From the home screen, select Settings > Device > Accessibility > Speak Passwords/PINs.
- **2** Enable the setting.

# Navigating the screen using gestures

#### **Notes:**

- The gestures are applicable only when Voice Guidance is activated.
- A physical keyboard is required for typing characters and adjusting certain settings.

| Gesture                   | Function                                                                                                    |
|---------------------------|----------------------------------------------------------------------------------------------------|
| Double-tap                | Select an option or item on the screen.                                                                                                    |
| Triple-tap                | Zoom in or zoom out text and images.                                                                                                    |
| Swipe right or swipe down | Move to the next item on the screen.                                                                                                    |
| Swipe left or swipe up    | Move to the previous item on the screen.                                                                                                    |
| Pan                       | Access parts of the zoomed image that are beyond the limits of the screen.  Note: This gesture requires the use of two fingers to drag across a zoomed image. |
| Swipe up then left        | Exit an application and return to the home screen.                                                                                                    |
| Swipe down then left      | <ul> <li>Cancel a job.</li> <li>Go back to the previous setting.</li> <li>Exit the screen that appears without changing any setting or value.</li> </ul>      |
| Swipe up then down        | Repeat a spoken prompt.                                                                                                    |

# Using the keyboard on the display

Do one or more of the following:

- Drag a finger over the key to announce the character.
- Lift the finger to enter or type the character in the field.
- Press **Backspace** to delete characters.
- To hear the content in the input field, press **Tab**, and then press **Shift + Tab**.

# Loading paper and specialty media

# Setting the size and type of the specialty media

The trays automatically detect the size of plain paper. For specialty media like labels, card stock, or envelopes, do the following:

**1** From the home screen, navigate to:

Settings > Paper > Tray Configuration > Paper Size/Type > select a paper source

**2** Set the size and type of the specialty media.

### **Configuring Universal paper settings**

- 1 From the home screen, touch Settings > Paper > Media Configuration > Universal Setup.
- **2** Configure the settings.

### **Loading trays**

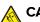

**CAUTION—TIPPING HAZARD:** To reduce the risk of equipment instability, load each tray separately. Keep all other trays closed until needed.

**1** Remove the tray.

**Note:** To avoid jams, do not remove trays while the printer is busy.

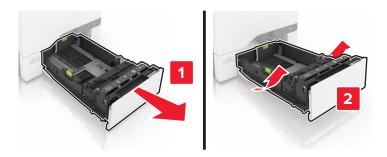

**2** Adjust the guides to match the size of the paper you are loading.

**Note:** Use the indicators on the bottom of the tray to position the guides.

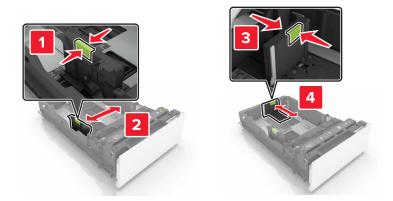

**3** Flex, fan, and align the paper edges before loading.

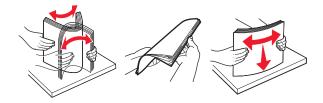

**4** Load the paper stack with the printable side faceup.

#### **Notes:**

- For one-sided printing, load letterhead faceup with the header toward the front of the tray.
- For two-sided printing, load letterhead facedown with the header toward the back of the tray.
- Do not slide paper into the tray.
- Make sure that the stack height is below the maximum paper fill indicator. Overfilling may cause paper jams.

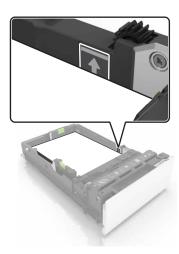

**5** Insert the tray.

If necessary, set the paper size and type to match the paper loaded in the tray.

# Loading the multipurpose feeder

1 Open the multipurpose feeder.

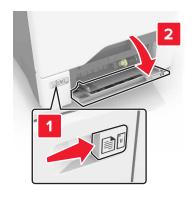

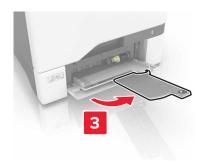

**2** Adjust the guide to match the size of the paper you are loading.

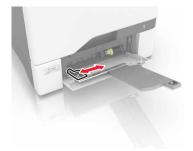

**3** Flex, fan, and align the paper edges before loading.

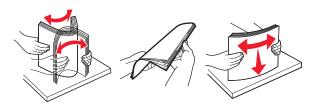

#### 4 Load the paper.

• Load paper and card stock with the printable side facedown and the top edge entering the printer first.

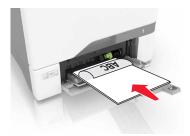

• Load envelopes with the flap side up and against the right side of the paper guide. Load European envelopes with the flap entering the printer first.

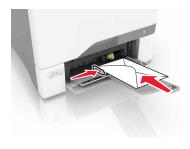

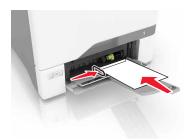

**Warning—Potential Damage:** Do not use envelopes with stamps, clasps, snaps, windows, coated linings, or self-stick adhesives.

**5** From the Paper Menu in the control panel, set the paper size and type to match the paper loaded in the tray.

## **Linking trays**

1 Open a Web browser, and then type the printer IP address in the address field.

#### **Notes:**

- View the printer IP address on the printer home screen. The IP address appears as four sets of numbers separated by periods, such as 123.123.123.
- If you are using a proxy server, then temporarily disable it to load the Web page correctly.
- 2 Click Settings > Paper.

**3** Match the paper size and type for the trays you are linking.

**Note:** To unlink trays, make sure that no trays have the same paper size or type.

**4** Save the settings.

**Note:** You can also change the paper size and type settings from the printer control panel.

**Warning—Potential Damage:** The temperature of the fuser varies according to the specified paper type. To avoid printing issues, match the paper type settings in the printer with the paper loaded in the tray.

# **Printing**

## **Printing forms**

**1** From the home screen, navigate to:

Forms and Favorites > select form > Print

- **2** If necessary, configure the print settings.
- **3** Send the print job.

# Printing from a computer

**Note:** For labels, card stock, and envelopes, set the paper size and type in the printer before printing the document.

- **1** From the document that you are trying to print, open the Print dialog.
- **2** If necessary, adjust the settings.
- 3 Print the document.

### Printing from a mobile device

### Printing from a mobile device using Lexmark Mobile Print

Lexmark<sup>TM</sup> Mobile Print allows you to send documents and images directly to a supported Lexmark printer.

- 1 Open the document, and then send or share the document to Lexmark Mobile Print.
  - **Note:** Some third-party applications may not support the send or share feature. For more information, see the documentation that came with the application.
- **2** Select a printer.
- **3** Print the document.

### Printing from a mobile device using Google Cloud Print

Google Cloud  $Print^{TM}$  is a mobile printing service that allows enabled applications on mobile devices to print to any Google Cloud Print-ready printer.

- **1** From the home screen of your mobile device, launch an enabled application.
- 2 Tap **Print**, and then select a printer.
- **3** Print the document.

### Printing from a mobile device using Mopria Print Service

Mopria® Print Service is a mobile printing solution for mobile devices running on Android version 4.4 or later. It allows you to print directly to any Mopria-certified printer.

**Note:** Before printing, make sure that the Mopria Print Service is enabled.

- **1** From the home screen of your mobile device, launch a compatible application.
- 2 Tap Print, and then select a printer.
- **3** Print the document.

### Printing from a mobile device using AirPrint

AirPrint is a mobile printing solution that allows you to print directly from Apple devices to an AirPrint-certified printer.

Note: This application is supported only in some Apple devices.

- **1** From the home screen of your mobile device, launch a compatible application.
- **2** Select an item to print, and then tap the share icon.
- **3** Tap **Print**, and then select the printer.
- 4 Send the print job.

### Printing from a flash drive

1 Insert a flash drive into the USB port.

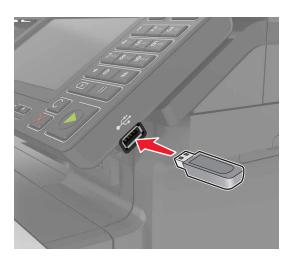

#### **Notes:**

- If you insert the flash drive when an error message appears, then the printer ignores the flash drive.
- If you insert the flash drive while the printer is processing other print jobs, then Busy appears on the display.

**2** From the display, touch the document that you want to print. If necessary, configure other print settings.

**3** Send the print job.

To print another document, touch **USB Drive**.

**Warning—Potential Damage:** Do not touch the printer or the flash drive in the area shown while actively printing, reading, or writing from the memory device. Loss of data or a malfunction can occur.

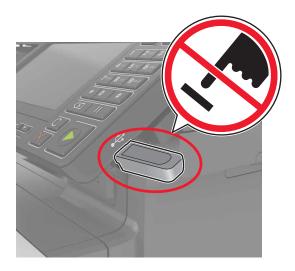

# Supported flash drives and file types

#### Flash drives

- Lexar JumpDrive S70 (16GB and 32GB)
- SanDisk Cruzer (16GB and 32GB)
- PNY Attaché (16GB and 32GB)

#### Notes:

- The printer supports high-speed USB flash drives with full-speed standard.
- USB flash drives must support the File Allocation Table (FAT) system.

#### File types

#### Documents:

- .doc or .docx
- .xls or .xlsx
- .ppt or .pptx
- .pdf
- .xps

#### Images:

- .dcx
- .gif

- · .jpeg or .jpg
- .bmp
- .pcx
- .tiff or .tif
- .png

# **Configuring confidential jobs**

- 1 From the home screen, touch **Settings** > **Security** > **Confidential Print Setup**.
- **2** Configure the settings.

| Use                            | То                                                                                                    |
|--------------------------------|----------------------------------------------------------------------------------------------------|
| Max Invalid PIN                | Limit the number of times an invalid PIN can be entered.                                                            |
|                                | <b>Note:</b> When the limit is reached, the print jobs for that user name are deleted.                              |
| Confidential Job<br>Expiration | Set the amount of time before confidential jobs are automatically deleted from the printer memory.                  |
|                                | <b>Note:</b> Confidential held jobs are stored in the printer until you log in and release or delete them manually. |
| Repeat Job                     | Set the amount of time before repeat jobs are deleted from the printer memory.                                      |
| Expiration                     | Note: Repeat held jobs are stored so extra copies can be printed later.                                             |
| Verify Job Expiration          | Set the amount of time before verify jobs are deleted from the printer memory.                                      |
|                                | <b>Note:</b> Verify jobs print one copy to check if it is satisfactory before printing the remaining copies.        |
| Reserve Job                    | Set the amount of time before reserved jobs are deleted without being printed.                                      |
| Expiration                     | Note: Reserve held jobs are automatically deleted after printing.                                                   |

# **Printing held jobs**

- **1** From the document you are trying to print, open the Print dialog.
- **2** Select the printer, and then do the following:
  - For Windows users, click **Properties** or **Preferences**, and then click **Print and Hold**.
  - For Macintosh users, select **Print and Hold**.
- **3** Select the print job type.
- 4 If necessary, assign a user name.
- **5** Send the print job.
- **6** From the printer home screen, touch **Held Jobs**.
- **7** Send the print job.

# Printing a font sample list

- 1 From the home screen, touch **Settings** > **Reports** > **Print** > **Print** Fonts.
- 2 Touch PCL Fonts or PostScript Fonts.

# Canceling a print job

### From the printer control panel

1 From the home screen, touch Job Queue.

Note: You can also access this setting by touching the top section of the home screen.

**2** Select the job to cancel.

### From the computer

- **1** Depending on the operating system, do either of the following:
  - Open the printers folder, and then select your printer.
  - From the System Preferences in the Apple menu, navigate to your printer.
- **2** Select the job to cancel.

37 Copying

# Copying

# **Making copies**

**1** Load an original document into the ADF tray or on the scanner glass.

Note: To avoid a cropped image, make sure that the original document and output have the same paper size.

- **2** From the home screen, touch **Copy**, and then specify the number of copies. If necessary, adjust the copy settings.
- **3** Copy the document.

Note: To make a quick copy, from the control panel, press

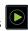

## **Copying photos**

- **1** Place a photo on the scanner glass.
- **2** From the home screen, touch **Copy** > **Content** > **Photo**.
- **3** From the Content Source menu, select the setting that best matches the original photo.
- **4** Send the copy job.

## Copying on letterhead

- 1 Load an original document into the ADF tray or on the scanner glass.
- 2 From the home screen, touch Copy, and then specify the size of the original document.
- 3 Touch Copy to, and then select the tray that contains the specialty media. If you are loading the specialty media into the multipurpose feeder, then navigate to: Multipurpose Feeder > select the size of the specialty media > Letterhead
- **4** Send the copy job.

## Copying on both sides of the paper

- 1 Load an original document into the ADF tray or on the scanner glass.
- **2** From the home screen, touch **Copy** > **Paper Setup**.
- **3** Adjust the settings.
- **4** Copy the document.

Copying 38

## Reducing or enlarging copies

- 1 Load an original document into the ADF tray or on the scanner glass.
- **2** From the home screen, navigate to:

Copy > Scale > specify a scale value

**Note:** Changing the size of the original document or output after setting Scale restores the scale value to Auto.

**3** Copy the document.

# **Collating copies**

- 1 Load an original document into the ADF tray or on the scanner glass.
- **2** From the home screen, touch **Copy**, and then set Collate to **On**.
- **3** Copy the document.

## Placing separator sheets between copies

- **1** Load an original document into the ADF tray or on the scanner glass.
- **2** From the home screen, touch **Copy** > **Separator Sheets**.
- **3** Adjust the settings.
- **4** Send the copy job.

# Copying multiple pages onto a single sheet

- **1** Load an original document into the ADF tray or on the scanner glass.
- **2** From the home screen, touch **Copy** > **Pages per Side**.
- **3** Adjust the settings.
- 4 Copy the document.

# Creating a copy shortcut

- **1** From the home screen, touch **Copy**.
- **2** Adjust the settings, and then touch **x**.
- 3 Enter a shortcut name.
- 4 Apply the changes.

E-mailing 39

# E-mailing

# Setting up the e-mail function

- 1 From the home screen, touch Settings > Device > Preferences > Run Initial Setup.
- 2 Turn off the printer, wait for about 10 seconds, and then turn it back on.
- 3 From the Before You Begin screen, select Change the Settings and Continue with the Wizard.
- 4 From the Fax/Email Server Setup screen, enter the needed information.
- **5** Finish the setup.

# Configuring e-mail settings

1 Open a Web browser, and then type the printer IP address in the address field.

#### Notes:

- View the printer IP address on the printer home screen. The IP address appears as four sets of numbers separated by periods, such as 123.123.123.
- If you are using a proxy server, then temporarily disable it to load the Web page correctly.
- 2 Click Settings > E-mail.
- **3** Enter the needed information.
- **4** Apply the changes.

## Sending an e-mail

### Using the control panel

- 1 Load an original document into the ADF tray or on the scanner glass.
- **2** From the home screen, touch **E-mail**, and then enter the needed information.

Note: You can also enter the recipient using the address book or shortcut number.

- **3** If necessary, configure the output file type settings.
- **4** Send the e-mail.

### Using the shortcut number

- 1 From the control panel, press #, and then enter the shortcut number using the keypad.
- 2 Send the e-mail.

E-mailing 40

# Creating an e-mail shortcut

- 1 From the home screen, touch **E-mail**.
- **2** Configure the settings, and then touch **1**.

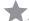

- **3** Enter a shortcut name.
- **4** Apply the changes.

# **Faxing**

## Setting up the printer to fax

### **Notes:**

- The following connection methods are applicable only in some countries or regions.
- During the initial printer setup, clear the fax function check box and any other function you plan to set up later, and then touch **Continue**.
- The indicator light may blink red if the fax function is enabled and not fully set up.

**Warning—Potential Damage:** Do not touch cables or the printer in the area shown while actively sending or receiving a fax.

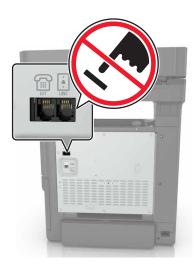

## Setting up the fax function

- 1 From the home screen, touch Settings > Device > Preferences > Run Initial Setup.
- **2** Turn off the printer, wait for about 10 seconds, and then turn it back on.
- 3 From the Before You Begin screen, select Change the Settings and Continue with the Wizard.
- 4 From the Fax/Email Server Setup screen, enter the needed information.
- **5** Finish the setup.

## Setting up fax using a standard telephone line

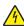

**CAUTION—SHOCK HAZARD:** To avoid the risk of electrical shock, do not set up this product or make any electrical or cabling connections, such as the power cord, fax feature, or telephone, during a lightning storm.

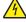

**CAUTION—SHOCK HAZARD:** To avoid the risk of electrical shock, do not use the fax feature during a lightning storm.

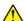

**CAUTION—POTENTIAL INJURY:** To reduce the risk of fire, use only a 26 AWG or larger telecommunications (RJ-11) cord when connecting this product to the public switched telephone network. For users in Australia, the cord must be approved by the Australian Communications and Media Authority.

### Setup 1: Printer is connected to a dedicated fax line

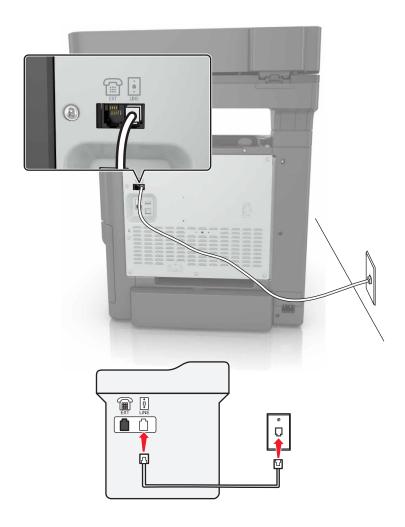

- **1** Connect one end of the telephone cable to the line port of the printer.
- **2** Connect the other end of the cable to an active analog wall jack.

### Notes:

- You can set the printer to receive faxes automatically (Auto Answer On) or manually (Auto Answer Off).
- If you want to receive faxes automatically, then set the printer to pick up on a specified number of rings.

### Setup 2: Printer is sharing the line with an answering machine

**Note:** If you subscribe to a distinctive ring service, then make sure that you set the correct ring pattern for the printer. Otherwise, the printer does not receive faxes even if you have set it to receive faxes automatically.

### Connected to the same telephone wall jack

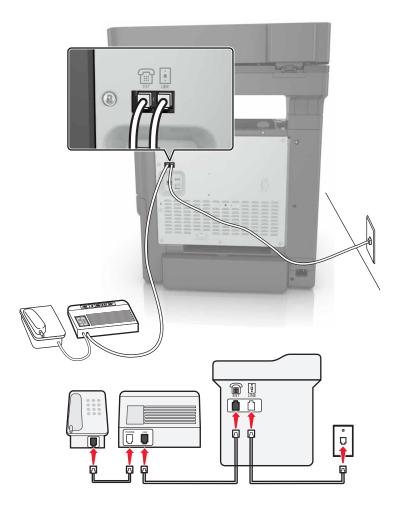

- **1** Connect one end of the telephone cable to the line port of the printer.
- **2** Connect the other end of the cable to an active analog wall jack.
- **3** Connect the answering machine to the telephone port of the printer.

### Connected to different wall jacks

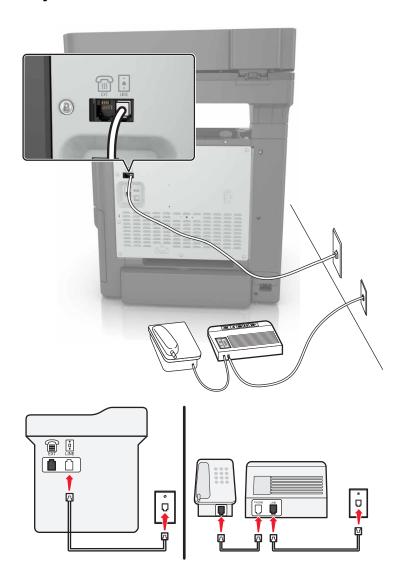

- **1** Connect one end of the telephone cable to the line port of the printer.
- **2** Connect the other end of the cable to an active analog wall jack.

### **Notes:**

- If you have only one telephone number on your line, then set the printer to receive faxes automatically.
- Set the printer to pick up calls two rings after the answering machine. For example, if the answering machine picks up calls after four rings, then set the printer Rings to Answer setting to six.

Setup 3: Printer is sharing the line with a telephone subscribed to voice mail service

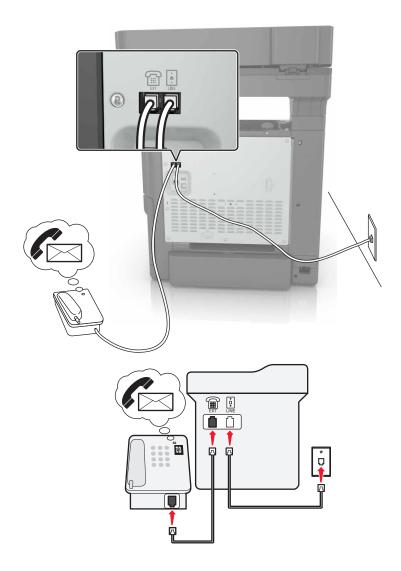

- **1** Connect one end of the telephone cable to the line port of the printer.
- **2** Connect the other end of the cable to an active analog wall jack.
- **3** Connect the telephone to the telephone port of the printer.

### **Notes:**

- This setup works best if you are using voice mail more often than fax, and if you subscribe to a distinctive ring service.
- When you answer the telephone and you hear fax tones, press \*9\* or the manual answer code on the telephone to receive the fax.
- You can also set the printer to receive faxes automatically, but turn off the voice mail service when you are expecting a fax.

### Setting up fax using digital subscriber line

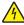

**CAUTION—SHOCK HAZARD:** To avoid the risk of electrical shock, do not set up this product or make any electrical or cabling connections, such as the power cord, fax feature, or telephone, during a lightning storm.

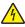

**CAUTION—SHOCK HAZARD:** To avoid the risk of electrical shock, do not use the fax feature during a lightning storm.

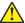

**CAUTION—POTENTIAL INJURY:** To reduce the risk of fire, use only a 26 AWG or larger telecommunications (RJ-11) cord when connecting this product to the public switched telephone network. For users in Australia, the cord must be approved by the Australian Communications and Media Authority.

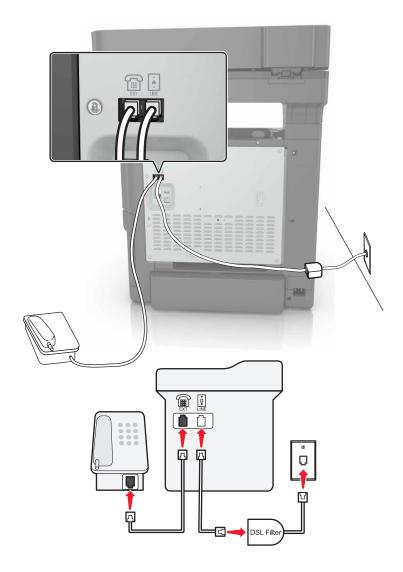

Digital subscriber line (DSL) splits your regular telephone line into two channels: voice and Internet. Telephone and fax signals travel through the voice channel, and Internet signals pass through the other channel.

To minimize interference between the two channels, ask for a DSL filter from your DSL provider.

- **1** Connect the line port of the DSL filter to the wall jack.
- **2** Connect one end of the telephone cable to the line port of the printer.

**3** Connect the other end of the cable to the telephone port on the DSL filter.

**Note:** To connect a telephone to the printer, remove any installed adapter plug from the telephone port of the printer, and then connect the telephone.

## Setting up fax using VoIP telephone service

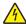

**CAUTION—SHOCK HAZARD:** To avoid the risk of electrical shock, do not set up this product or make any electrical or cabling connections, such as the power cord, fax feature, or telephone, during a lightning storm.

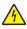

**CAUTION—SHOCK HAZARD:** To avoid the risk of electrical shock, do not use the fax feature during a lightning storm.

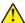

**CAUTION—POTENTIAL INJURY:** To reduce the risk of fire, use only a 26 AWG or larger telecommunications (RJ-11) cord when connecting this product to the public switched telephone network. For users in Australia, the cord must be approved by the Australian Communications and Media Authority.

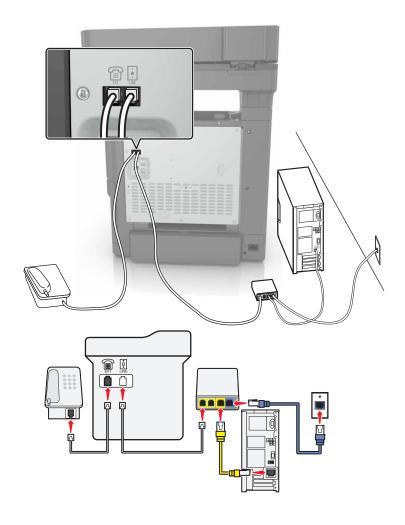

- **1** Connect one end of the telephone cable to the line port of the printer.
- 2 Connect the other end of the cable to the port labeled Phone Line 1 or Phone Port on the VoIP adapter.

**Note:** The port labeled **Phone Line 2** or **Fax Port** is not always active. VoIP providers may charge extra cost for the activation of the second telephone port.

**3** Connect the telephone to the telephone port of the printer.

#### Notes:

- To check if the telephone port on the VoIP adapter is active, plug an analog telephone into the port, and then listen for a dial tone.
- If you need two telephone ports for your devices, but do not want to pay extra cost, then use a phone splitter. Plug the phone splitter into the port labeled **Phone Line 1** or **Phone Port**, and then plug the printer and telephone into the splitter.
- To check the splitter, plug an analog telephone into the splitter, and then listen for a dial tone.

## Setting up fax using cable modem connection

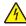

**CAUTION—SHOCK HAZARD:** To avoid the risk of electrical shock, do not set up this product or make any electrical or cabling connections, such as the power cord, fax feature, or telephone, during a lightning storm.

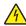

**CAUTION—SHOCK HAZARD:** To avoid the risk of electrical shock, do not use the fax feature during a lightning storm.

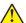

**CAUTION—POTENTIAL INJURY:** To reduce the risk of fire, use only a 26 AWG or larger telecommunications (RJ-11) cord when connecting this product to the public switched telephone network. For users in Australia, the cord must be approved by the Australian Communications and Media Authority.

Setup 1: Printer is connected directly to a cable modem

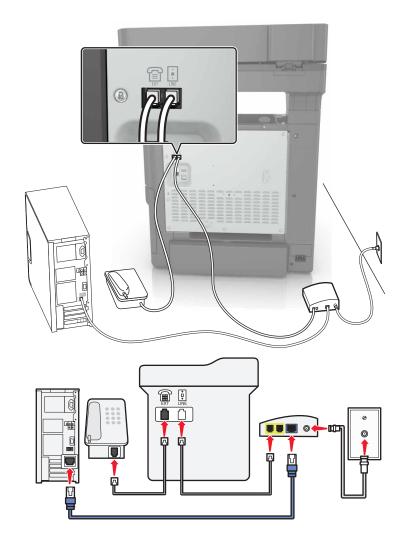

- **1** Connect one end of the telephone cable to the line port of the printer.
- **2** Connect the other end of the cable to the port labeled **Phone Line 1** or **Phone Port** on the cable modem.
- **3** Connect your analog telephone to the telephone port of the printer.

**Note:** To check if the telephone port on the cable modem is active, connect an analog telephone, and then listen for a dial tone.

# Setup 2: Printer is connected to a wall jack; cable modem is installed elsewhere in the facility

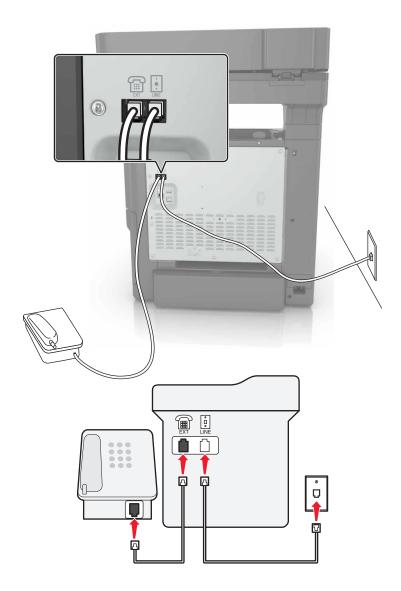

- **1** Connect one end of the telephone cable to the line port of the printer.
- **2** Connect the other end of the cable to an active analog telephone wall jack.
- **3** Connect your analog telephone to the telephone port of the printer.

# Setting up fax in countries or regions with different telephone wall jacks and plugs

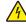

**CAUTION—SHOCK HAZARD:** To avoid the risk of electrical shock, do not set up this product or make any electrical or cabling connections, such as the power cord, fax feature, or telephone, during a lightning storm.

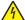

**CAUTION—SHOCK HAZARD:** To avoid the risk of electrical shock, do not use the fax feature during a lightning storm.

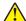

**CAUTION—POTENTIAL INJURY:** To reduce the risk of fire, use only a 26 AWG or larger telecommunications (RJ-11) cord when connecting this product to the public switched telephone network. For users in Australia, the cord must be approved by the Australian Communications and Media Authority.

The standard wall jack adopted by most countries or regions is RJ11. If the wall jack or equipment in your facility is not compatible with this type of connection, then use a telephone adapter. An adapter for your country or region may not come with your printer, and you may need to purchase it separately.

There may be an adapter plug installed in the telephone port of the printer. Do not remove the adapter plug from the telephone port of the printer if you are connecting to a serial or cascaded telephone system.

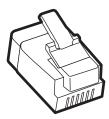

| Part name            | Part number |
|----------------------|-------------|
| Lexmark adapter plug | 40X8519     |

### Connecting the printer to a non-RJ11 wall jack

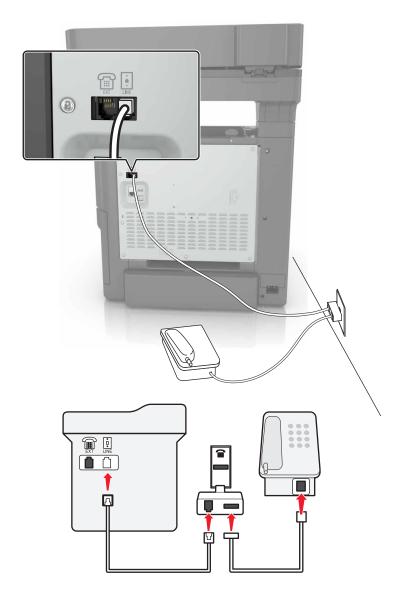

- **1** Connect one end of the telephone cable to the line port of the printer.
- **2** Connect the other end of the cable to the RJ11 adapter, and then connect the adapter to the wall jack.
- **3** If you want to connect another device with a non-RJ11 connector to the same wall jack, then connect it directly to the telephone adapter.

### Connecting the printer to a wall jack in Germany

The German wall jack has two kinds of ports. The N ports are for fax machines, modems, and answering machines. The F port is for telephones. Connect the printer to any of the N ports.

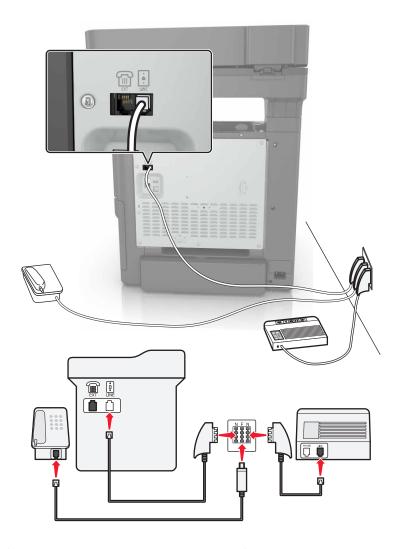

- **1** Connect one end of the telephone cable to the line port of the printer.
- 2 Connect the other end of the cable to the RJ11 adapter, and then connect the adapter to an N port.
- **3** If you want to connect a telephone and answering machine to the same wall jack, then connect the devices as shown.

## Connecting to a distinctive ring service

A distinctive ring service lets you have multiple telephone numbers on one telephone line. Each telephone number is assigned a different ring pattern.

- 1 From the home screen, touch Settings > Fax > Analog Fax Setup > Fax Receive Settings > Admin Controls > Answer On.
- **2** Select the ring pattern.
- **3** Apply the changes.

## Setting the fax date and time

1 From the home screen, touch Settings > Device > Preferences > Date and Time > Configure.

**2** Configure the settings.

### Configuring daylight saving time

- 1 From the home screen, touch Settings > Device > Preferences > Date and Time > Configure.
- 2 In the Time Zone menu, select Custom.
- **3** Configure the settings.

## Sending a fax

### Using the control panel

- **1** Load the original document into the ADF tray or on the scanner glass.
- **2** From the control panel, select **Fax**, and then enter the needed information.
- **3** If necessary, configure other fax settings.
- 4 Fax the document.

## Using the computer

#### For Windows users

- **1** From the document that you are trying to fax, open the Print dialog.
- 2 Select the printer, and then click Properties, Preferences, Options, or Setup.
- **3** Click **Fax** > **Enable fax**, and then enter the recipient number.
- **4** If necessary, configure other fax settings.
- **5** Fax the document.

### For Macintosh users

- **1** With a document open, choose **File** > **Print**.
- **2** Select the printer, and then enter the recipient number.
- **3** If necessary, configure other fax settings.
- 4 Fax the document.

## Scheduling a fax

- 1 Load the original document into the ADF tray or on the scanner glass.
- **2** From the home screen, navigate to:
  - Fax > enter the fax number > Send Time
- **3** Configure the date and time to send the fax.
- **4** If necessary, configure other fax settings.
- **5** Send the fax job.

# Creating a fax destination shortcut

- **1** From the home screen, touch **Fax** > **To**.
- 2 Enter the recipient number.

**Note:** To create a group of fax numbers, touch +, and then enter another fax number.

- 3 Touch .
- 4 Enter a shortcut name.
- **5** Apply the changes.

## Changing the fax resolution

- 1 Load an original document into the ADF tray or on the scanner glass.
- **2** From the home screen, touch **Fax**, and then enter the needed information.
- **3** Adjust the Resolution setting.
- **4** Send the fax job.

# Adjusting the fax darkness

- **1** Load an original document into the ADF tray or on the scanner glass.
- **2** From the home screen, touch **Fax**, and then enter the needed information.
- **3** Adjust the Darkness setting.
- 4 Send the fax job.

## Viewing a fax log

1 Open a Web browser, and then type the printer IP address in the address field.

#### **Notes:**

 View the printer IP address on the printer home screen. The IP address appears as four sets of numbers separated by periods, such as 123.123.123.

- If you are using a proxy server, then temporarily disable it to load the Web page correctly.
- 2 Click Settings > Reports > Fax.
- 3 Click Fax Job Log or Fax Call Log.

# **Blocking junk faxes**

- 1 From the home screen, touch Settings > Fax > Analog Fax Setup > Fax Receive Settings > Admin Controls > Block No Name Fax.
- **2** Apply the changes.

## **Holding faxes**

- 1 From the home screen, touch Settings > Fax > Analog Fax Setup > Fax Receive Settings > Holding Faxes.
- 2 Select a mode.

# Forwarding a fax

- 1 From the home screen, touch Settings > Fax > Analog Fax Setup > Fax Receive Settings > Admin Controls.
- **2** Configure the Fax Forwarding, Forward To, and Forward to Shortcut settings.
- **3** Apply the changes.

Scanning 57

# **Scanning**

# Scanning to an FTP server

- 1 Load the original document into the ADF tray or on the scanner glass.
- **2** From the home screen, touch **FTP**, and then enter the needed information.
- **3** If necessary, configure other FTP settings.
- 4 Send the FTP job.

# **Creating an FTP shortcut**

- **1** From the home screen, touch **FTP**.
- 2 Enter the FTP server address, and then touch 🔭.
- 3 Enter a shortcut name.
- 4 Apply the changes.

## Scanning to a flash drive

- **1** Load an original document into the ADF tray or on the scanner glass.
- 2 Insert the flash drive.

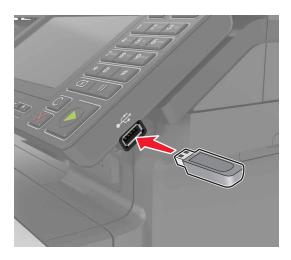

**3** Touch **Scan to USB** and adjust the settings if necessary.

Note: If the USB Drive screen does not appear, then touch USB Drive on the home screen.

**4** Scan the document.

**Warning—Potential Damage:** To avoid loss of data or printer malfunction, do not touch the flash drive or the printer in the area shown while actively printing, reading, or writing from the memory device.

Scanning 58

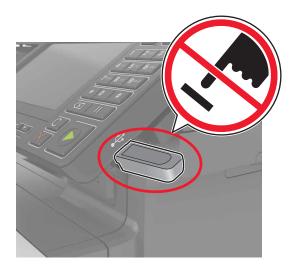

# Sending scanned documents to a computer

- **1** Load an original document into the ADF tray or on the scanner glass.
- **2** From the home screen, touch **Scan Profiles** > **Scan To Computer**.
- **3** Select the scan profile where you want to save the document.

Securing the printer 59

# **Securing the printer**

# **Erasing printer memory**

To erase volatile memory or buffered data in your printer, turn off the printer.

To erase non-volatile memory or individual settings, device and network settings, security settings, and embedded solutions, do the following:

- 1 From the home screen, touch Settings > Device > Maintenance > Out of Service Erase.
- 2 Select the Sanitize all information on nonvolatile memory check box, and then touch ERASE.
- **3** Follow the instructions on the display.

## **Erasing printer hard disk memory**

- 1 From the home screen, touch Settings > Device > Maintenance > Out of Service Erase.
- 2 Select the Sanitize all information on hard disk check box, and then touch ERASE.
- **3** Follow the instructions on the display.

**Note:** This process can take from several minutes to more than an hour, making the printer unavailable for other tasks.

# Configuring printer hard disk encryption

1 From the home screen, touch Settings > Security > Disk Encryption > Start Encryption.

**Note:** Enabling disk encryption erases the contents of the hard disk. If necessary, back up important data from the printer before starting the encryption.

**2** Follow the instructions on the display.

#### **Notes:**

- Do not turn off the printer during the encryption process. Loss of data can occur.
- Disk encryption can take from several minutes to more than an hour, making the printer unavailable for other tasks.
- After encryption, the printer returns to the home screen.

## Restoring factory default settings

From the home screen, touch Settings > Device > Restore Factory Defaults > Restore Settings > Restore all settings > RESTORE > Start.

For more information, see "Erasing printer memory" on page 59.

Securing the printer 60

## Statement of Volatility

Your printer contains various types of memory that can store device and network settings, and user data.

| Type of memory      | Description                                                                                                    |
|---------------------|----------------------------------------------------------------------------------------------------|
| Volatile memory     | Your printer uses standard <i>random access memory</i> (RAM) to temporarily buffer user data during simple print jobs.                                                                                                    |
| Non-volatile memory | Your printer may use two forms of non-volatile memory: EEPROM and NAND (flash memory). Both types are used to store the operating system, device settings, network information and bookmark settings, and embedded solutions.       |
| Hard disk memory    | Some printers have a hard disk drive installed. The printer hard disk is designed for printer-specific functionality. This lets the printer retain buffered user data from complex print jobs, as well as form data, and font data. |

Erase the content of any installed printer memory in the following circumstances:

- The printer is being decommissioned.
- The printer hard disk is being replaced.
- The printer is being moved to a different department or location.
- The printer is being serviced by someone from outside your organization.
- The printer is being removed from your premises for service.
- The printer is being sold to another organization.

### Disposing of a printer hard disk

**Note:** Some printer models may not have a printer hard disk installed.

In high-security environments, it may be necessary to take additional steps to make sure that confidential data stored in the printer hard disk cannot be accessed when the printer—or its hard disk—is removed from your premises.

- Degaussing—Flushes the hard disk with a magnetic field that erases stored data
- Crushing—Physically compresses the hard disk to break component parts and render them unreadable
- Milling—Physically shreds the hard disk into small metal bits

**Note:** Most data can be erased electronically, but the only way to guarantee that all data are completely erased is to physically destroy each hard disk where data is stored.

# **Maintaining the printer**

**Warning—Potential Damage:** Failure to maintain optimum printer performance, or to replace parts and supplies, may cause damage to your printer.

## Adjusting the speaker volume

### Adjusting the default internal speaker volume

The speaker volume will reset to default value after the session is logged out, when the printer wakes from Sleep or Hibernate mode, or after a power-on reset.

**1** From the control panel, navigate to:

**Settings** > **Device** > **Preferences** > **Audio Feedback** 

2 Select the volume.

Note: If Quiet Mode is enabled, then audible alerts are turned off.

## Adjusting the default headphones volume

Headphones volume will reset to default value after the session is logged out, when the printer wakes from Sleep or Hibernate mode, or after a power-on reset.

- 1 From the control panel, select Settings > Device > Accessibility > Headphone Volume.
- 2 Select the volume.

## Configuring the fax speaker settings

**Note:** This feature is available only in some printer models.

- 1 From the home screen, select Settings > Fax > Analog Fax Setup > Speaker Settings.
- **2** Do the following:
  - Set the Speaker Mode to **Always On**.
  - Set the Speaker Volume to **High**.
  - Activate the Ringer Volume.

## **Networking**

# Connecting the printer to a wireless network using Wi-Fi Protected Setup (WPS)

Before you begin, make sure that:

- The access point (wireless router) is WPS-certified or WPS-compatible. For more information, see the documentation that came with your access point.
- A wireless network adapter is installed in your printer. For more information, see the instructions that came with the adapter.

### **Using the Push Button method**

1 From the control panel, navigate to:

Settings > Network/Ports > Wireless > Wi-Fi Protected Setup > Start Push Button Method

**2** Follow the instructions on the display.

### Using the personal identification number (PIN) method

**1** From the control panel, navigate to:

Settings > Network/Ports > Wireless > Wi-Fi Protected Setup > Start PIN Method

- 2 Copy the eight-digit WPS PIN.
- 3 Open a Web browser, and then type the IP address of your access point in the address field.

#### Notes:

- View the printer IP address on the printer home screen. The IP address appears as four sets of numbers separated by periods, such as 123.123.123.
- If you are using a proxy server, then temporarily disable it to load the Web page correctly.
- **4** Access the WPS settings. For more information, see the documentation that came with your access point.
- **5** Enter the eight-digit PIN, and then save the changes.

## Changing port settings after installing an internal solutions port

#### Notes:

- If the printer has a static IP address, then do not change the configuration.
- If the computers are configured to use the network name instead of an IP address, then do not change the configuration.
- If you are adding a wireless internal solutions port (ISP) to a printer previously configured for an Ethernet connection, then disconnect the printer from the Ethernet network.

#### For Windows users

- **1** Open the printers folder.
- **2** From the shortcut menu of the printer with the new ISP, open the printer properties.

- **3** Configure the port from the list.
- 4 Update the IP address.
- **5** Apply the changes.

### For Macintosh users

- 1 From System Preferences in the Apple menu, navigate to the list of printers, and then select + > IP.
- **2** Type the IP address in the address field.
- **3** Apply the changes.

## Setting up serial printing (Windows only)

- **1** Set the parameters in the printer.
  - **a** From the control panel, navigate to the menu for the port settings.
  - **b** Locate the menu for the serial port settings, and then adjust the settings, if necessary.
  - c Apply the changes.
- **2** From your computer, open the printers folder, and then select your printer.
- **3** Open the printer properties, and then select the COM port from the list.
- 4 Set the COM port parameters in Device Manager.

### Notes:

- Serial printing reduces printing speed.
- Make sure that the serial cable is connected to the serial port on your printer.

## Cleaning printer parts

## Cleaning the printer

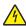

**CAUTION—SHOCK HAZARD:** To avoid the risk of electrical shock when cleaning the exterior of the printer, unplug the power cord from the electrical outlet and disconnect all cables from the printer before proceeding.

#### Notes:

- Perform this task after every few months.
- Damage to the printer caused by improper handling is not covered by the printer warranty.
- 1 Turn off the printer, and then unplug the power cord from the electrical outlet.
- **2** Remove paper from the standard bin and multipurpose feeder.
- 3 Remove any dust, lint, and pieces of paper around the printer using a soft brush or vacuum.
- **4** Wipe the outside of the printer with a damp, soft, lint-free cloth.

### **Notes:**

- Do not use household cleaners or detergents, as they may damage the finish of the printer.
- Make sure that all areas of the printer are dry after cleaning.
- **5** Connect the power cord to the electrical outlet, and then turn on the printer.

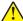

**CAUTION—POTENTIAL INJURY:** To avoid the risk of fire or electrical shock, connect the power cord to an appropriately rated and properly grounded electrical outlet that is near the product and easily accessible.

## Cleaning the scanner glass

1 Open the scanner cover.

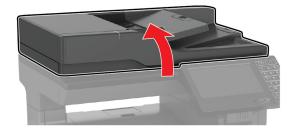

**2** Wipe the areas shown with a damp, soft, lint-free cloth.

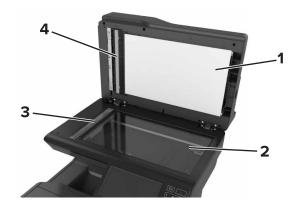

| 1 | White underside of the scanner cover  |
|---|---------------------------------------|
| 2 | Scanner glass                         |
| 3 | Automatic document feeder (ADF) glass |
| 4 | White underside of the ADF cover      |

**3** Close the scanner cover.

## Ordering parts and supplies

To order supplies in the U.S., contact 1-800-539-6275 for information about Lexmark authorized supplies dealers in your area. In other countries or regions, go to <a href="https://www.lexmark.com">www.lexmark.com</a> or contact the place where you purchased the printer.

Note: All life estimates for printer supplies assume printing on letter- or A4-size plain paper.

## Checking the status of parts and supplies

- 1 From the home screen, touch Status/Supplies.
- **2** Select the parts or supplies that you want to check.

Note: You can also access this setting by touching the top section of the home screen.

### Using genuine Lexmark parts and supplies

Your Lexmark printer is designed to function best with genuine Lexmark parts and supplies. Use of third-party supplies or parts may affect the performance, reliability, or life of the printer and its imaging components. It can also affect warranty coverage. Damage caused by the use of third-party parts and supplies is not covered by the warranty. All life indicators are designed to function with Lexmark parts and supplies, and may deliver unpredictable results if third-party parts and supplies are used. Imaging component usage beyond the intended life may damage your Lexmark printer or its associated components.

## **Ordering toner cartridges**

**Note:** Extremely low print coverage for extended periods of time may negatively affect actual yield and may cause cartridge parts to fail before exhaustion of toner.

| Item    | Worldwide |
|---------|-----------|
| Black   | 24B6720   |
| Cyan    | 24B6717   |
| Magenta | 24B6718   |
| Yellow  | 24B6719   |

## Ordering imaging unit or imaging kit

| Item                                       | All countries and regions |  |
|--------------------------------------------|---------------------------|--|
| Return Program imaging unit or imaging kit |                           |  |
| Black imaging unit                         | 74C0ZK0                   |  |
| Color (CMY) imaging kit                    | 74C0ZV0                   |  |
| Regular imaging unit or imaging kit        |                           |  |
| Black imaging unit                         | 74C0Z10                   |  |
| Color (CMY) imaging kit                    | 74C0Z50                   |  |

## Ordering a waste toner bottle

| Item               | Part number |
|--------------------|-------------|
| Waste toner bottle | 74C0W00     |

## Ordering a fuser maintenance kit

| Fuser maintenance kit type                | Part number |
|-------------------------------------------|-------------|
| Fuser maintenance kit, type 00, 110–120 V | 41X0554     |
| Fuser maintenance kit, type 01, 220–240 V | 41X0556     |
| Fuser maintenance kit, type 02, 100 V     | 41X0552     |

## Ordering a transfer module

| Item            | Part number |
|-----------------|-------------|
| Transfer module | 40X9929     |

# Replacing parts and supplies

## Replacing a toner cartridge

**1** Open door B.

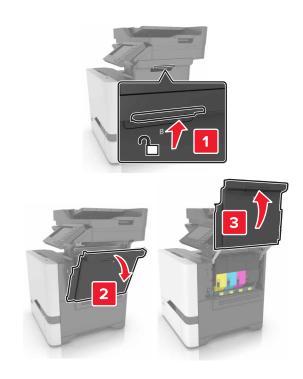

Remove the toner cartridge.

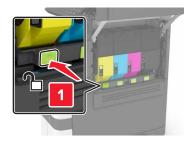

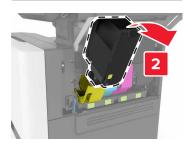

- Unpack the new toner cartridge.
- Insert the new toner cartridge.

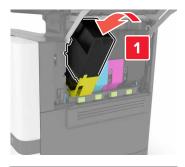

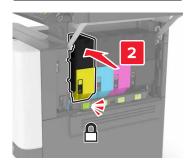

Close door B.

# Replacing the imaging unit

1 Open door B.

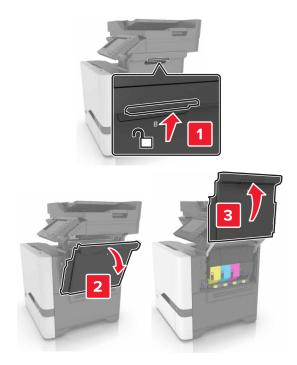

**2** Remove the waste toner bottle.

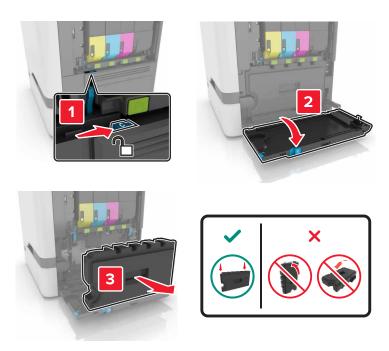

### **3** Remove the imaging kit.

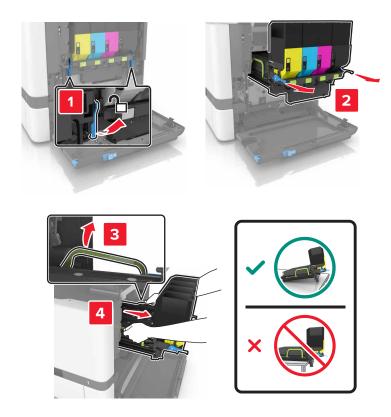

4 Remove the black toner cartridge.

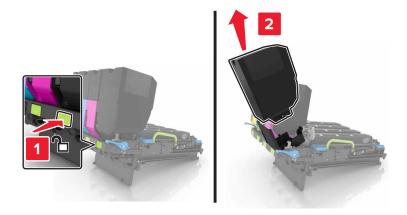

**5** Remove the imaging unit.

**Warning—Potential Damage:** Do not expose the photoconductor unit to direct light for more than 10 minutes. Extended exposure to light may cause print quality problems.

**Warning—Potential Damage:** Do not touch the shiny photoconductor drum under the imaging kit. Doing so may affect the quality of future print jobs.

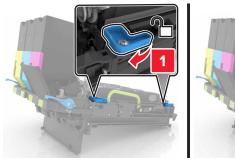

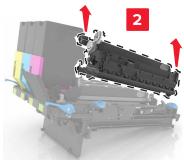

- **6** Unpack the new imaging unit.
- 7 Insert the new imaging unit.

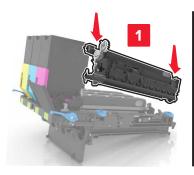

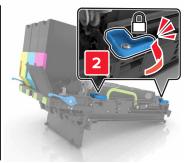

**8** Insert the black toner cartridge.

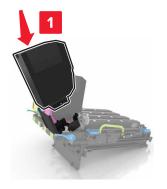

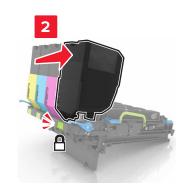

**9** Insert the imaging kit.

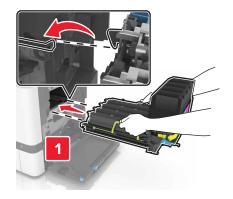

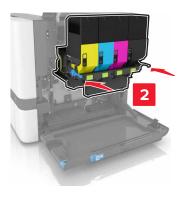

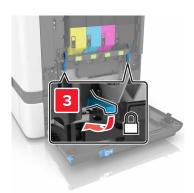

**10** Insert the waste toner bottle.

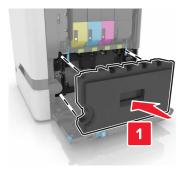

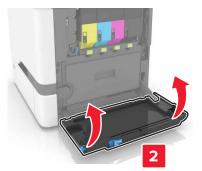

11 Close door B.

# Replacing the imaging kit

**1** Open door B.

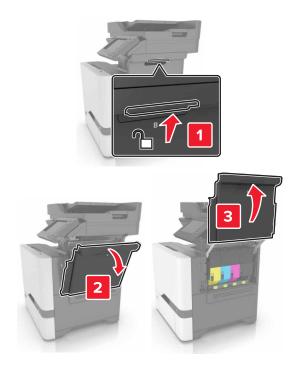

**2** Remove the waste toner bottle.

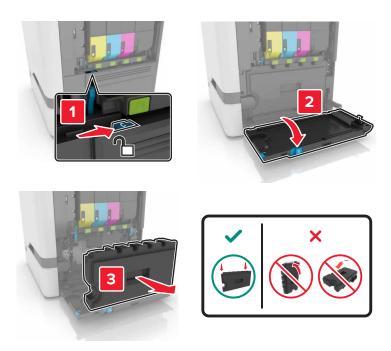

### **3** Remove the imaging kit.

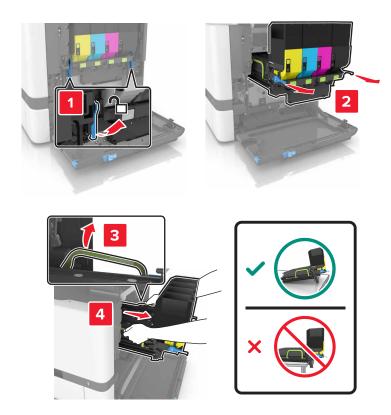

4 Remove the toner cartridges.

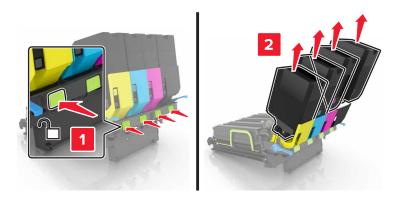

**5** Unpack the new imaging kit, and then remove the packing material.

**Note:** The imaging kit includes the imaging kit and the cyan, magenta, and yellow developer units.

6 Remove the black imaging unit.

**Warning—Potential Damage:** Do not expose the photoconductor unit to direct light for more than 10 minutes. Extended exposure to light may cause print quality problems.

**Warning—Potential Damage:** Do not touch the shiny photoconductor drum under the imaging unit. Doing so may affect the quality of future print jobs.

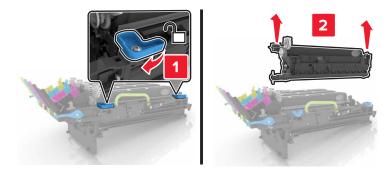

Note: The black imaging unit includes the black developer unit and photoconductor unit.

7 Insert the black imaging unit into the new imaging kit.

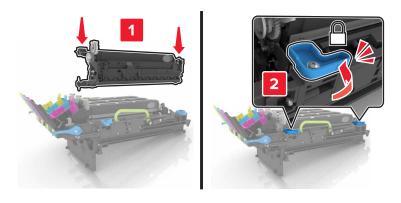

**8** Insert the toner cartridges.

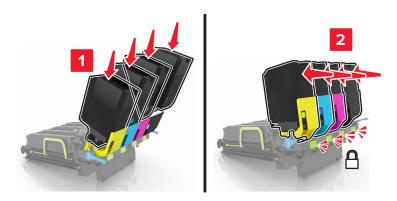

**9** Insert the new imaging kit.

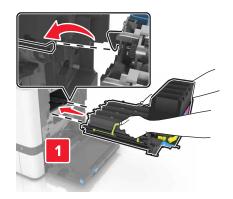

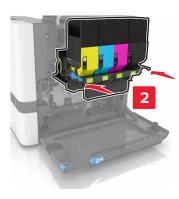

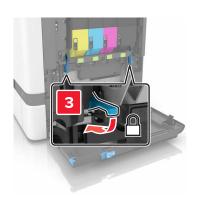

**10** Insert the waste toner bottle.

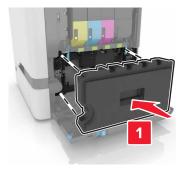

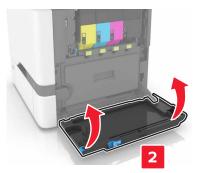

11 Close door B.

# Replacing the waste toner bottle

1 Open door B.

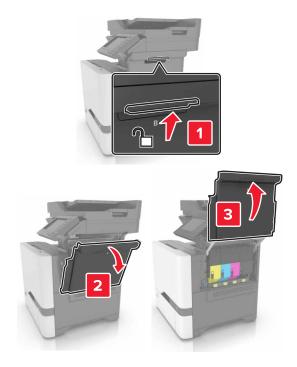

**2** Remove the waste toner bottle.

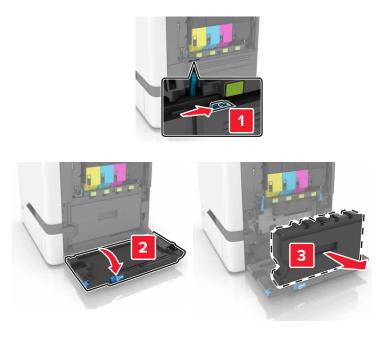

**3** Unpack the new waste toner bottle.

**4** Insert the new waste toner bottle.

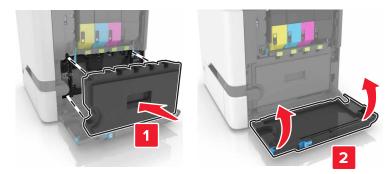

**5** Close door B.

### Replacing the fuser

- **1** Turn off the printer, and then unplug the power cord from the electrical outlet.
- 2 Open doors A and D.

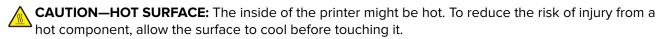

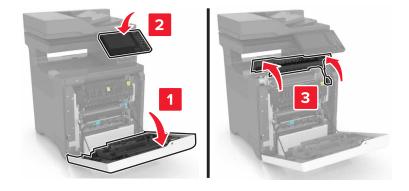

**3** Remove the fuser.

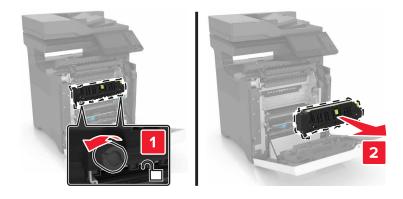

4 Unpack the new fuser.

#### **5** Insert the new fuser.

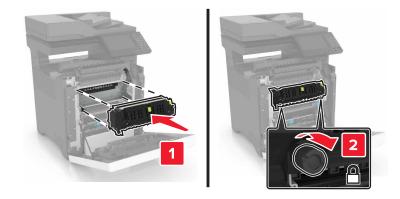

- 6 Close doors D and A.
- **7** Connect the power cord to the electrical outlet, and then turn on the printer.
  - CAUTION—POTENTIAL INJURY: To avoid the risk of fire or electrical shock, connect the power cord to an appropriately rated and properly grounded electrical outlet that is near the product and easily accessible.
- **8** Reset the fuser maintenance counter.

  For more information, see "Resetting the maintenance counter" on page 92.

### Replacing the pick roller

### Replacing the pick roller in the 550-sheet tray

- **1** Turn off the printer, and then unplug the power cord from the electrical outlet.
- **2** Remove the tray.

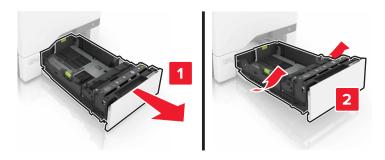

Remove the pick roller.

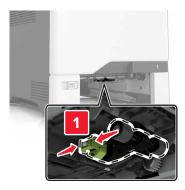

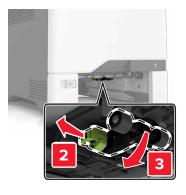

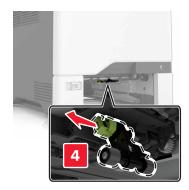

Unpack the new pick roller.

**5** Insert the new pick roller until it *clicks* into place.

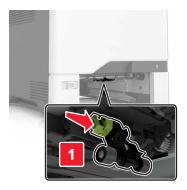

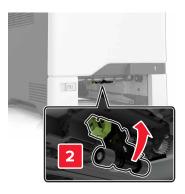

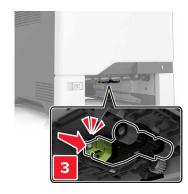

- 6 Insert the tray.
- **7** Connect the power cord to the electrical outlet, and then turn on the printer.

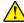

**CAUTION—POTENTIAL INJURY:** To avoid the risk of fire or electrical shock, connect the power cord to an appropriately rated and properly grounded electrical outlet that is near the product and easily accessible.

### Replacing the pick roller in the multipurpose feeder

- **1** Turn off the printer, and then unplug the power cord from the electrical outlet.
- **2** Open the multipurpose feeder.

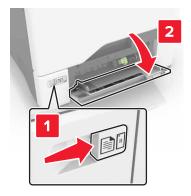

**3** Remove the pick roller.

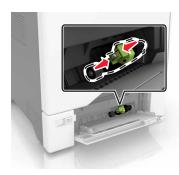

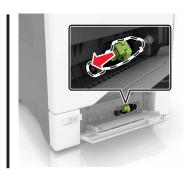

- 4 Unpack the new pick roller.
- **5** Insert the new pick roller until it *clicks* into place.

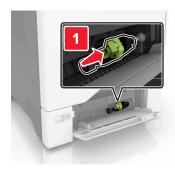

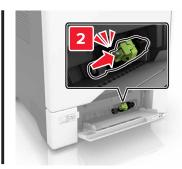

- **6** Close the multipurpose feeder.
- **7** Connect the power cord to the electrical outlet, and then turn on the printer.

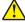

**CAUTION—POTENTIAL INJURY:** To avoid the risk of fire or electrical shock, connect the power cord to an appropriately rated and properly grounded electrical outlet that is near the product and easily accessible.

### Replacing the separator pad

**1** Pull out the tray.

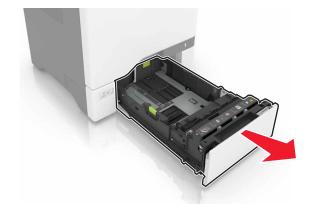

Remove the separator pad.

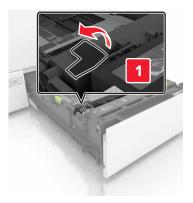

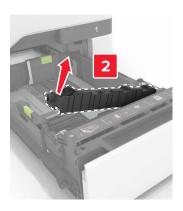

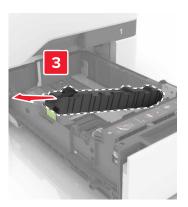

- Unpack the new separator pad.
- Insert the new separator pad until it *clicks* into place.

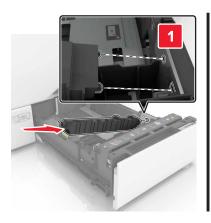

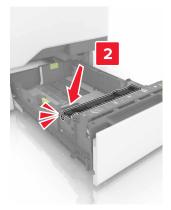

Insert the tray.

# Replacing the ADF input tray

1 Open door E.

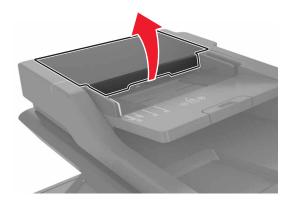

**2** Remove the ADF input tray.

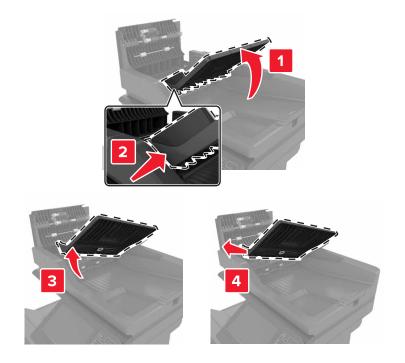

**3** Unpack the new ADF input tray.

**4** Insert the new ADF input tray until it *clicks* into place.

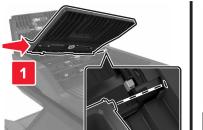

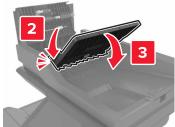

**5** Close door E.

## Replacing the ADF scan pad

**1** Open the scanner cover.

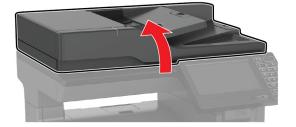

2 Remove the ADF scan pad.

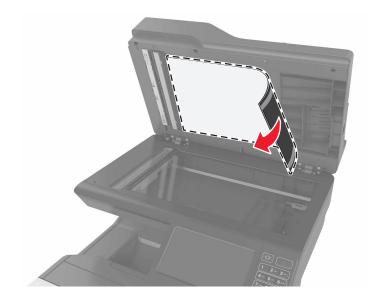

**3** Unpack the new ADF scan pad.

Lay the white area of the ADF scan pad facedown on the scanner glass.

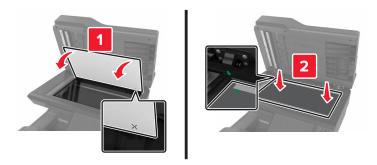

Close the scanner cover to stick the ADF scan pad to the cover.

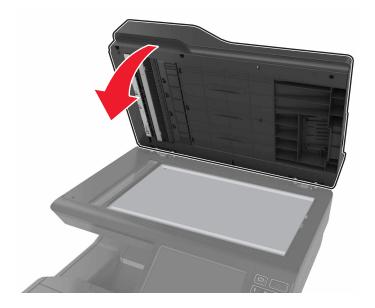

- Open the scanner cover to check if the ADF scan pad is properly attached to the cover.
- Close the scanner cover.

# Replacing the ADF separator roller

1 Open door E.

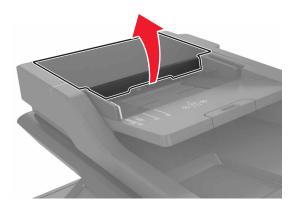

2 Remove the ADF separator roller.

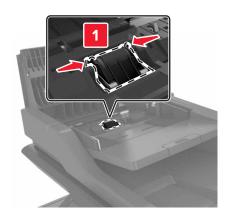

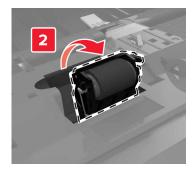

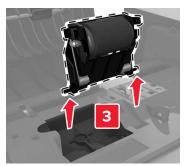

**3** Unpack the new ADF separator roller.

Insert the new ADF separator roller until it *clicks* into place.

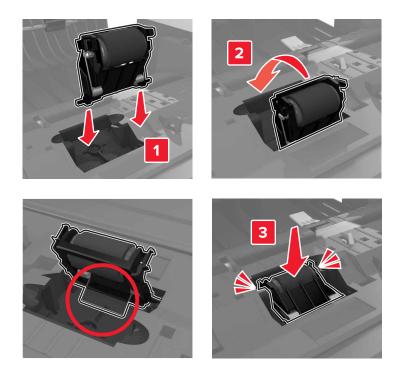

Close door E.

# Replacing the transfer module

- **1** Turn off the printer, and then unplug the power cord from the electrical outlet.
- 2 Open door B.

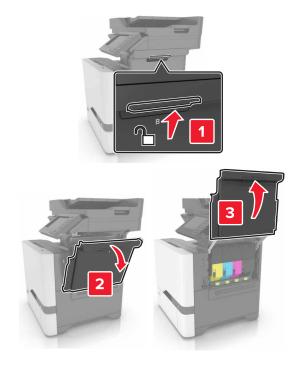

**3** Remove the waste toner bottle.

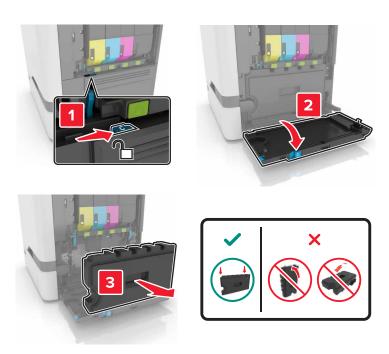

### 4 Remove the imaging kit.

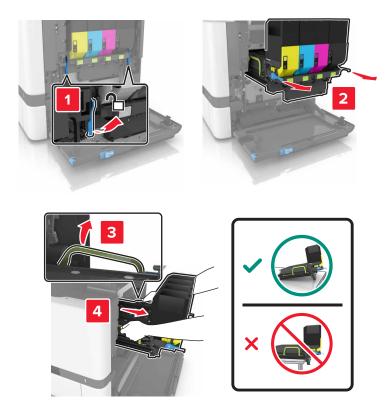

### **5** Open door A.

CAUTION—HOT SURFACE: The inside of the printer might be hot. To reduce the risk of injury from a hot component, allow the surface to cool before touching it.

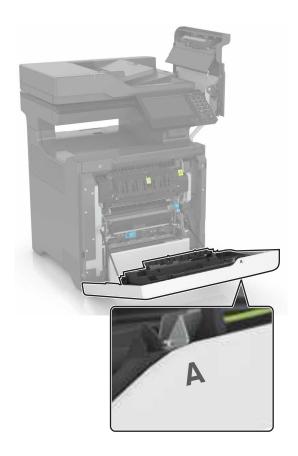

**6** Remove the transfer module.

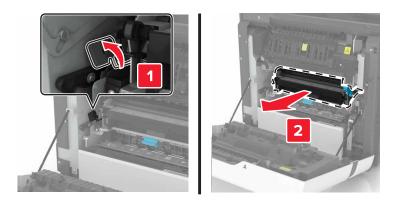

**7** Unpack the new transfer module, and then remove the packing material.

8 Insert the new transfer module.

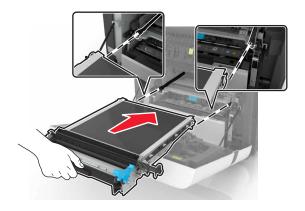

- 9 Close door A.
- **10** Insert the imaging kit.

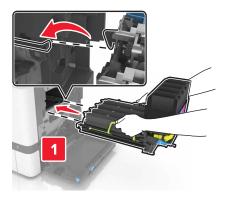

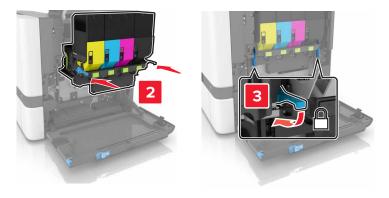

11 Insert the waste toner bottle.

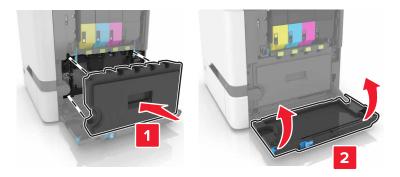

- 12 Close door B.
- 13 Connect the power cord to the electrical outlet, and then turn on the printer.
  - CAUTION—POTENTIAL INJURY: To avoid the risk of fire or electrical shock, connect the power cord to an appropriately rated and properly grounded electrical outlet that is near the product and easily accessible.
- **14** Reset the maintenance counter. For more information, see <u>"Resetting the maintenance counter" on page 92.</u>

### Resetting the maintenance counter

- 1 From the home screen, touch Settings > Device > Maintenance > Configuration Menu > Supply Usage And Counters.
- 2 Select Fuser Reset or ITM Reset.

## Moving the printer

### Moving the printer to another location

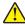

**CAUTION—POTENTIAL INJURY:** If the printer weight is greater than 20 kg (44 lb), then it may require two or more people to lift it safely.

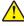

**CAUTION—POTENTIAL INJURY:** To avoid the risk of fire or electrical shock, use only the power cord provided with this product or the manufacturer's authorized replacement.

CAUTION—POTENTIAL INJURY: When moving the printer, follow these guidelines to avoid personal

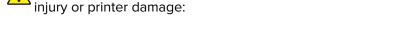

- Make sure that all doors and trays are closed.
- Turn off the printer, and then unplug the power cord from the electrical outlet.
- Disconnect all cords and cables from the printer.
- If the printer has separate floor-standing optional trays or output options attached to it, then disconnect them before moving the printer.
- If the printer has a caster base, then carefully roll it to the new location. Use caution when passing over thresholds and breaks in flooring.

If the printer does not have a caster base but is configured with optional trays or output options, then remove
the output options and lift the printer off the trays. Do not try to lift the printer and any options at the same
time.

- Always use the handholds on the printer to lift it.
- Any cart used to move the printer must have a surface able to support the full footprint of the printer.
- Any cart used to move the hardware options must have a surface able to support the dimensions of the options.
- Keep the printer in an upright position.
- Avoid severe jarring movements.
- Make sure that your fingers are not under the printer when you set it down.
- Make sure that there is adequate clearance around the printer.

**Note:** Damage to the printer caused by improper moving is not covered by the printer warranty.

### Shipping the printer

For shipping instructions, go to <a href="http://support.lexmark.com">http://support.lexmark.com</a> or contact customer support.

# Saving energy and paper

### **Setting up power saver modes**

#### **Eco-Mode**

- 1 From the home screen, touch Settings > Device > Power Management > Eco-Mode.
- 2 Select a setting.

#### Sleep mode

- 1 From the home screen, touch Settings > Device > Power Management > Timeouts > Sleep Mode.
- **2** Enter the number of minutes the printer stays idle before it enters Sleep mode.

#### Hibernate mode

- 1 From the home screen, touch Settings > Device > Power Management > Timeouts > Hibernate Timeout.
- **2** Select the amount of time before the printer enters hibernate mode.

#### Notes:

- Make sure to wake the printer from hibernate mode before sending a print job.
- The Embedded Web Server is disabled when the printer is in hibernate mode.

## Adjusting the brightness of the printer display

- 1 From the home screen, touch **Settings** > **Device** > **Preferences** > **Screen Brightness**.
- **2** Adjust the setting.

### **Conserving supplies**

• Print on both sides of the paper.

**Note:** Two-sided printing is the default setting in the print driver.

- Print multiple pages on a single sheet of paper.
- Use the preview feature to see how the document looks like before printing it.
- Print one copy of the document to check its content and format for accuracy.

# Recycling

### **Recycling Lexmark products**

To return Lexmark products for recycling:

- 1 Go to <u>www.lexmark.com/recycle</u>.
- 2 Select the product you want to recycle.

**Note:** Printer supplies and hardware not listed in the Lexmark Collection and Recycling Program may be recycled through your local recycling center.

### **Recycling Lexmark packaging**

Lexmark continually strives to minimize packaging. Less packaging helps to ensure that Lexmark printers are transported in the most efficient and environmentally sensitive manner and that there is less packaging to dispose of. These efficiencies result in fewer greenhouse emissions, energy savings, and natural resource savings. Lexmark also offers recycling of packaging components in some countries or regions. For more information, go to <a href="https://www.lexmark.com/recycle">www.lexmark.com/recycle</a>, and then choose your country or region. Information on available packaging recycling programs is included with the information on product recycling.

Lexmark cartons are 100% recyclable where corrugated recycling facilities exist. Facilities may not exist in your area.

The foam used in Lexmark packaging is recyclable where foam recycling facilities exist. Facilities may not exist in your area.

When you return a cartridge to Lexmark, you can reuse the box that the cartridge came in. Lexmark recycles the box.

## Returning Lexmark cartridges for reuse or recycling

The Lexmark Cartridge Collection Program allows you to return used cartridges for free to Lexmark for reuse or recycling. One hundred percent of the empty cartridges returned to Lexmark are either reused or demanufactured for recycling. The boxes used to return the cartridges are also recycled.

To return Lexmark cartridges for reuse or recycling, do the following:

- 1 Go to <u>www.lexmark.com/recycle</u>.
- **2** Select the product that you want to recycle.

# **Clearing jams**

# **Avoiding jams**

### Load paper properly

• Make sure that the paper lies flat in the tray.

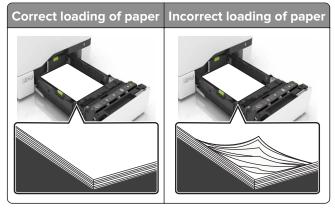

- Do not load or remove a tray while the printer is printing.
- Do not load too much paper. Make sure that the stack height is below the maximum paper fill indicator.
- Do not slide paper into the tray. Load paper as shown in the illustration.

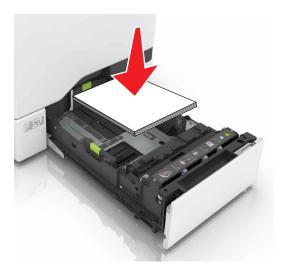

- Make sure that the paper guides are positioned correctly and are not pressing tightly against the paper or envelopes.
- Push the tray firmly into the printer after loading paper.

### Use recommended paper

- Use only recommended paper or specialty media.
- Do not load paper that is wrinkled, creased, damp, bent, or curled.

• Flex, fan, and align the paper edges before loading.

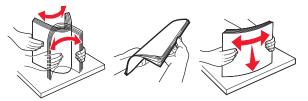

- Do not use paper that has been cut or trimmed by hand.
- Do not mix paper sizes, weights, or types in the same tray.
- Make sure that the paper size and type are set correctly on the computer or printer control panel.
- Store paper according to manufacturer recommendations.

# **Identifying jam locations**

### **Notes:**

- When Jam Assist is set to On, the printer flushes blank pages or pages with partial prints after a jammed page has been cleared. Check your printed output for blank pages.
- When Jam Recovery is set to On or Auto, the printer reprints jammed pages.

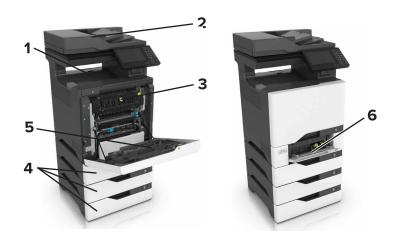

|   | Jam locations                   |
|---|---------------------------------|
| 1 | Standard bin                    |
| 2 | Automatic document feeder (ADF) |
| 3 | Fuser                           |
| 4 | Trays                           |
| 5 | Duplex unit                     |
| 6 | Multipurpose feeder             |

# Paper jam in trays

1 Pull out the tray.

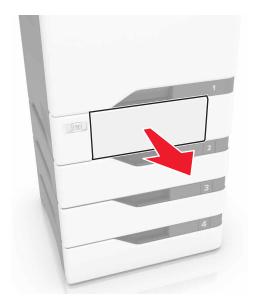

**Warning—Potential Damage:** A sensor inside the optional tray is easily damaged by static electricity. Touch a metal surface before removing the jammed paper in the tray.

**2** Remove the jammed paper.

**Note:** Make sure that all paper fragments are removed.

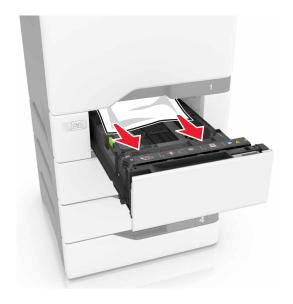

**3** Insert the tray.

# Paper jam behind door E

1 Open door E.

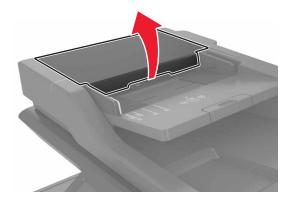

2 Remove the jammed paper.

**Note:** Make sure that all paper fragments are removed.

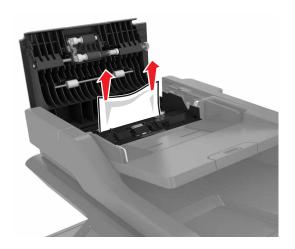

3 Close door E.

# Paper jam in the multipurpose feeder

- **1** Remove paper from the multipurpose feeder.
- **2** Pull out the tray.
- **3** Remove the jammed paper.

**Note:** Make sure that all paper fragments are removed.

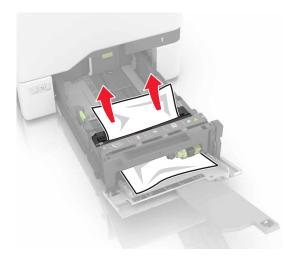

4 Insert the tray.

# Paper jam in the standard bin

**1** Remove the jammed paper.

Note: Make sure that all paper fragments are removed.

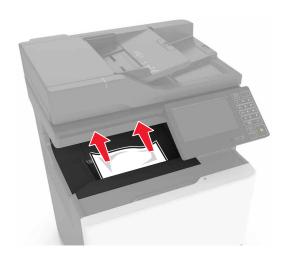

**2** Open doors A and D, and then remove any paper fragments.

CAUTION—HOT SURFACE: The inside of the printer might be hot. To reduce the risk of injury from a hot component, allow the surface to cool before touching it.

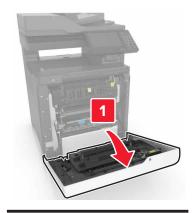

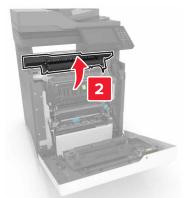

**3** Close doors D and A.

# Paper jam in door A

### Paper jam in the fuser

1 Open door A.

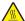

**CAUTION—HOT SURFACE:** The inside of the printer might be hot. To reduce the risk of injury from a hot component, allow the surface to cool before touching it.

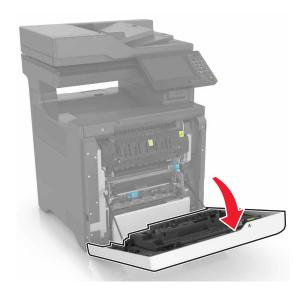

## **2** Remove the jammed paper.

**Note:** Make sure that all paper fragments are removed.

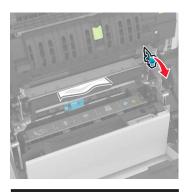

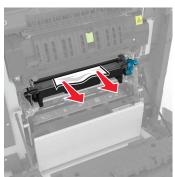

### **3** Open the fuser access door.

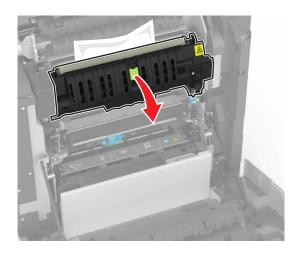

**4** Remove the jammed paper.

**Note:** Make sure that all paper fragments are removed.

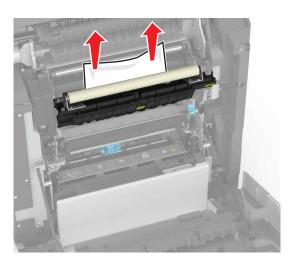

**5** Close door A.

### Paper jam in the duplex unit

1 Open door A.

**CAUTION—HOT SURFACE:** The inside of the printer might be hot. To reduce the risk of injury from a hot component, allow the surface to cool before touching it.

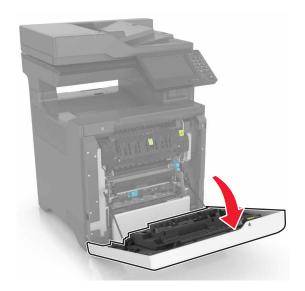

**2** Open the duplex cover.

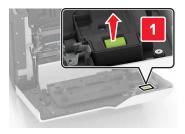

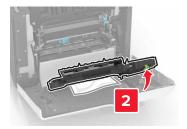

**3** Remove the jammed paper.

**Note:** Make sure that all paper fragments are removed.

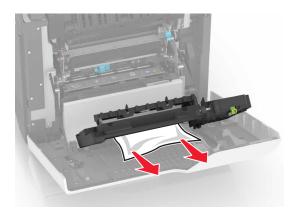

**4** Close the duplex cover and door A.

# **Troubleshooting**

# **Network connection problems**

# **Cannot open Embedded Web Server**

| Action                                                                                                    | Yes           | No                                                        |
|----------------------------------------------------------------------------------------------------|---------------|-----------------------------------------------------------|
| Step 1 Check if you are using a supported browser:  Internet Explorer® version 9 or later Safari version 8.0.3 or later Google Chrome <sup>TM</sup> Mozilla Firefox  Is your browser supported?                                                                                                    | Go to step 2. | Install a supported browser.                              |
| Step 2  Make sure that the printer IP address is correct.  View the printer IP address:  • From the home screen  • From the TCP/IP section in the Network/Ports menu  • By printing a network setup page or menu settings page, and then finding the TCP/IP section  Note: An IP address appears as four sets of numbers separated by periods, such as 123.123.123.123. | Go to step 3. | Type the correct printer IP address in the address field. |
| Step 3 Check if the printer is on.  Is the printer on?                                                                                                    | Go to step 4. | Turn on the printer.                                      |
| Step 4 Check if the network connection is working.  Is the network connection working?                                                                                                    | Go to step 5. | Contact your administrator.                               |
| Step 5 Make sure that the cable connections to the printer and print server are secure. For more information, see the setup documentation that came with the printer. Are the cable connections secure?                                                                                                    |               | Secure the cable connections.                             |

| Action                                              | Yes                    | No                                       |
|-----------------------------------------------------|------------------------|------------------------------------------|
| Step 6 Check if the web proxy servers are disabled. | Go to step 7.          | Contact your administrator.              |
| Are the web proxy servers disabled?                 |                        |                                          |
| Step 7 Access the Embedded Web Server.              | The problem is solved. | Contact <u>customer</u> <u>support</u> . |
| Did the Embedded Web Server open?                   |                        |                                          |

### Unable to read flash drive

| Action                                                                                                    | Yes                                      | No                     |
|----------------------------------------------------------------------------------------------------|------------------------------------------|------------------------|
| Step 1                                                                                                    | Go to step 2.                            | The problem is         |
| Check if the flash drive is inserted into the front USB port.                                                          |                                          | solved.                |
| <b>Note:</b> The flash drive does not work when it is inserted into the rear USB port.                                 |                                          |                        |
| Is the flash drive inserted into the front USB port?                                                                   |                                          |                        |
| Step 2                                                                                                    | Go to step 3. The problem is solved.     | The problem is         |
| Check if the flash drive is supported. For more information, see<br>"Supported flash drives and file types" on page 34 |                                          | solved.                |
| Does the error message still appear?                                                                                   |                                          |                        |
| Step 3 Check if the front USB port is disabled. For more information, see "Enabling the USB port" on page 106.         | Contact <u>customer</u> <u>support</u> . | The problem is solved. |
| Does the error message still appear?                                                                                   |                                          |                        |

## **Enabling the USB port**

From the home screen, touch Settings > Network/Ports > USB > Enable USB Port.

## Checking the printer connectivity

- 1 From the home screen, touch Settings > Reports > Network > Network Setup Page.
- **2** Check the first section of the network setup page, and confirm that the status is connected. If the status is not connected, then the LAN drop may be inactive, or the network cable may be unplugged or malfunctioning. Contact your administrator for assistance.

# Hardware options problems

# **Cannot detect internal option**

| Action                                                                                                    | Yes                    | No                                       |
|----------------------------------------------------------------------------------------------------|------------------------|------------------------------------------|
| Step 1 Turn off the printer, wait for about 10 seconds, and then turn it back on.                                                                                                    | The problem is solved. | Go to step 2.                            |
| Does the internal option operate correctly?                                                                                                    |                        |                                          |
| Step 2 Print a menu settings page, and then check if the internal option appears in the Installed Features list.  Is the internal option listed in the menu settings page?                                                                                                    | Go to step 4.          | Go to step 3.                            |
| <ul> <li>Step 3</li> <li>Check if the internal option is properly installed in the controller board.</li> <li>a Turn off the printer, and then unplug the power cord from the electrical outlet.</li> <li>b Make sure that the internal option is installed in the appropriate connector in the controller board.</li> <li>c Connect the power cord to the electrical outlet, and then turn on the printer.</li> <li>CAUTION—POTENTIAL INJURY: To avoid the risk of fire or electrical shock, connect the power cord to an appropriately rated and properly grounded electrical outlet that is near the product and easily accessible.</li> <li>Does the internal option operate correctly?</li> </ul> | The problem is solved. | Go to step 4.                            |
| Step 4  a Check if the internal option is available in the print driver.  Note: If necessary, manually add the internal option in the print driver to make it available for print jobs. For more information, see "Adding available options in the print driver" on page 159.  b Resend the print job.  Does the internal option operate correctly?                                                                                                    | The problem is solved. | Contact <u>customer</u> <u>support</u> . |

### Internal solutions port does not operate correctly

| Action                                                                                                    | Yes                    | No                                       |
|----------------------------------------------------------------------------------------------------|------------------------|------------------------------------------|
| Step 1  Print a menu settings page, and then check if the internal solutions port (ISP) appears in the Installed Features list.  Is the ISP listed in the Installed Features list?                                                                                                    | Go to step 3.          | Go to step 2.                            |
| Step 2 Remove, and then install the ISP. For more information, see "Installing an internal solutions port" on page 147.  Note: Use a supported ISP.  Does the ISP operate correctly?                                                                                                    | The problem is solved. | Go to step 3.                            |
| Step 3  Check the cable and the ISP connection.  a Use the correct cable, and then make sure that it is securely connected to the ISP.  b Check if the ISP solution interface cable is securely connected into the receptacle of the controller board.  Does the ISP operate correctly? | The problem is solved. | Contact <u>customer</u> <u>support</u> . |

# Parallel or serial interface card does not operate correctly

| Action                                                                                                    | Yes            | No                      |
|----------------------------------------------------------------------------------------------------|----------------|-------------------------|
| Step 1                                                                                                    | Go to step 3.  | Go to step 2.           |
| Print a menu settings page, and then check if the parallel or serial interface card appears in the Installed Features list. |                |                         |
| Is the parallel or serial interface card listed in the Installed Features list?                                             |                |                         |
| Step 2                                                                                                    | The problem is | Go to step 3.           |
| Remove, and then install the parallel or serial interface card.                                                             | solved.        |                         |
| For more information, see <u>"Installing an internal solutions port" on page 147.</u>                                       |                |                         |
| Does the parallel or serial interface card operate correctly?                                                               |                |                         |
| Step 3                                                                                                    | The problem is | Contact <u>customer</u> |
| Check the connection between the cable and the parallel or serial interface card.                                           | solved.        | support.                |
| Does the parallel or serial interface card operate correctly?                                                               |                |                         |

#### **Defective flash detected**

Try one or more of the following:

- Replace the defective flash memory.
- From the printer control panel, select **Continue** to ignore the message and continue printing.
- Cancel the current print job.

#### Not enough free space in flash memory for resources

Try one or more of the following:

- From the printer control panel, select Continue to clear the message and continue printing.
- Delete fonts, macros, and other data stored in the flash memory.
- Install flash memory with larger capacity.

Note: Downloaded fonts and macros that are not previously stored in the flash memory are deleted.

#### Unformatted flash detected

Try one or more of the following:

- From the control panel, select Continue to stop the defragmentation and continue printing.
- Format the flash memory.

**Note:** If the error message remains, then the flash memory may be defective and needs to be replaced.

## Issues with supplies

#### Replace cartridge, printer region mismatch

To correct this problem, purchase a cartridge with the correct region that matches the printer region, or purchase a worldwide cartridge.

- The first number in the message after 42 indicates the region of the printer.
- The second number in the message after 42 indicates the region of the cartridge.

#### Printer and toner cartridge regions

| Region                                                                | Numeric code |
|-----------------------------------------------------------------------|--------------|
| Worldwide or Undefined region                                         | 0            |
| North America (United States, Canada)                                 | 1            |
| European Economic Area, Western Europe, Nordic countries, Switzerland | 2            |
| Asia Pacific                                                          | 3            |
| Latin America                                                         | 4            |
| Rest of Europe, Middle East, Africa                                   | 5            |
| Australia, New Zealand                                                | 6            |

| Region         | Numeric code |
|----------------|--------------|
| Invalid region | 9            |

**Note:** To find the region settings of the printer and toner cartridge, print the print quality test pages. From the control panel, navigate to: **Settings** > **Troubleshooting** > **Print Quality Test Pages**.

#### Non-Lexmark supply

The printer has detected a non-Lexmark supply or part installed in the printer.

Your Lexmark printer is designed to function best with genuine Lexmark supplies and parts. Use of third-party supplies or parts may affect the performance, reliability, or life of the printer and its imaging components.

All life indicators are designed to function with Lexmark supplies and parts and may deliver unpredictable results if third-party supplies or parts are used. Imaging component usage beyond the intended life may damage your Lexmark printer or associated components.

**Warning—Potential Damage:** Use of third-party supplies or parts can affect warranty coverage. Damage caused by the use of third-party supplies or parts may not be covered by the warranty.

To accept any and all of these risks and to proceed with the use of non-genuine supplies or parts in your printer, from the control panel, press and hold **X** and **#** simultaneously for 15 seconds.

If you do not want to accept these risks, then remove the third-party supply or part from your printer and install a genuine Lexmark supply or part. For more information, see "Using genuine Lexmark parts and supplies" on page 65.

If the printer does not print after pressing and holding  $\mathbf{X}$  and  $\mathbf{\#}$  simultaneously for 15 seconds, then reset the supply usage counter.

- **1** From the control panel, navigate to:
  - **Settings** > **Device** > **Maintenance** > **Configuration Menu** > **Supply Usage And Counters**
- 2 Select the part or supply that you want to reset, and then select Start.
- **3** Read the warning message, and then select **Continue**.
- **4** Press and hold **X** and **#** simultaneously for 15 seconds to clear the message.

**Note:** If you are unable to reset the supply usage counters, then return the item to the place of purchase.

#### Scanner maintenance required, use ADF Kit

The printer is scheduled for maintenance. For more information, go to <a href="http://support.lexmark.com">http://support.lexmark.com</a> or contact your service representative, and then report the message.

# Paper feed problems

## **Envelope seals when printing**

| Action                                                                                                    | Yes                       | No                     |
|----------------------------------------------------------------------------------------------------|---------------------------|------------------------|
| Use envelopes that have been stored in a dry environment.  Note: Printing on envelopes with high moisture content can seal the flaps. | Contact customer support. | The problem is solved. |
| 2 Resend the print job.                                                                                                    |                           |                        |
| Does the envelope seal when printing?                                                                                                 |                           |                        |

## Collated printing does not work

| Action                                                                                                    | Yes                    | No                                       |
|----------------------------------------------------------------------------------------------------|------------------------|------------------------------------------|
| Step 1 a From the home screen, touch Settings > Print > Layout >                                                                                                    | The problem is solved. | Go to step 2.                            |
| Collate.  b Set Collate to On.                                                                                                    |                        |                                          |
| c Print the document.                                                                                                    |                        |                                          |
| Are the pages collated correctly?                                                                                                    |                        |                                          |
| <ul> <li>Step 2</li> <li>a From the document that you are trying to print, open the Print dialog, and then select Collate.</li> <li>b Print the document.</li> </ul> | The problem is solved. | Go to step 3.                            |
| Are the pages collated correctly?                                                                                                    |                        |                                          |
| Step 3 a Reduce the number of pages to print. b Print the document.                                                                                                  | The problem is solved. | Contact <u>customer</u> <u>support</u> . |
| Are the pages collated correctly?                                                                                                    |                        |                                          |

## Paper curl

| Action                                                                                                    | Yes                     | No                     |
|----------------------------------------------------------------------------------------------------|-------------------------|------------------------|
| Step 1  Move the paper guides in the tray to the correct position for the paper loaded.                                       | Go to step 2.           | The problem is solved. |
| Is the paper still curled?                                                                                                    |                         |                        |
| Step 2                                                                                                    | Go to step 3.           | The problem is         |
| <b>a</b> Depending on your operating system, specify the paper type and weight from the Printing Preferences or Print dialog. |                         | solved.                |
| Notes:                                                                                                    |                         |                        |
| <ul> <li>Make sure that the settings match the paper loaded in<br/>the tray.</li> </ul>                                       |                         |                        |
| <ul> <li>You can also change the settings on the printer control<br/>panel.</li> </ul>                                        |                         |                        |
| <b>b</b> Resend the print job.                                                                                                |                         |                        |
| Is the paper still curled?                                                                                                    |                         |                        |
| Step 3                                                                                                    | Go to step 4.           | The problem is         |
| <b>a</b> Remove paper from the tray, and then turn it over.                                                                   |                         | solved.                |
| <b>b</b> Resend the print job.                                                                                                |                         |                        |
| Is the paper still curled?                                                                                                    |                         |                        |
| Step 4                                                                                                    | Contact <u>customer</u> | The problem is         |
| a Load paper from a fresh package.                                                                                            | support.                | solved.                |
| <b>Note:</b> Paper absorbs moisture due to high humidity. Store paper in its original wrapper until you are ready to use it.  |                         |                        |
| <b>b</b> Resend the print job.                                                                                                |                         |                        |
| Is the paper still curled?                                                                                                    |                         |                        |

## Tray linking does not work

| Action                                                                                                    | Yes                    | No            |
|----------------------------------------------------------------------------------------------------|------------------------|---------------|
| <ul> <li>Step 1</li> <li>a Check if the trays contain paper of the same size and type.</li> <li>b Check if the paper guides are positioned correctly.</li> <li>c Print the document.</li> </ul> | The problem is solved. | Go to step 2. |
| Do the trays link correctly?                                                                                                    |                        |               |

| Ac | tion                                                                                        | Yes                    | No                                       |
|----|---------------------------------------------------------------------------------------------|------------------------|------------------------------------------|
|    | ep 2  From the home screen, touch Settings > Paper > Tray  Configuration > Paper Size/Type. | The problem is solved. | Contact <u>customer</u> <u>support</u> . |
| b  | Set the paper size and type to match the paper loaded in the linked trays.                  |                        |                                          |
| С  | Print the document.                                                                         |                        |                                          |
| Do | the trays link correctly?                                                                   |                        |                                          |

#### **Check tray connection**

Try one or more of the following:

• Turn off the printer, wait for about 10 seconds, and then turn it back on.

If the error occurs a second time, then:

- **1** Turn off the printer.
- **2** Unplug the power cord from the electrical outlet.
- **3** Remove the indicated tray.
- 4 Insert the tray.
- **5** Connect the power cord to the electrical outlet.

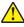

**CAUTION—POTENTIAL INJURY:** To avoid the risk of fire or electrical shock, connect the power cord to an appropriately rated and properly grounded electrical outlet that is near the product and easily accessible.

**6** Turn on the printer.

If the error occurs again, then:

- **1** Turn off the printer.
- **2** Unplug the power cord from the electrical outlet.
- **3** Remove the indicated tray.
- **4** Contact customer support.
- From the control panel, select Continue to clear the message and resume printing.

## Paper frequently jams

| Action                                                                                                    | Yes                                      | No                     |
|----------------------------------------------------------------------------------------------------|------------------------------------------|------------------------|
| Step 1 a Pull out the tray. b Check if the paper is loaded correctly.                                                                                                    | Go to step 2.                            | The problem is solved. |
| Notes:                                                                                                    |                                          |                        |
| <ul> <li>Make sure that the paper guides are positioned correctly.</li> <li>Make sure that the stack height is below the maximum paper fill indicator.</li> <li>Make sure to print on recommended paper size and type.</li> <li>c Insert the tray.</li> <li>d Print the document.</li> </ul> |                                          |                        |
| Do paper jams still occur frequently?                                                                                                    |                                          |                        |
| <ul> <li>Step 2</li> <li>a From the Paper menu on the control panel, check if the printer is detecting the correct paper size.</li> <li>b Resend the print job.</li> <li>Do paper jams still occur frequently?</li> </ul>                                                                    | Go to step 3.                            | The problem is solved. |
| Step 3 a Load paper from a fresh package. b Print the document.                                                                                                    | Contact <u>customer</u> <u>support</u> . | The problem is solved. |
| Do paper jams still occur frequently?                                                                                                    |                                          |                        |

## Jammed pages are not reprinted

| Action                                                                                  | Yes                    | No                                       |
|-----------------------------------------------------------------------------------------|------------------------|------------------------------------------|
| a From the home screen, touch Settings > Device > Notifications > Jam Content Recovery. | The problem is solved. | Contact <u>customer</u> <u>support</u> . |
| <b>b</b> Select <b>On</b> or <b>Auto</b> .                                              |                        |                                          |
| <b>c</b> Apply the changes.                                                             |                        |                                          |
| Are the jammed pages reprinted?                                                         |                        |                                          |

# **Printing problems**

## Confidential and other held documents do not print

| Action                                                                                                    | Yes                    | No            |
|----------------------------------------------------------------------------------------------------|------------------------|---------------|
| Step 1  a From the control panel, check if the documents appear in the Held Jobs list.                                                                                                    | The problem is solved. | Go to step 2. |
| <b>Note:</b> If the documents are not listed, then print the documents using the Print and Hold options.                                                                                                    |                        |               |
| <b>b</b> Print the documents.                                                                                                    |                        |               |
| Are the documents printed?                                                                                                    |                        |               |
| <ul> <li>Step 2</li> <li>The print job may contain a formatting error or invalid data.</li> <li>Delete the print job, and then send it again.</li> <li>For PDF files, generate a new file, and then print the documents.</li> </ul>                                                                                                    | The problem is solved. | Go to step 3. |
| Are the documents printed?                                                                                                    |                        |               |
| Step 3 If you are printing from the Internet, then the printer may be reading the multiple job titles as duplicates.                                                                                                    | The problem is solved. | Go to step 4. |
| <ul> <li>For Windows users</li> <li>a Open the Printing Preferences dialog.</li> <li>b From the Print and Hold section, select Keep duplicate documents.</li> <li>c Enter a PIN.</li> <li>d Resend the print job.</li> <li>For Macintosh users</li> <li>a Save and name each job differently.</li> <li>b Send the job individually.</li> </ul> Are the documents printed? |                        |               |
| Step 4  a Delete some held jobs to free up printer memory.  b Resend the print job.  Are the documents printed?                                                                                                    | The problem is solved. | Go to step 5. |

| Action                                               | Yes                    | No                                       |
|------------------------------------------------------|------------------------|------------------------------------------|
| Step 5 a Add printer memory. b Resend the print job. | The problem is solved. | Contact <u>customer</u> <u>support</u> . |
| Are the documents printed?                           |                        |                                          |

## **Slow printing**

| Action                                                                                                    | Yes           | No                     |
|----------------------------------------------------------------------------------------------------|---------------|------------------------|
| <ul> <li>Step 1</li> <li>a Make sure that the printer is not in Eco-Mode and Quiet Mode.</li> <li>b Print the document.</li> </ul>                                                      | Go to step 2. | The problem is solved. |
| Is the printer printing slow?                                                                                                    |               |                        |
| <ul> <li>Step 2</li> <li>a Depending on your operating system, specify the paper type from the Printing Preferences or Print dialog.</li> </ul>                                         | Go to step 3. | The problem is solved. |
| Notes:                                                                                                    |               |                        |
| <ul> <li>Make sure that the setting matches the paper loaded in the tray.</li> <li>You can also change the setting on the printer control panel.</li> </ul>                             |               |                        |
| <b>b</b> Print the document.                                                                                                    |               |                        |
| Is the printer printing slow?                                                                                                    |               |                        |
| Step 3                                                                                                    | Go to step 4. | The problem is         |
| <ul><li>a Reduce the number of pages to print.</li><li>b Print the document.</li></ul>                                                                                                  |               | solved.                |
| Is the printer printing slow?                                                                                                    |               |                        |
| Step 4  a Remove held jobs.  b Print the document.                                                                                                    | Go to step 5. | The problem is solved. |
| Is the printer printing slow?                                                                                                    | Co to stop 6  | The problem is         |
| <ul> <li>Step 5</li> <li>a Connect the printer cable securely to the printer and the computer, print server, option, or other network device.</li> <li>b Print the document.</li> </ul> | Go to step 6. | The problem is solved. |
| Is the printer printing slow?                                                                                                    |               |                        |

| Action                                                                                                    | Yes                     | No                     |
|----------------------------------------------------------------------------------------------------|-------------------------|------------------------|
| Step 6  a From the Quality menu on the control panel, set the Print Resolution to 4800CQ.  b Print the document.                                                             | Go to step 7.           | The problem is solved. |
| Is the printer printing slow?                                                                                                    |                         |                        |
| Step 7  a Make sure that the printer is not overheating.                                                                                                    | Go to step 8.           | The problem is solved. |
| Notes:                                                                                                    |                         |                        |
| Allow the printer to cool down after a long print job.                                                                                                    |                         |                        |
| <ul> <li>Observe the recommended ambient temperature for the<br/>printer. For more information, see <u>"Selecting a location</u><br/>for the printer" on page 10.</li> </ul> |                         |                        |
| <b>b</b> Print the document.                                                                                                    |                         |                        |
| Is the printer printing slow?                                                                                                    |                         |                        |
| Step 8                                                                                                    | Contact <u>customer</u> | The problem is         |
| <b>a</b> Add more printer memory.                                                                                                    | support.                | solved.                |
| <b>b</b> Print the document.                                                                                                    |                         |                        |
| Is the printer printing slow?                                                                                                    |                         |                        |

## Print jobs do not print

| Action                                                                                                    | Yes                    | No            |
|----------------------------------------------------------------------------------------------------|------------------------|---------------|
| <ul> <li>Step 1</li> <li>a From the document you are trying to print, open the Print dialog, and then check if you have selected the correct printer.</li> <li>b Resend the print job.</li> <li>Is the document printed?</li> </ul> | The problem is solved. | Go to step 2. |
| Step 2 a Check if the printer is on. b Resolve any error messages that appear on the display. c Resend the print job. Is the document printed?                                                                                      | The problem is solved. | Go to step 3. |

| Yes                    | No                                                             |
|------------------------|----------------------------------------------------------------|
| The problem is solved. | Go to step 4.                                                  |
|                        |                                                                |
| The problem is solved. | Go to step 5.                                                  |
| The problem is         | Contact <u>customer</u>                                        |
| solved.                | support.                                                       |
|                        | The problem is solved.  The problem is solved.  The problem is |

## **Print quality is poor**

#### Blank or white pages

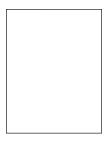

**Note:** Before solving the problem, print the quality sample pages to determine the missing color. From the home screen, touch **Settings** > **Troubleshooting** > **Basic Print Quality Pages**.

| Ac   | tion                                                                                                    | Yes                     | No                     |
|------|----------------------------------------------------------------------------------------------------|-------------------------|------------------------|
|      | <b>Pp 1</b> Remove, and then reinstall the imaging unit or imaging kit.                                                                                                    | Go to step 2.           | The problem is solved. |
|      | <b>Warning—Potential Damage:</b> Do not expose the imaging unit or imaging kit to direct light for more than 10 minutes. Extended exposure to light may cause print quality problems. |                         |                        |
|      | <b>Warning—Potential Damage:</b> To avoid damage, do not touch the underside of the imaging unit or imaging kit.                                                                      |                         |                        |
| b    | Print a document.                                                                                                    |                         |                        |
| ls t | he printer still printing blank or white pages?                                                                                                    |                         |                        |
| Ste  | ep 2                                                                                                    | Contact <u>customer</u> | The problem is         |
| а    | Replace the imaging unit or imaging kit.                                                                                                    | support.                | solved.                |
|      | <b>Warning—Potential Damage:</b> Do not expose the imaging unit or imaging kit to direct light for more than 10 minutes. Extended exposure to light may cause print quality problems. |                         |                        |
|      | <b>Warning—Potential Damage:</b> To avoid damage, do not touch the underside of the imaging unit or imaging kit.                                                                      |                         |                        |
| b    | Print a document.                                                                                                    |                         |                        |
| ls t | he printer still printing blank or white pages?                                                                                                    |                         |                        |

## Dark print

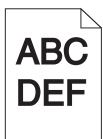

| Action                                                                                              | Yes           | No                     |
|----------------------------------------------------------------------------------------------------|---------------|------------------------|
| Step 1  a From the Quality menu on the control panel, select Color Adjust.  b Resend the print job. | Go to step 2. | The problem is solved. |
| Is the print still too dark?                                                                        |               |                        |

| Action                                                                                                    | Yes                                 | No             |
|----------------------------------------------------------------------------------------------------|-------------------------------------|----------------|
| Step 2                                                                                                    | Go to step 3.                       | The problem is |
| <b>a</b> Depending on your operating system, reduce the toner darkness from the Printing Preferences or Print dialog.                   |                                     | solved.        |
| <b>Note:</b> You can also change the settings on the printer control panel.                                                             |                                     |                |
| <b>b</b> Resend the print job.                                                                                                    |                                     |                |
| Is the print still too dark?                                                                                                    |                                     |                |
| Step 3                                                                                                    | Go to step 4.                       | The problem is |
| <b>a</b> Depending on your operating system, specify the paper type, texture, and weight from the Printing Preferences or Print dialog. |                                     | solved.        |
| Notes:                                                                                                    |                                     |                |
| <ul> <li>Make sure that the settings match the paper loaded in<br/>the tray.</li> </ul>                                                 |                                     |                |
| <ul> <li>You can also change the settings on the printer control<br/>panel.</li> </ul>                                                  |                                     |                |
| <b>b</b> Resend the print job.                                                                                                    |                                     |                |
| Is the print still too dark?                                                                                                    |                                     |                |
| Step 4                                                                                                    | Change the texture                  | Go to step 5.  |
| Make sure that the paper has no texture or rough finishes.                                                                              | settings to match the paper you are |                |
| Are you printing on textured or rough paper?                                                                                            | printing on.                        |                |
| Step 5                                                                                                    | Go to step 6.                       | The problem is |
| a Load paper from a fresh package.                                                                                                    |                                     | solved.        |
| <b>Note:</b> Paper absorbs moisture due to high humidity. Store paper in its original wrapper until you are ready to use it.            |                                     |                |
| <b>b</b> Resend the print job.                                                                                                    |                                     |                |
| Is the print still too dark?                                                                                                    |                                     |                |
| Step 6                                                                                                    | Contact <u>customer</u>             | The problem is |
| a Remove, and then reinstall the waste toner bottle.                                                                                    | support.                            | solved.        |
| <b>b</b> From the Quality menu on the control panel, select <b>Color Adjust</b> .                                                       |                                     |                |
| <b>c</b> Resend the print job.                                                                                                    |                                     |                |
| Is the print still too dark?                                                                                                    |                                     |                |

#### **Ghost images**

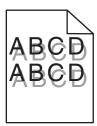

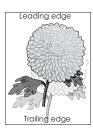

| Action                                                                                                    | Yes                     | No                     |
|----------------------------------------------------------------------------------------------------|-------------------------|------------------------|
| Step 1  a Load the tray with the correct paper type and weight.  b Resend the print job.                                       | Go to step 2.           | The problem is solved. |
| Do ghost images still appear on prints?                                                                                        |                         |                        |
| Step 2  a Depending on your operating system, specify the paper type and weight from the Printing Preferences or Print dialog. | Go to step 3.           | The problem is solved. |
| Notes:                                                                                                    |                         |                        |
| <ul> <li>Make sure that the settings match the paper loaded in<br/>the tray.</li> </ul>                                        |                         |                        |
| <ul> <li>You can also change the settings on the printer control<br/>panel.</li> </ul>                                         |                         |                        |
| <b>b</b> Resend the print job.                                                                                                 |                         |                        |
| Do ghost images still appear on prints?                                                                                        |                         |                        |
| Step 3                                                                                                    | Contact <u>customer</u> | The problem is         |
| <ul> <li>a From the Quality menu on the control panel, select Color</li> <li>Adjust.</li> </ul>                                | support.                | solved.                |
| <b>b</b> Resend the print job.                                                                                                 |                         |                        |
| Do ghost images still appear on prints?                                                                                        |                         |                        |

### **Gray background**

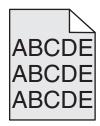

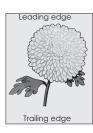

| Action                                                                                                    | Yes                     | No                     |
|----------------------------------------------------------------------------------------------------|-------------------------|------------------------|
| Step 1 a From the home screen, touch Settings > Print > Quality. b Adjust the toner darkness. c Print the document.                                                            | Go to step 2.           | The problem is solved. |
| Does gray background still appear on prints?                                                                                                    |                         |                        |
| a From the home screen, touch Settings > Print > Quality > Advanced Imaging > Color Adjust.                                                                                    | Go to step 3.           | The problem is solved. |
| <b>b</b> Start the process.                                                                                                    |                         |                        |
| <b>c</b> Print the document.                                                                                                    |                         |                        |
| Does gray background still appear on prints?                                                                                                    |                         |                        |
| Step 3                                                                                                    | Contact <u>customer</u> | The problem is         |
| a Remove, and then reinstall the imaging unit or imaging kit.                                                                                                    | support.                | solved.                |
| Warning—Potential Damage: Do not expose the imaging unit or imaging kit to direct light for more than 10 minutes. Extended exposure to light may cause print quality problems. |                         |                        |
| <b>Warning—Potential Damage:</b> To avoid damage, do not touch the underside of the imaging unit or imaging kit.                                                               |                         |                        |
| <b>b</b> Print the document.                                                                                                    |                         |                        |
| Does gray background still appear on prints?                                                                                                    |                         |                        |

#### Horizontal dark lines

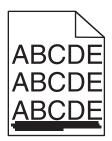

Note: If horizontal dark lines keep appearing on your prints, then see the "Repeating defects" topic.

| Action                                                                                                    | Yes           | No                     |
|----------------------------------------------------------------------------------------------------|---------------|------------------------|
| <ul> <li>Step 1</li> <li>a Depending on your operating system, specify the tray or feeder from the Printing Preferences or Print dialog.</li> <li>b Resend the print job.</li> </ul> | Go to step 2. | The problem is solved. |
| Do horizontal dark lines still appear on prints?                                                                                                    |               |                        |

| Action                                                                                                    | Yes                                      | No                     |
|----------------------------------------------------------------------------------------------------|------------------------------------------|------------------------|
| Step 2  a Depending on your operating system, specify the paper type and weight from the Printing Preferences or from Print dialog.  Notes:                                                                                                    | Go to step 3.                            | The problem is solved. |
| <ul> <li>Make sure that the settings match the paper loaded in the tray.</li> <li>You can also change the settings on the printer control panel.</li> <li>b Resend the print job.</li> </ul> Do horizontal dark lines still appear on prints?                                                                                                    |                                          |                        |
| Step 3 a Load paper from a fresh package. Note: Paper absorbs moisture due to high humidity. Store paper in its original wrapper until you use it. b Resend the print job.  Do horizontal dark lines still appear on prints?                                                                                                    | Go to step 4.                            | The problem is solved. |
| Step 4  a Remove, and then reinstall the imaging unit or imaging kit.  Warning—Potential Damage: Do not expose the imaging unit or imaging kit to direct light for more than 10 minutes.  Extended exposure to light may cause print quality problems.  Warning—Potential Damage: To avoid damage, do not touch the underside of the imaging unit or imaging kit.  b Resend the print job.  Do horizontal dark lines still appear on prints? | Contact <u>customer</u> <u>support</u> . | The problem is solved. |

#### **Horizontal white lines**

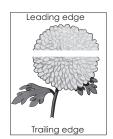

**Note:** If horizontal dark lines keep appearing on your prints, then see the "Repeating defects" topic.

| Action                                                                                                    | Yes                     | No                     |
|----------------------------------------------------------------------------------------------------|-------------------------|------------------------|
| Step 1  a Depending on your operating system, specify the paper type and weight from the Printing Preferences or Print dialog.                                                 | Go to step 2.           | The problem is solved. |
| Notes:                                                                                                    |                         |                        |
| <ul> <li>Make sure that the settings match the paper loaded in<br/>the tray.</li> </ul>                                                                                        |                         |                        |
| <ul> <li>You can also change the settings on the printer control<br/>panel.</li> </ul>                                                                                         |                         |                        |
| <b>b</b> Resend the print job.                                                                                                    |                         |                        |
| Do horizontal white lines still appear on prints?                                                                                                    |                         |                        |
| Step 2                                                                                                    | Go to step 3.           | The problem is         |
| <b>a</b> Load the specified tray or feeder with the recommended paper type.                                                                                                    |                         | solved.                |
| <b>b</b> Resend the print job.                                                                                                    |                         |                        |
| Do horizontal white lines still appear on prints?                                                                                                    |                         |                        |
| Step 3                                                                                                    | Contact <u>customer</u> | The problem is         |
| <b>a</b> Remove, and then reinstall the imaging unit or imaging kit.                                                                                                    | support.                | solved.                |
| Warning—Potential Damage: Do not expose the imaging unit or imaging kit to direct light for more than 10 minutes. Extended exposure to light can cause print quality problems. |                         |                        |
| <b>Warning—Potential Damage:</b> To avoid damage, do not touch the underside of the imaging unit or imaging kit.                                                               |                         |                        |
| <b>b</b> Resend the print job.                                                                                                    |                         |                        |
| Do horizontal white lines still appear on prints?                                                                                                    |                         |                        |

#### **Incorrect margins**

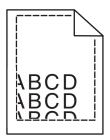

| Action                                                                                                    | Yes                    | No                                       |
|----------------------------------------------------------------------------------------------------|------------------------|------------------------------------------|
| <ul> <li>Step 1</li> <li>a Squeeze and slide the paper guides to the correct position for the size of the paper you are loading.</li> <li>b Resend the print job.</li> </ul> Are the margins correct?                                                                                     | The problem is solved. | Go to step 2.                            |
| Step 2  a From the Paper menu on the control panel, check if the printer is detecting the correct paper size.  b Resend the print job.  Are the margins correct?                                                                                                    | The problem is solved. | Go to step 3.                            |
| Step 3  a Depending on your operating system, specify the paper size from the Printing Preferences or Print dialog.  Notes:  • Make sure that the settings match the paper loaded in the tray.  • You can also change the settings on the printer control panel.  b Resend the print job. | The problem is solved. | Contact <u>customer</u> <u>support</u> . |
| Are the margins correct?                                                                                                    |                        |                                          |

### Jagged or uneven characters

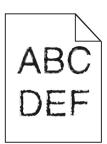

| Action                                                                                                    | Yes                                      | No                     |
|----------------------------------------------------------------------------------------------------|------------------------------------------|------------------------|
| <b>a</b> Check if the printer supports the fonts that are installed on your computer.                                   | Contact <u>customer</u> <u>support</u> . | The problem is solved. |
| <b>1</b> From the control panel, touch:                                                                                 |                                          |                        |
| Settings > Reports > Print > Print Fonts                                                                                |                                          |                        |
| 2 Select PCL Fonts or PS Fonts.                                                                                         |                                          |                        |
| <b>b</b> If the font is not supported, then install a supported font. For more information, contact your administrator. |                                          |                        |
| <b>c</b> Resend the print job.                                                                                          |                                          |                        |
|                                                                                                    |                                          |                        |
| Do prints still contain jagged or uneven characters?                                                                    |                                          |                        |

## **Light print**

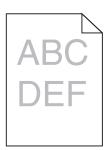

| Action                                                                                                    | Yes           | No                     |
|----------------------------------------------------------------------------------------------------|---------------|------------------------|
| Step 1                                                                                                    | Go to step 2. | The problem is solved. |
| <ul><li>a From the Quality menu on the control panel, select Color</li><li>Adjust.</li></ul>                            |               | solved.                |
| <b>b</b> Resend the print job.                                                                                          |               |                        |
| Is the print still too light?                                                                                           |               |                        |
| Step 2                                                                                                    | Go to step 3. | The problem is         |
| <b>a</b> Depending on your operating system, increase the toner darkness from the Printing Preferences or Print dialog. |               | solved.                |
| <b>Note:</b> You can also change the settings on the printer control panel.                                             |               |                        |
| <b>b</b> Resend the print job.                                                                                          |               |                        |
| Is the print still too light?                                                                                           |               |                        |

| Action                                                                                                    | Yes                                                    | No             |
|----------------------------------------------------------------------------------------------------|--------------------------------------------------------|----------------|
| Step 3                                                                                                    | Go to step 4.                                          | The problem is |
| <b>a</b> Depending on your operating system, specify the paper type, texture, and weight from the Printing Preferences or Print dialog. |                                                        | solved.        |
| Notes:                                                                                                    |                                                        |                |
| <ul> <li>Make sure that the settings match the paper loaded in<br/>the tray.</li> </ul>                                                 |                                                        |                |
| <ul> <li>You can also change the settings on the printer control<br/>panel.</li> </ul>                                                  |                                                        |                |
| <b>b</b> Resend the print job.                                                                                                    |                                                        |                |
| Is the print still too light?                                                                                                    |                                                        |                |
| Step 4  Make sure that the paper has no texture or rough finishes.                                                                      | Change the texture settings to match the paper you are | Go to step 5.  |
| Are you printing on textured or rough paper?                                                                                            | printing on.                                           |                |
| Step 5                                                                                                    | Go to step 6.                                          | The problem is |
| a Load paper from a fresh package.                                                                                                    |                                                        | solved.        |
| <b>Note:</b> Paper absorbs moisture due to high humidity. Store paper in its original wrapper until you are ready to use it.            |                                                        |                |
| <b>b</b> Resend the print job.                                                                                                    |                                                        |                |
| Is the print still too light?                                                                                                    |                                                        |                |
| Step 6                                                                                                    | Go to step 7.                                          | The problem is |
| <b>a</b> Remove, and then reinstall the waste toner bottle.                                                                             |                                                        | solved.        |
| <b>b</b> From the Quality menu on the control panel, select <b>Color Adjust</b> .                                                       |                                                        |                |
| Is the print still too light?                                                                                                    |                                                        |                |
| Step 7                                                                                                    | Contact <u>customer</u>                                | The problem is |
| Remove, and then reinstall the imaging kit.                                                                                             | support.                                               | solved.        |
| Is the print still too light?                                                                                                    |                                                        |                |

### Mottled print and dots

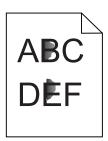

| Action                                                                                                    | Yes                     | No                                       |
|----------------------------------------------------------------------------------------------------|-------------------------|------------------------------------------|
| Step 1 Check the printer for leaked toner contamination.                                                                                                    | Go to step 2.           | Contact <u>customer</u> <u>support</u> . |
| Is the printer free of leaked toner?                                                                                                    |                         |                                          |
| Step 2                                                                                                    | Go to step 4.           | Go to step 3.                            |
| <b>a</b> From the home screen, touch <b>Settings &gt; Device &gt; Preferences</b> .                                                                                            |                         |                                          |
| <b>b</b> Check if the paper type and size settings match the paper type and size set in the tray.                                                                              |                         |                                          |
| Do the settings match?                                                                                                    |                         |                                          |
| Step 3                                                                                                    | Go to step 4.           | The problem is                           |
| <b>a</b> Change the paper size and type in the Paper menu or adjust the size settings in the tray.                                                                             |                         | solved.                                  |
| <b>b</b> Print the document.                                                                                                    |                         |                                          |
| Is the print still mottled?                                                                                                    |                         |                                          |
| Step 4                                                                                                    | Go to step 5.           | The problem is                           |
| <b>a</b> Replace the textured or rough paper loaded in the tray with plain paper.                                                                                              |                         | solved.                                  |
| <b>b</b> Print the document.                                                                                                    |                         |                                          |
| Is the print still mottled?                                                                                                    |                         |                                          |
| Step 5                                                                                                    | Contact <u>customer</u> | The problem is                           |
| a Replace the imaging unit or imaging kit.                                                                                                    | support.                | solved.                                  |
| Warning—Potential Damage: Do not expose the imaging unit or imaging kit to direct light for more than 10 minutes. Extended exposure to light can cause print quality problems. |                         |                                          |
| <b>Warning—Potential Damage:</b> To avoid damage, do not touch the underside of the imaging unit or imaging kit.                                                               |                         |                                          |
| <b>b</b> Print the document.                                                                                                    |                         |                                          |
| Is the print still mottled?                                                                                                    |                         |                                          |

#### Print crooked or skewed

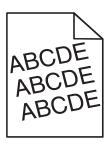

| Ac   | tion                                                                                                    | Yes                     | No             |
|------|----------------------------------------------------------------------------------------------------|-------------------------|----------------|
| St   | ep 1                                                                                                    | Go to step 2.           | The problem is |
| а    | Remove the tray.                                                                                                    |                         | solved.        |
| b    | Remove the paper, and then load paper from a fresh package.                                                                  |                         |                |
|      | <b>Note:</b> Paper absorbs moisture due to high humidity. Store paper in its original wrapper until you are ready to use it. |                         |                |
| С    | Squeeze and slide the paper guides to the correct position for the size of the paper you are loading.                        |                         |                |
| d    | Insert the tray.                                                                                                    |                         |                |
| е    | Resend the print job.                                                                                                    |                         |                |
| ls 1 | the print still crooked or skewed?                                                                                           |                         |                |
| Ste  | ep 2                                                                                                    | Contact <u>customer</u> | The problem is |
| а    | Check if you are printing on a supported paper.                                                                              | support.                | solved.        |
| b    | Resend the print job.                                                                                                    |                         |                |
| Is   | the print still crooked or skewed?                                                                                           |                         |                |

### Repeating defects

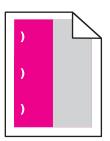

**Note:** Before solving the problem, print the *Maintenance Defect Ruler* from the Troubleshooting section of the Settings menu.

| Action                                                                                | Yes           | No            |
|---------------------------------------------------------------------------------------|---------------|---------------|
| Step 1                                                                                | Go to step 2. | Go to step 3. |
| a Print the quality sample pages.                                                     |               |               |
| From the home screen, touch Settings > Troubleshooting > Basic Print Quality Samples. |               |               |
| <b>b</b> Determine how many colors have defects.                                      |               |               |
| Is only one color affected?                                                           |               |               |

| Action                                                                                                    | Yes                                                                                          | No                     |
|----------------------------------------------------------------------------------------------------|----------------------------------------------------------------------------------------------|------------------------|
| <ul> <li>Step 2</li> <li>a Using the Maintenance Defect Ruler, measure the distance between the repeating defects on the affected color page.</li> <li>b Replace the supply item that matches the measurement on the affected color page.</li> <li>Imaging kit or imaging unit</li> <li>94.20 mm (3.70 in.)</li> <li>29.80 mm (1.17 in.)</li> <li>25.10 mm (0.99 in.)</li> <li>Developer unit</li> <li>43.90 mm (1.73 in.)</li> <li>45.50 mm (1.79 in.)</li> <li>c Print the quality sample pages.</li> <li>Do the defects still appear?</li> </ul> | Take note of the distance, and then contact customer support or your service representative. | The problem is solved. |
| Step 3 a Using the Maintenance Defect Ruler, measure the distance between the defects on the affected color page. b Replace the supply item that matches the measurement on the affected color page.  Transfer module • 37.70 mm (1.48 in.) • 78.50 mm (3.09 in.) • 55 mm (2.17 in.)  Fuser • 95 mm (3.74 in.) • 110 mm (4.33 in.) • 34.60 mm (1.36 in.) c Print the quality sample pages.  Do the defects still appear?                                                                                                    | Take note of the distance, and then contact customer support or your service representative. | The problem is solved. |

## Solid color or black images

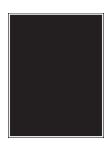

| A  | tion                                                                                                    | Yes                                      | No                     |
|----|----------------------------------------------------------------------------------------------------|------------------------------------------|------------------------|
| а  | Remove, and then reinstall the imaging unit or imaging kit.  Warning—Potential Damage: Do not expose the imaging unit or imaging kit to direct light for more than 10 minutes.  Extended exposure to light may cause print quality problems. | Contact <u>customer</u> <u>support</u> . | The problem is solved. |
| b  | Warning—Potential Damage: To avoid damage, do not touch<br>the underside of the imaging unit or imaging kit.<br>Resend the print job.                                                                                                    |                                          |                        |
| ls | the printer still printing solid color or black images?                                                                                                    |                                          |                        |

### Text or images cut off

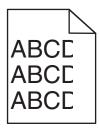

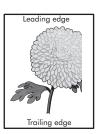

| Action                                                                                                    | Yes           | No             |
|----------------------------------------------------------------------------------------------------|---------------|----------------|
| Step 1                                                                                                    | Go to step 2. | The problem is |
| <b>a</b> Move the paper guides in the tray to the correct position for the paper loaded.                           |               | solved.        |
| <b>b</b> Resend the print job.                                                                                     |               |                |
| Is the page or image still clipped?                                                                                |               |                |
| Step 2                                                                                                    | Go to step 3. | The problem is |
| <b>a</b> Depending on your operating system, specify the paper size from the Printing Preferences or Print dialog. |               | solved.        |
| Notes:                                                                                                    |               |                |
| <ul> <li>Make sure that the settings match the paper loaded in<br/>the tray.</li> </ul>                            |               |                |
| <ul> <li>You can also change the settings on the printer control<br/>panel.</li> </ul>                             |               |                |
| <b>b</b> Resend the print job.                                                                                     |               |                |
| Is the page or image still clipped?                                                                                |               |                |

| Act  | tion                                                                                                    | Yes                                      | No                     |
|------|----------------------------------------------------------------------------------------------------|------------------------------------------|------------------------|
|      | Remove, and then reinstall the imaging unit or imaging kit.                                                                                                    | Contact <u>customer</u> <u>support</u> . | The problem is solved. |
|      | <b>Warning—Potential Damage:</b> Do not expose the imaging unit or imaging kit to direct light for more than 10 minutes. Extended exposure to light may cause print quality problems. |                                          |                        |
|      | <b>Warning—Potential Damage:</b> To avoid damage, do not touch the underside of the imaging unit or imaging kit.                                                                      |                                          |                        |
| b    | Resend the print job.                                                                                                    |                                          |                        |
| ls t | he page or image still clipped?                                                                                                    |                                          |                        |

## Toner easily rubs off

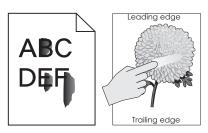

| Action                                                                                                    | Yes                                      | No                     |
|----------------------------------------------------------------------------------------------------|------------------------------------------|------------------------|
| <b>1</b> Depending on your operating system, specify the paper type, texture, and weight from the Printing Preferences or Print dialog. | Contact <u>customer</u> <u>support</u> . | The problem is solved. |
| Notes:                                                                                                    |                                          |                        |
| <ul> <li>Make sure that the settings match the paper<br/>loaded in the tray.</li> </ul>                                                 |                                          |                        |
| <ul> <li>You can also change the settings on the printer<br/>control panel.</li> </ul>                                                  |                                          |                        |
| 2 Resend the print job.                                                                                                    |                                          |                        |
| Does the toner still rub off?                                                                                                    |                                          |                        |

#### **Uneven print density**

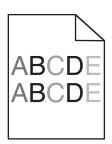

| Action                                                                                                    | Yes                                      | No                     |
|----------------------------------------------------------------------------------------------------|------------------------------------------|------------------------|
| Replace the imaging unit or imaging kit, and then resend the print job.                                                                                                    | Contact <u>customer</u> <u>support</u> . | The problem is solved. |
| <b>Warning—Potential Damage:</b> Do not expose the imaging unit or imaging kit to direct light for more than 10 minutes. Extended exposure to light can cause print quality problems. |                                          |                        |
| <b>Warning—Potential Damage:</b> To avoid damage, do not touch the underside of the imaging unit or imaging kit.                                                                      |                                          |                        |
| Is the print density uneven?                                                                                                    |                                          |                        |

#### Vertical dark lines or streaks

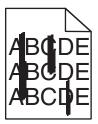

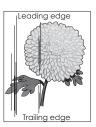

| Action                                                                                                    | Yes                                      | No                     |
|----------------------------------------------------------------------------------------------------|------------------------------------------|------------------------|
| <ul> <li>Remove, and then reinstall the imaging unit or imaging kit.</li> <li>Warning—Potential Damage: Do not expose the imaging unit or imaging kit to direct light for more than 10 minutes.</li> <li>Extended exposure to light can cause print quality problems.</li> </ul> | Contact <u>customer</u> <u>support</u> . | The problem is solved. |
| <ul> <li>Warning—Potential Damage: To avoid damage, do not touch the underside of the imaging unit or imaging kit.</li> <li>b Resend the print job.</li> <li>Do vertical dark lines or streaks still appear on prints?</li> </ul>                                                |                                          |                        |

#### **Vertical white lines**

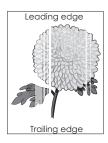

| Action                                                                                                    | Yes                     | No             |
|----------------------------------------------------------------------------------------------------|-------------------------|----------------|
| a Remove, and then reinstall the imaging unit or imaging kit.                                                                                                    | Contact <u>customer</u> | The problem is |
| Warning—Potential Damage: Do not expose the imaging unit or imaging kit to direct light for more than 10 minutes. Extended exposure to light may cause print quality problems. | support.                | solved.        |
| <b>Warning—Potential Damage:</b> To avoid damage, do not touch the underside of the imaging unit or imaging kit.                                                               |                         |                |
| <b>b</b> Resend the print job.                                                                                                    |                         |                |
| Oo vertical white lines still appear on prints?                                                                                                    |                         |                |

## The printer is not responding

| Action                                                                                                    | Yes                                         | No                                                                                           |
|----------------------------------------------------------------------------------------------------|---------------------------------------------|----------------------------------------------------------------------------------------------|
| Step 1 Connect the power cord to the electrical outlet.                                                                                                    | The problem is solved.                      | Go to step 2.                                                                                |
| CAUTION—POTENTIAL INJURY: To avoid the risk of fire or electrical shock, connect the power cord to an appropriately rated and properly grounded electrical outlet that is near the product and easily accessible. |                                             |                                                                                              |
| Is the printer responding?                                                                                                    |                                             |                                                                                              |
| Step 2 Check if the electrical outlet is turned off by a switch or breaker.                                                                                                    | Turn on the switch or reset the breaker.    | Go to step 3.                                                                                |
| Is the electrical outlet turned off by a switch or breaker?                                                                                                    |                                             |                                                                                              |
| Step 3                                                                                                    | Go to step 4.                               | Turn on the printer.                                                                         |
| Check if the printer is on.                                                                                                    |                                             |                                                                                              |
| Is the printer on?                                                                                                    |                                             |                                                                                              |
| Step 4 Check if the printer is in sleep or hibernate mode.                                                                                                    | Press the power button to wake the printer. | Go to step 5.                                                                                |
| Is the printer in sleep or hibernate mode?                                                                                                    |                                             |                                                                                              |
| Step 5 Check if the cables connecting the printer and the computer are inserted in the correct ports.                                                                                                    | Go to step 6.                               | Make sure to match the following:  • The USB cable                                           |
| Are the cables inserted in the correct ports?                                                                                                    |                                             | with the USB port on the printer  • The Ethernet cable with the Ethernet port on the printer |

| Action                                                                                 | Yes                    | No                                       |
|----------------------------------------------------------------------------------------|------------------------|------------------------------------------|
| Step 6 Turn off the printer, reinstall the hardware options, and then turn it back on. | The problem is solved  | Go to step 7.                            |
| For more information, see the documentation that came with the option.                 |                        |                                          |
| Is the printer responding?                                                             |                        |                                          |
| Step 7 Install the correct print driver.                                               | The problem is solved  | Go to step 8.                            |
| Is the printer responding?                                                             |                        |                                          |
| Step 8 Turn off the printer, wait for about 10 seconds, and then turn it back on.      | The problem is solved. | Contact <u>customer</u> <u>support</u> . |
| Is the printer responding?                                                             |                        |                                          |

## Job prints from the wrong tray or on the wrong paper

| Action                                                                                                    | Yes                    | No                                          |
|----------------------------------------------------------------------------------------------------|------------------------|---------------------------------------------|
| Step 1 a Check if you are printing on the correct paper. b Print the document.                                                     | Go to step 2.          | Load the correct paper size and paper type. |
| Is the document printed on the correct paper?                                                                                      |                        |                                             |
| Step 2  a Depending on your operating system, specify the paper size and paper type from the Printing Preferences or Print dialog. | The problem is solved. | Go to step 3.                               |
| Notes:                                                                                                    |                        |                                             |
| <ul> <li>Make sure that the settings match the paper loaded in<br/>the tray.</li> </ul>                                            |                        |                                             |
| <ul> <li>You can also change the settings on the printer control<br/>panel.</li> </ul>                                             |                        |                                             |
| <b>b</b> Print the document.                                                                                                    |                        |                                             |
| Is the document printed from the correct tray or on the correct paper?                                                             |                        |                                             |
| Step 3                                                                                                    | The problem is         | Contact <u>customer</u>                     |
| a Check if the trays are not linked.                                                                                               | solved.                | support.                                    |
| For more information, see <u>"Linking trays" on page 30</u> . <b>b</b> Print the document.                                         |                        |                                             |
| Is the document printed from the correct tray?                                                                                     |                        |                                             |

## **Color quality problems**

#### **Adjusting toner darkness**

- 1 From the home screen, touch Settings > Print > Quality.
- **2** Adjust the toner darkness.
- **3** Apply the changes.

#### Modifying the colors in printed output

- 1 From the home screen, touch Settings > Print > Quality > Advanced Imaging > Color Correction > Manual.
- **2** From the Advanced Imaging menu, select **Color Correction Content**.
- **3** Choose the appropriate color conversion setting.

| Object type             | Color conversion tables                                                                                                    |
|-------------------------|----------------------------------------------------------------------------------------------------|
| RGB Image<br>RGB Text   | Vivid—Produces brighter, more saturated colors and may be applied to all incoming color formats.                                                                             |
| RGB Graphics            | sRGB Display—Produces an output that approximates the colors displayed on a computer monitor. Black toner usage is optimized for printing photographs.                       |
|                         | Display-True Black—Produces an output that approximates the colors displayed on a computer monitor. This setting uses only black toner to create all levels of neutral gray. |
|                         | sRGB Vivid—Provides an increased color saturation for the sRGB Display color correction. Black toner usage is optimized for printing business graphics.                      |
|                         | • Off                                                                                                    |
| CMYK Image<br>CMYK Text | US CMYK—Applies color correction to approximate the<br>Specifications for Web Offset Publishing (SWOP) color output.                                                         |
| CMYK Graphics           | Euro CMYK—Applies color correction to approximate Euroscale color output.                                                                                                    |
|                         | Vivid CMYK—Increases the color saturation of the US CMYK color correction setting.                                                                                           |
|                         | • Off                                                                                                    |

## FAQ about color printing

#### What is RGB color?

RGB color is a method of describing colors by indicating the amount of red, green, or blue used to produce a certain color. Red, green, and blue light can be added in various amounts to produce a large range of colors observed in nature. Computer screens, scanners, and digital cameras use this method to display colors.

#### What is CMYK color?

CMYK color is a method of describing colors by indicating the amount of cyan, magenta, yellow, and black used to reproduce a particular color. Cyan, magenta, yellow, and black inks or toners can be printed in various amounts to produce a large range of colors observed in nature. Printing presses, inkjet printers, and color laser printers create colors in this manner.

#### How is color specified in a document to be printed?

Software programs are used to specify and modify the document color using RGB or CMYK color combinations. For more information, see the software program Help topics.

#### How does the printer know what color to print?

When printing a document, information describing the type and color of each object is sent to the printer and is passed through color conversion tables. Color is translated into the appropriate amounts of cyan, magenta, yellow, and black toner used to produce the color you want. The object information determines the application of color conversion tables. For example, it is possible to apply one type of color conversion table to text while applying a different color conversion table to photographic images.

#### What is manual color correction?

When manual color correction is enabled, the printer employs user-selected color conversion tables to process objects. Manual color correction settings are specific to the type of object being printed (text, graphics, or images). It is also specific to how the color of the object is specified in the software program (RGB or CMYK combinations). To apply a different color conversion table manually, see "Modifying the colors in printed output" on page 136.

If the software program does not specify colors with RGB or CMYK combinations, then manual color correction is not useful. It is also not effective if the software program or the computer operating system controls the adjustment of colors. In most situations, setting the Color Correction to Auto generates preferred colors for the documents.

#### How can I match a particular color (such as a corporate logo)?

From the printer Quality menu, nine types of Color Samples sets are available. These sets are also available from the Color Samples page of the Embedded Web Server. Selecting any sample set generates multiple-page prints consisting of hundreds of colored boxes. Each box contains a CMYK or RGB combination, depending on the table selected. The observed color of each box is obtained by passing the CMYK or RGB combination labeled on the box through the selected color conversion table.

By examining Color Samples sets, you can identify the box with color closest to the color being matched. The color combination labeled on the box can then be used for modifying the color of the object in a software program. For more information, see the software program Help topics. Manual color correction may be necessary to use the selected color conversion table for the particular object.

Selecting which Color Samples set to use for a particular color-matching problem depends on:

- The Color Correction setting being used (Auto, Off, or Manual)
- The type of object being printed (text, graphics, or images)
- How the color of the object is specified in the software program (RGB or CMYK combinations)

If the software program does not specify colors with RGB or CMYK combinations, then the Color Samples pages are not useful. Additionally, some software programs adjust the RGB or CMYK combinations specified in the program through color management. In these situations, the printed color may not be an exact match of the Color Samples pages.

### The print appears tinted

| Action                                                                                                    | No                     | Yes                                      |
|----------------------------------------------------------------------------------------------------|------------------------|------------------------------------------|
| Adjust the color balance.  a From the home screen, touch Settings > Print > Quality > Advanced Imaging > Color Balance. | The problem is solved. | Contact <u>customer</u> <u>support</u> . |
| <b>b</b> Adjust the setting.                                                                                            |                        |                                          |
| c Resend the print job.                                                                                                 |                        |                                          |
| Does the print still appear tinted?                                                                                     |                        |                                          |

# **Faxing problems**

#### **Cannot send or receive faxes**

| Action                                                                                                    | Yes                    | No            |
|----------------------------------------------------------------------------------------------------|------------------------|---------------|
| Step 1 Resolve any error messages that appear on the display.                                                                                                    | The problem is solved. | Go to step 2. |
| Can you send or receive a fax?                                                                                                    |                        |               |
| Step 2  Make sure that the cable connections for the following equipment are secure:  • Telephone  • Handset  • Answering machine                                                                                                    | The problem is solved. | Go to step 3. |
| Can you send or receive a fax?                                                                                                    |                        |               |
| <ul> <li>Step 3</li> <li>Check for a dial tone.</li> <li>Call the fax number to check if it is working properly.</li> <li>If you are using the On Hook Dial feature, then turn up the volume to check if you hear a dial tone.</li> </ul> | Go to step 5.          | Go to step 4. |
| Can you hear a dial tone?                                                                                                    |                        |               |

| Action                                                                                                    | Yes                    | No                                       |
|----------------------------------------------------------------------------------------------------|------------------------|------------------------------------------|
| <ul> <li>Step 4</li> <li>Check the telephone wall jack.</li> <li>a Connect the analog telephone directly to the wall jack.</li> <li>b Listen for a dial tone.</li> <li>c If you do not hear a dial tone, then use a different telephone cable.</li> <li>d If you still do not hear a dial tone, then connect the analog telephone to a different wall jack.</li> <li>e If you hear a dial tone, then connect the printer to that wall jack.</li> <li>Can you send or receive a fax?</li> </ul>                                                                                                    | The problem is solved. | Go to step 5.                            |
| <ul> <li>Step 5</li> <li>Check if the printer is connected to an analog phone service or to the correct digital connector.</li> <li>If you are using an Integrated Services for Digital Network (ISDN) telephone service, then connect to an analog telephone port of an ISDN terminal adapter. For more information, contact your ISDN provider.</li> <li>If you are using DSL, then connect to a DSL filter or router that supports analog use. For more information, contact your DSL provider.</li> <li>If you are using a private branch exchange (PBX) telephone service, then make sure that you are connecting to an analog connection on the PBX. If none exists, then consider installing an analog telephone line for the fax machine.</li> <li>Can you send or receive a fax?</li> </ul> | The problem is solved. | Go to step 6.                            |
| Step 6  Temporarily disconnect other equipment and disable other telephone services.  a Disconnect other equipment (such as answering machines, computers, modems, or telephone line splitters) between the printer and the telephone line.  b Disable call waiting and voice mail. For more information, contact your telephone company.  Can you send or receive a fax?                                                                                                    | The problem is solved. | Go to step 7.                            |
| Step 7 Scan the original document one page at a time.  a Dial the fax number.  b Scan the document.  Can you send or receive a fax?                                                                                                    | The problem is solved. | Contact <u>customer</u> <u>support</u> . |

#### Can receive but not send faxes

| Action                                                                                | Yes                    | No                      |
|---------------------------------------------------------------------------------------|------------------------|-------------------------|
| Step 1 Load the original document properly into the ADF tray or on the scanner glass. | The problem is solved. | Go to step 2.           |
| Can you send faxes?                                                                   |                        |                         |
| Step 2                                                                                | The problem is         | Contact <u>customer</u> |
| Set up the shortcut number properly.                                                  | solved.                | support.                |
| Check if the shortcut number is set for the telephone number that you want to dial.   |                        |                         |
| Dial the telephone number manually.                                                   |                        |                         |
| Can you send faxes?                                                                   |                        |                         |

### Can send but not receive faxes

| Action                                                                                                    | Yes            | No                      |
|----------------------------------------------------------------------------------------------------|----------------|-------------------------|
| Step 1                                                                                                    | The problem is | Go to step 2.           |
| Make sure that the tray or multipurpose feeder is not empty.                                                                                    | solved.        |                         |
| Can you receive faxes?                                                                                                    |                |                         |
| Step 2                                                                                                    | The problem is | Go to step 3.           |
| Check the ring count delay settings.                                                                                                    | solved.        |                         |
| <ul><li>a From the home screen, touch Settings &gt; Fax &gt; Analog Fax</li><li>Setup &gt; Fax Receive Settings &gt; Rings to Answer.</li></ul> |                |                         |
| <b>b</b> If necessary, configure the setting.                                                                                                   |                |                         |
| Can you receive faxes?                                                                                                    |                |                         |
| Step 3                                                                                                    | The problem is | Contact <u>customer</u> |
| Replace the toner cartridge.                                                                                                    | solved.        | support.                |
| For more information, see the instruction sheet that came with the supply.                                                                      |                |                         |
| Can you receive faxes?                                                                                                    |                |                         |

## Poor fax print quality

| Action                                                                                                    | Yes            | No                      |
|----------------------------------------------------------------------------------------------------|----------------|-------------------------|
| Step 1                                                                                                    | The problem is | Go to step 2.           |
| Enhance the print quality.                                                                                                    | solved.        |                         |
| a From the home screen, touch Settings > Print > Quality.                                                                                                    |                |                         |
| <b>b</b> Adjust the settings.                                                                                                    |                |                         |
| Is the fax print quality satisfactory?                                                                                                    |                |                         |
| Step 2                                                                                                    | The problem is | Go to step 3.           |
| Decrease the incoming fax transmission speed.                                                                                                    | solved.        |                         |
| <ul><li>a From the home screen, touch Settings &gt; Fax &gt; Analog Fax</li><li>Setup &gt; Fax Receive Settings &gt; Admin Controls &gt; Max Speed.</li></ul> |                |                         |
| <b>b</b> Select a lower transmission speed.                                                                                                    |                |                         |
| Is the fax print quality satisfactory?                                                                                                    |                |                         |
| Step 3                                                                                                    | The problem is | Contact <u>customer</u> |
| Replace the toner cartridge.                                                                                                    | solved.        | support.                |
| For more information, see the instruction sheet that came with the supply.                                                                                    |                |                         |
| Is the fax print quality satisfactory?                                                                                                    |                |                         |

# **Scanning problems**

### Cannot scan from a computer

| Action                                                                                                    | Yes                    | No                      |
|----------------------------------------------------------------------------------------------------|------------------------|-------------------------|
| <ul> <li>Step 1</li> <li>a Turn off the printer, wait for about 10 seconds, and then turn it back on.</li> <li>b Resend the scan job.</li> </ul> | The problem is solved. | Go to step 2.           |
| Can you send the scan job?                                                                                                    |                        |                         |
| Step 2                                                                                                    | The problem is         | Contact <u>customer</u> |
| <b>a</b> Make sure that the cables between the printer and the print server are secure.                                                          | solved.                | support.                |
| For more information, see the setup documentation that came with the printer.                                                                    |                        |                         |
| <b>b</b> Resend the scan job.                                                                                                    |                        |                         |
| Can you send the scan job?                                                                                                    |                        |                         |

## Partial copies of document or photo

| Action                                                                                                    | Yes                    | No                                       |
|----------------------------------------------------------------------------------------------------|------------------------|------------------------------------------|
| <ul> <li>Step 1</li> <li>a Make sure that the document or photo is loaded facedown on the upper left corner of the scanner glass.</li> <li>b Copy the document or photo.</li> </ul> | The problem is solved. | Go to step 2.                            |
| Is the document or photo copied correctly?                                                                                                    |                        |                                          |
| Step 2  a Match the paper size setting and the paper loaded in the tray.  b Copy the document or photo.                                                                             | The problem is solved. | Contact <u>customer</u> <u>support</u> . |
| Is the document or photo copied correctly?                                                                                                    |                        |                                          |

## **Poor copy quality**

| Action                                                                                                    | Yes            | No                      |
|----------------------------------------------------------------------------------------------------|----------------|-------------------------|
| Step 1                                                                                                    | The problem is | Go to step 2.           |
| <b>a</b> Clean the scanner glass and the ADF glass with a damp, soft, lint-free cloth.                          | solved.        |                         |
| <b>b</b> Make sure that the document or photo is loaded facedown on the upper left corner of the scanner glass. |                |                         |
| <b>c</b> Copy the document or photo.                                                                            |                |                         |
| Is the copy quality satisfactory?                                                                               |                |                         |
| Step 2                                                                                                    | The problem is | Contact <u>customer</u> |
| a Check the quality of the original document or photo.                                                          | solved.        | support.                |
| <b>b</b> Adjust the scan quality settings.                                                                      |                |                         |
| <b>c</b> Copy the document or photo.                                                                            |                |                         |
|                                                                                                    |                |                         |
| Is the copy quality satisfactory?                                                                               |                |                         |

## Scan job was not successful

| Action                                                                                          | Yes                    | No            |
|-------------------------------------------------------------------------------------------------|------------------------|---------------|
| Step 1 Check the cable connections.                                                             | The problem is solved. | Go to step 2. |
| Make sure that the Ethernet or USB cable is securely connected to the computer and the printer. |                        |               |
| <b>b</b> Resend the scan job.                                                                   |                        |               |
| Is the scan job successful?                                                                     |                        |               |

| Action                                                                                                    | Yes                    | No                                       |
|----------------------------------------------------------------------------------------------------|------------------------|------------------------------------------|
| Step 2                                                                                                    | The problem is         | Go to step 3.                            |
| Check the file you want to scan.                                                                                                    | solved.                |                                          |
| <b>a</b> Make sure that the file name is not already used in the destination folder.                                                 |                        |                                          |
| <b>b</b> Make sure that the document or photo you want to scan is not open in another application.                                   |                        |                                          |
| <b>c</b> Resend the scan job.                                                                                                    |                        |                                          |
| Is the scan job successful?                                                                                                    |                        |                                          |
| Step 3                                                                                                    | The problem is solved. | Contact <u>customer</u> <u>support</u> . |
| Make sure that the Append time stamp or the Overwrite existing file check box is selected in the destination configuration settings. |                        |                                          |
| <b>b</b> Resend the scan job.                                                                                                    |                        |                                          |
| Is the scan job successful?                                                                                                    |                        |                                          |

#### **Scanner does not close**

| Action                                               | Yes                    | No                                          |
|------------------------------------------------------|------------------------|---------------------------------------------|
| Remove obstructions that keep the scanner unit open. | The problem is solved. | Contact <u>customer</u><br><u>support</u> . |
| Did the scanner unit close correctly?                |                        |                                             |

### Scanning takes too long or freezes the computer

| Action                                              | Yes                                      | No                     |
|-----------------------------------------------------|------------------------------------------|------------------------|
|                                                     | Contact <u>customer</u> <u>support</u> . | The problem is solved. |
| Does scanning take too long or freeze the computer? |                                          |                        |

## Scanner does not respond

| Action                                                                                                    | Yes                    | No            |
|----------------------------------------------------------------------------------------------------|------------------------|---------------|
| <ul> <li>Step 1</li> <li>a Check if the printer is turned on.</li> <li>b Resolve any error messages that appear on the display.</li> <li>c Copy or scan the document.</li> </ul> | The problem is solved. | Go to step 2. |
| Is the scanner responding?                                                                                                    |                        |               |

| Action                                                                                                    | Yes                    | No                                       |
|----------------------------------------------------------------------------------------------------|------------------------|------------------------------------------|
| <ul> <li>Step 2</li> <li>a Check if the power cord is connected properly to the printer and the electrical outlet.</li> <li>CAUTION—POTENTIAL INJURY: To avoid the risk of fire or electrical shock, connect the power cord to an appropriately rated and properly grounded electrical outlet that is near the product and easily accessible.</li> <li>b Copy or scan the document.</li> </ul> | The problem is solved. | Go to step 3.                            |
| Is the scanner responding?                                                                                                    |                        |                                          |
| <ul> <li>Step 3</li> <li>a Turn off the printer, wait for about 10 seconds, and then turn it back on.</li> <li>b Copy or scan the document.</li> </ul>                                                                                                    | The problem is solved. | Contact <u>customer</u> <u>support</u> . |
| Is the scanner responding?                                                                                                    |                        |                                          |

## **Contacting customer support**

Before contacting customer support, make sure to have the following information:

- Printer problem
- Error message
- Printer model type and serial number

Go to <a href="http://support.lexmark.com">http://support.lexmark.com</a> to receive e-mail or chat support, or browse through the library of manuals, support documentation, drivers, and other downloads.

Technical support via telephone is also available. In the U.S. or Canada, call 1-800-539-6275. For other countries or regions, go to <a href="http://support.lexmark.com">http://support.lexmark.com</a>.

## **Upgrading and migrating**

## **Hardware**

## **Available internal options**

- · Memory card
  - DDR3 DIMM
  - Flash memory
    - Fonts
  - Application cards
    - Forms and Bar Code
    - PRESCRIBE
    - IPDS
- Lexmark Internal Solutions Port (ISP)
  - MarkNet<sup>TM</sup> N8360 (802.11 b/g/n/a wireless print server bundled with LEX-M06-001 Mobile Solutions Module)
  - IEEE 1284-B Parallel Card
  - RS-232C Serial Card

## Installing a memory card

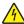

**CAUTION—SHOCK HAZARD:** To avoid the risk of electrical shock, if you are accessing the controller board or installing optional hardware or memory devices sometime after setting up the printer, then turn the printer off, and unplug the power cord from the electrical outlet before continuing. If you have any other devices attached to the printer, then turn them off as well, and unplug any cables going into the printer.

- **1** Turn off the printer, and then unplug the power cord from the electrical outlet.
- **2** Using a flat-head screwdriver, remove the controller board access cover.

**Warning—Potential Damage:** Controller board electronic components are easily damaged by static electricity. Touch a metal surface on the printer before touching any controller board components or connectors.

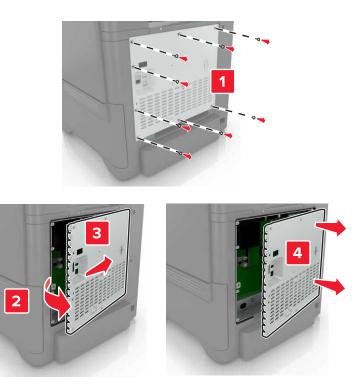

**3** Unpack the memory card.

Warning—Potential Damage: Avoid touching the connection points along the edge of the card.

**4** Insert the memory card until it *clicks* into place.

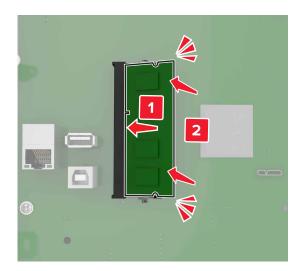

#### **5** Reattach the access cover.

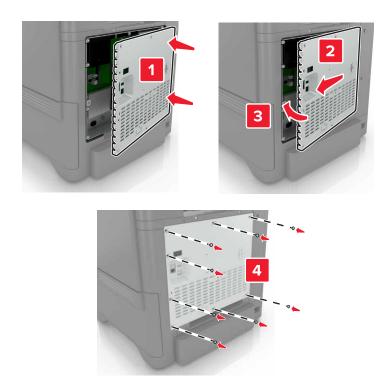

**6** Connect the power cord to the electrical outlet, and then turn on the printer.

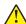

**CAUTION—POTENTIAL INJURY:** To avoid the risk of fire or electrical shock, connect the power cord to an appropriately rated and properly grounded electrical outlet that is near the product and easily accessible.

## Installing an internal solutions port

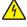

**CAUTION—SHOCK HAZARD:** To avoid the risk of electrical shock, if you are accessing the controller board or installing optional hardware or memory devices sometime after setting up the printer, then turn the printer off, and unplug the power cord from the electrical outlet before continuing. If you have any other devices attached to the printer, then turn them off as well, and unplug any cables going into the printer.

- 1 Turn off the printer, and then unplug the power cord from the electrical outlet.
- **2** Using a flat-head screwdriver, remove the controller board access cover.

**Warning—Potential Damage:** Controller board electronic components are easily damaged by static electricity. Touch a metal surface on the printer before touching any controller board electronic components or connectors.

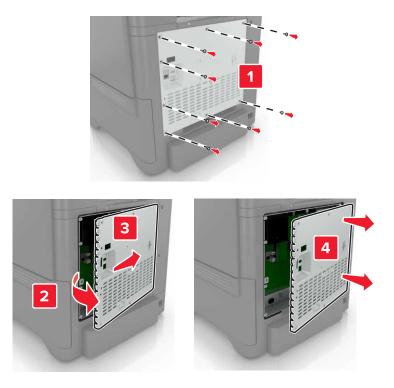

Unpack the internal solutions port (ISP) kit.

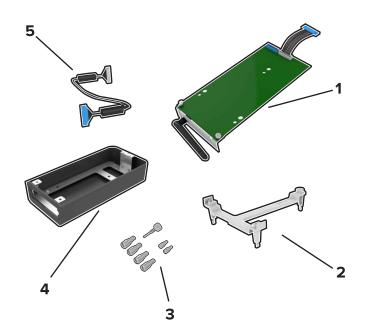

| 1 | ISP              |  |
|---|------------------|--|
| 2 | Mounting bracket |  |
| 3 | Thumbscrews      |  |
| 4 | Housing          |  |

- 5 ISP extended cable
- 4 Install the ISP into its housing.

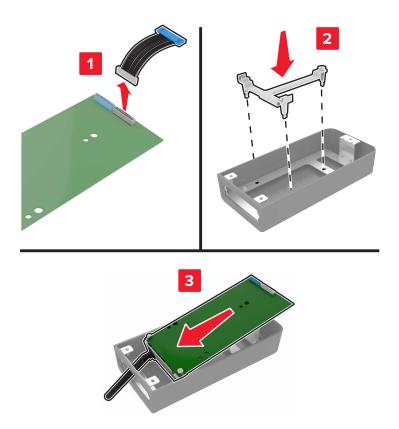

Attach the housing to the controller board access cover.

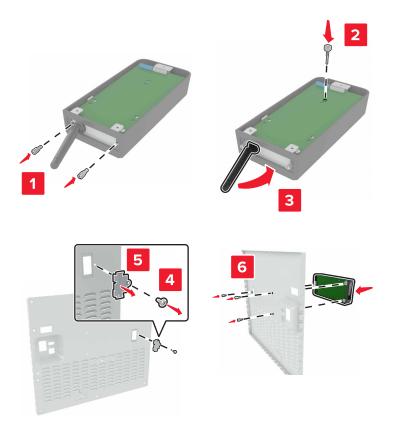

**6** Connect the ISP extended cable to the ISP connector in the controller board.

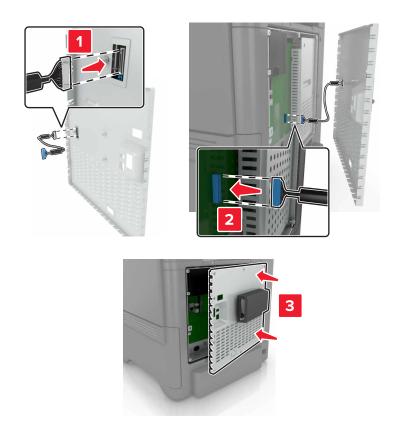

7 Reattach the controller board access cover.

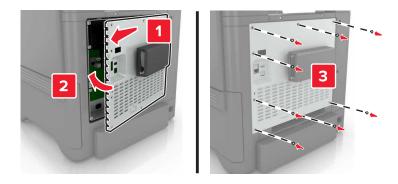

**8** Connect the power cord to the electrical outlet, and then turn on the printer.

CAUTION—POTENTIAL INJURY: To avoid the risk of fire or electrical shock, connect the power cord to an appropriately rated and properly grounded electrical outlet that is near the product and easily accessible.

## Installing an optional card

4

**CAUTION—SHOCK HAZARD:** To avoid the risk of electrical shock, if you are accessing the controller board or installing optional hardware or memory devices sometime after setting up the printer, then turn the printer off, and unplug the power cord from the electrical outlet before continuing. If you have any other devices attached to the printer, then turn them off as well, and unplug any cables going into the printer.

- 1 Turn off the printer, and then unplug the power cord from the electrical outlet.
- **2** Using a flat-head screwdriver, remove the controller board access cover.

**Warning—Potential Damage:** Controller board electronic components are easily damaged by static electricity. Touch a metal surface on the printer before touching any components or connectors.

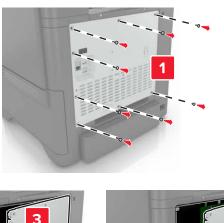

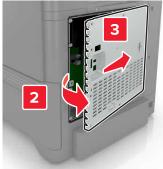

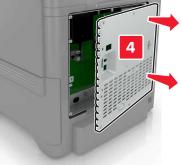

**3** Unpack the optional card.

Warning—Potential Damage: Avoid touching the connection points along the edge of the card.

### **4** Push the card firmly into place.

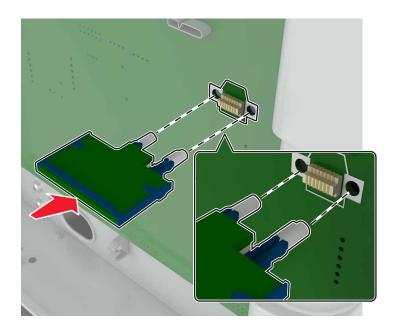

**Note:** The entire length of the connector on the card must touch and be flush against the controller board.

**Warning—Potential Damage:** Improper installation of the card may cause damage to the card and the controller board.

#### **5** Reattach the access cover.

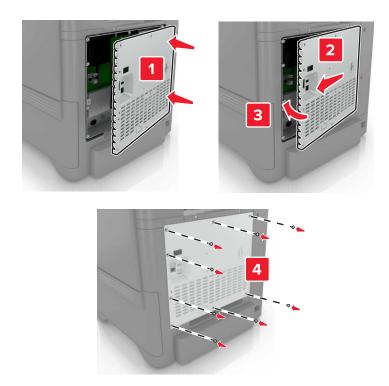

**6** Connect the power cord to the electrical outlet, and then turn on the printer.

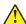

**CAUTION—POTENTIAL INJURY:** To avoid the risk of fire or electrical shock, connect the power cord to an appropriately rated and properly grounded electrical outlet that is near the product and easily accessible.

## Installing a printer hard disk

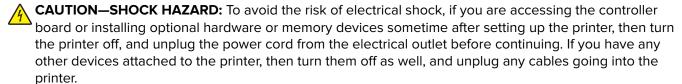

- 1 Turn off the printer, and then unplug the power cord from the electrical outlet.
- **2** Using a flat-head screwdriver, remove the controller board access cover.

**Warning—Potential Damage:** Controller board electronic components are easily damaged by static electricity. Touch a metal surface on the printer before touching any controller board electronic components or connectors.

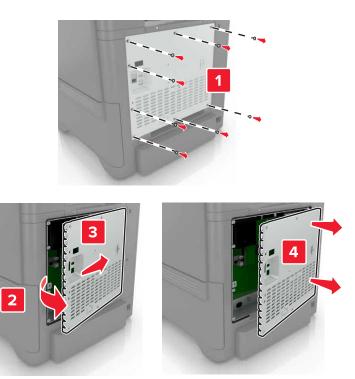

- 3 Unpack the hard disk.
- **4** Attach the hard disk to the controller board.

Warning—Potential Damage: Do not touch or press the center of the hard disk.

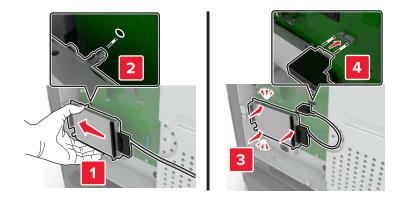

## Open door B.

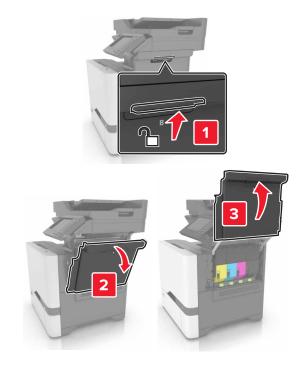

## Open door C.

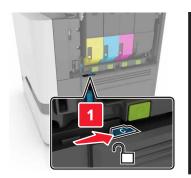

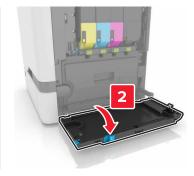

**7** Secure the hard disk to the printer using the thumbscrews.

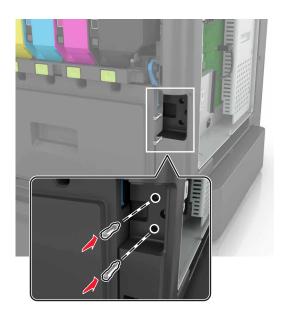

- 8 Close doors C and B.
- **9** Reattach the controller board access cover.

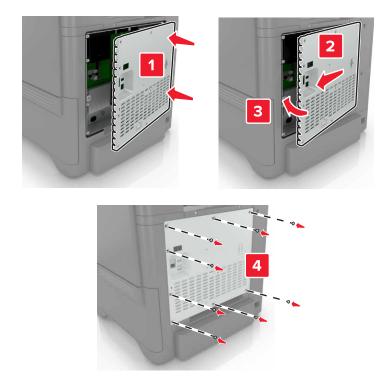

**10** Connect the power cord to the electrical outlet, and then turn on the printer.

CAUTION—POTENTIAL INJURY: To avoid the risk of fire or electrical shock, connect the power cord to an appropriately rated and properly grounded electrical outlet that is near the product and easily accessible.

## **Installing optional trays**

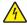

**CAUTION—SHOCK HAZARD:** To avoid the risk of electrical shock, if you are accessing the controller board or installing optional hardware or memory devices sometime after setting up the printer, then turn the printer off, and unplug the power cord from the electrical outlet before continuing. If you have any other devices attached to the printer, then turn them off as well, and unplug any cables going into the printer.

- **1** Turn off the printer.
- **2** Unplug the power cord from the electrical outlet, and then from the printer.
- **3** Unpack the optional tray, and then remove all packing material.

**Note:** If optional trays are already installed, then unlock them from the printer before lifting the printer. Do not try to lift the printer and trays at the same time.

**4** Align the printer with the optional tray, and then lower the printer until it *clicks* into place.

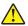

**CAUTION—POTENTIAL INJURY:** If the printer weight is greater than 20 kg (44 lb), then it may require two or more people to lift it safely.

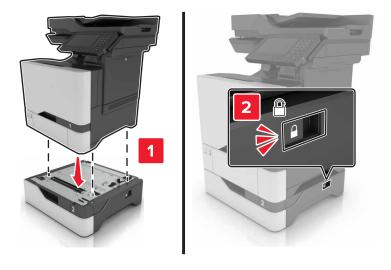

**5** Connect the power cord to the printer, and then to the electrical outlet.

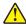

**CAUTION—POTENTIAL INJURY:** To avoid the risk of fire or electrical shock, connect the power cord to an appropriately rated and properly grounded electrical outlet that is near the product and easily accessible.

**6** Turn on the printer.

Add the tray in the print driver to make it available for print jobs. For more information, see <u>"Adding available options in the print driver" on page 159</u>.

## **Software**

## Installing the printer software

- **1** Obtain a copy of the software installer package.
  - From the software CD that came with your printer.
  - Go to http://support.lexmark.com, and then select your printer and operating system.
- **2** Run the installer, and then follow the instructions on the computer screen.
- **3** For Macintosh users, add the printer.

Note: Obtain the printer IP address from the TCP/IP section in the Network/Ports menu.

## Adding available options in the print driver

#### For Windows users

- 1 Open the printers folder.
- **2** Select the printer you want to update, and then do either of the following:
  - For Windows 7 or later, select **Printer properties**.
  - For earlier versions, select **Properties**.
- 3 Navigate to the Configuration tab, and then select **Update Now Ask Printer**.
- 4 Apply the changes.

#### For Macintosh users

- 1 From System Preferences in the Apple menu, navigate to your printer, and then select Options & Supplies.
- 2 Navigate to the list of hardware options, and then add any installed options.
- **3** Apply the changes.

## **Firmware**

## **Exporting or importing a configuration file**

You can export the configuration settings of your printer into a text file, and then import the file to apply the settings to other printers.

1 Open a web browser, and then type the printer IP address in the address field.

#### Notes:

- View the printer IP address on the printer home screen. The IP address appears as four sets of numbers separated by periods, such as 123.123.123.
- If you are using a proxy server, then temporarily disable it to load the web page correctly.
- **2** Export or import a configuration file for one or multiple applications.

#### For one application

- **a** From the Embedded Web Server, click **Apps** > the application that you want > **Configure**.
- **b** Click **Export** or **Import**.

#### For multiple applications

- a From the Embedded Web Server, click Export Configuration or Import Configuration.
- **b** Follow the instructions on the screen.

## **Updating firmware**

Some applications require a minimum device firmware level to operate correctly.

For more information on updating the device firmware, contact your Lexmark representative.

- 1 From the Embedded Web Server, click **Settings** > **Device** > **Update Firmware**.
- **2** Browse to locate the required flash file.
- **3** Apply the changes.

## **Notices**

#### **Product information**

Product name:

Lexmark XC4150, Lexmark XC4140 MFPs

Machine type:

7528

Model(s):

196, 1A9, 598, 5A9

#### **Edition notice**

June 2019

The following paragraph does not apply to any country where such provisions are inconsistent with local law: LEXMARK INTERNATIONAL, INC., PROVIDES THIS PUBLICATION "AS IS" WITHOUT WARRANTY OF ANY KIND, EITHER EXPRESS OR IMPLIED, INCLUDING, BUT NOT LIMITED TO, THE IMPLIED WARRANTIES OF MERCHANTABILITY OR FITNESS FOR A PARTICULAR PURPOSE. Some states do not allow disclaimer of express or implied warranties in certain transactions; therefore, this statement may not apply to you.

This publication could include technical inaccuracies or typographical errors. Changes are periodically made to the information herein; these changes will be incorporated in later editions. Improvements or changes in the products or the programs described may be made at any time.

References in this publication to products, programs, or services do not imply that the manufacturer intends to make these available in all countries in which it operates. Any reference to a product, program, or service is not intended to state or imply that only that product, program, or service may be used. Any functionally equivalent product, program, or service that does not infringe any existing intellectual property right may be used instead. Evaluation and verification of operation in conjunction with other products, programs, or services, except those expressly designated by the manufacturer, are the user's responsibility.

For Lexmark technical support, go to <a href="http://support.lexmark.com">http://support.lexmark.com</a>.

For information on Lexmark's privacy policy governing the use of this product, go to **www.lexmark.com/privacy**.

For information on supplies and downloads, go to www.lexmark.com.

© 2016 Lexmark International, Inc.

All rights reserved.

#### **GOVERNMENT END USERS**

The Software Program and any related documentation are "Commercial Items," as that term is defined in 48 C.F.R. 2.101, "Computer Software" and "Commercial Computer Software Documentation," as such terms are used in 48 C.F.R. 12.212 or 48 C.F.R. 227.7202, as applicable. Consistent with 48 C.F.R. 12.212 or 48 C.F.R. 227.7202-1 through 227.7207-4, as applicable, the Commercial Computer Software and Commercial Software

Documentation are licensed to the U.S. Government end users (a) only as Commercial Items and (b) with only those rights as are granted to all other end users pursuant to the terms and conditions herein.

#### **Trademarks**

Lexmark, the Lexmark logo, and MarkNet are trademarks or registered trademarks of Lexmark International, Inc. in the United States and/or other countries.

Google Cloud Print and Google Chrome are trademarks of Google LLC.

Macintosh, the Mac logo, and Safari are trademarks of Apple Inc.

Microsoft, Windows, and Internet Explorer are either registered trademarks or trademarks of the Microsoft group of companies in the United States and other countries.

Mopria®, the Mopria® logo, and the Mopria® Alliance logo are registered trademarks and service marks of Mopria Alliance, Inc. in the United States and other countries. Unauthorized use is strictly prohibited.

PCL® is a registered trademark of the Hewlett-Packard Company. PCL is Hewlett-Packard Company's designation of a set of printer commands (language) and functions included in its printer products. This printer is intended to be compatible with the PCL language. This means the printer recognizes PCL commands used in various application programs, and that the printer emulates the functions corresponding to the commands.

PostScript is a registered trademark of Adobe Systems Incorporated in the United States and/or other countries.

All other trademarks are the property of their respective owners.

AirPrint and the AirPrint logo are trademarks of Apple, Inc.

## Licensing notices

All licensing notices associated with this product can be viewed from the CD:\NOTICES directory of the installation software CD.

#### Noise emission levels

The following measurements were made in accordance with ISO 7779 and reported in conformance with ISO 9296.

Note: Some modes may not apply to your product.

| 1-meter average sound pressure, dBA |                                |  |
|-------------------------------------|--------------------------------|--|
| Printing                            | 53 (one-sided); 55 (two-sided) |  |
| Scanning                            | 53                             |  |
| Copying                             | 56                             |  |
| Ready                               | 16                             |  |

Values are subject to change. See <a href="https://www.lexmark.com">www.lexmark.com</a> for current values.

## Waste from Electrical and Electronic Equipment (WEEE) directive

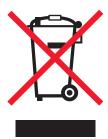

The WEEE logo signifies specific recycling programs and procedures for electronic products in countries of the European Union. We encourage the recycling of our products.

If you have further questions about recycling options, visit the Lexmark Web site at <u>www.lexmark.com</u> for your local sales office phone number.

#### India E-Waste notice

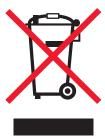

This product complies with the India E-Waste (Management and Handling) Rules, 2011, which prohibit use of lead, mercury, hexavalent chromium, polybrominated biphenyls, or polybrominated diphenyl ethers in concentrations exceeding 0.1% by weight and 0.01% by weight for cadmium, except for the exemption set in Schedule II of the Rules.

## **Product disposal**

Do not dispose of the printer or supplies in the same manner as normal household waste. Consult your local authorities for disposal and recycling options.

## Static sensitivity notice

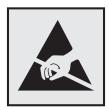

This symbol identifies static-sensitive parts. Do not touch the areas near these symbols without first touching a metal surface in an area away from the symbol.

To prevent damage from electrostatic discharge when performing maintenance tasks such as clearing paper jams or replacing supplies, touch any exposed metal frame of the printer before accessing or touching interior areas of the printer even if the symbol is not present.

#### **ENERGY STAR**

Any Lexmark product bearing the ENERGY STAR® emblem on the product or on a start-up screen is certified to comply with Environmental Protection Agency (EPA) ENERGY STAR requirements as configured when shipped by Lexmark.

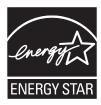

## **Temperature information**

| Operating temperature and relative humidity  Printer / cartridge / imaging unit long- term storage <sup>1</sup> | 10 to 32.2°C (50 to 90°F) and 15 to 80% RH<br>15.3 to 32.2°C (60 to 90°F) and 8 to 15% RH<br>Maximum wet bulb temperature: 22.8°C (73°F) |
|----------------------------------------------------------------------------------------------------|----------------------------------------------------------------------------------------------------|
| Printer / cartridge / imaging unit short-term shipping                                                          | -10 to 40°C (14 to 104°F)                                                                                                    |

<sup>&</sup>lt;sup>1</sup>Supplies shelf life is approximately 2 years. This is based on storage in a standard office environment at 22°C (72°F) and 45% humidity.

## Laser notice

The printer is certified in the U.S. to conform to the requirements of DHHS 21 CFR, Chapter I, Subchapter J for Class I (1) laser products, and elsewhere is certified as a Class I laser product conforming to the requirements of IEC 60825-1: 2014.

Class I laser products are not considered to be hazardous. The printer contains internally a Class IIIb (3b) AIGaInP laser that is nominally 15 milliwatts operating in the wavelength region of 650–670 nanometers and enclosed in a non-serviceable printhead assembly. The laser system and printer are designed so there is never any human access to laser radiation above a Class I level during normal operation, user maintenance, or prescribed service conditions.

## **Power consumption**

#### Product power consumption

The following table documents the power consumption characteristics of the product.

<sup>&</sup>lt;sup>2</sup> Wet-bulb temperature is determined by the air temperature and the relative humidity.

Note: Some modes may not apply to your product.

| Mode       | Description                                                                           | Power consumption (Watts)        |
|------------|---------------------------------------------------------------------------------------|----------------------------------|
| Printing   | The product is generating hard-copy output from electronic inputs.                    | 700 (one-sided); 600 (two-sided) |
| Сору       | The product is generating hard-copy output from hard-copy original documents.         | 460                              |
| Scan       | The product is scanning hard-copy documents.                                          | 85                               |
| Ready      | The product is waiting for a print job.                                               | 100                              |
| Sleep Mode | The product is in a high-level energy-saving mode.                                    | 2.6                              |
| Hibernate  | The product is in a low-level energy-saving mode.                                     | 0.2                              |
| Off        | The product is plugged into an electrical outlet, but the power switch is turned off. | 0.2                              |

The power consumption levels listed in the previous table represent time-averaged measurements. Instantaneous power draws may be substantially higher than the average.

Values are subject to change. See <a href="https://www.lexmark.com">www.lexmark.com</a> for current values.

#### Sleep Mode

This product is designed with an energy-saving mode called *Sleep Mode*. The Sleep Mode saves energy by lowering power consumption during extended periods of inactivity. The Sleep Mode is automatically engaged after this product is not used for a specified period of time, called the *Sleep Mode Timeout*.

|   | Factory default Sleep Mode Timeout for this product (in minutes):   | 15 | I |
|---|---------------------------------------------------------------------|----|---|
| Ų | actory default sleep wode timeout for this product (in fillinates). | 10 | J |

By using the configuration menus, the Sleep Mode Timeout can be modified between 1 minute and 120 minutes. Setting the Sleep Mode Timeout to a low value reduces energy consumption, but may increase the response time of the product. Setting the Sleep Mode Timeout to a high value maintains a fast response, but uses more energy.

#### **Hibernate Mode**

This product is designed with an ultra-low power operating mode called *Hibernate mode*. When operating in Hibernate Mode, all other systems and devices are powered down safely.

The Hibernate mode can be entered in any of the following methods:

- Using the Hibernate Timeout
- Using the Schedule Power modes

| Factory default Hibernate Timeout for this product in all countries or regions | 3 days |
|--------------------------------------------------------------------------------|--------|
|--------------------------------------------------------------------------------|--------|

The amount of time the printer waits after a job is printed before it enters Hibernate mode can be modified between one hour and one month.

#### Off mode

If this product has an off mode which still consumes a small amount of power, then to completely stop product power consumption, disconnect the power supply cord from the electrical outlet.

#### Total energy usage

It is sometimes helpful to estimate the total product energy usage. Since power consumption claims are provided in power units of Watts, the power consumption should be multiplied by the time the product spends in each mode in order to calculate energy usage. The total product energy usage is the sum of each mode's energy usage.

## Regulatory notices for telecommunication terminal equipment

This section contains regulatory information pertaining to products that contain the analog facsimile card:

LEX-M03-002

Lexmark Regulatory Type/Model Number:

## Notice to users of the US telephone network: FCC requirements

This equipment complies with Part 68 of the FCC rules and the requirements adopted by the Administrative Council for Terminal Attachments (ACTA). On the back of this equipment is a label that contains, among other information, a product identifier in the format US:AAAEQ##TXXXX. If requested, this number must be provided to your telephone company.

This equipment uses the RJ-11C Universal Service Order Code (USOC) jack.

A plug and jack used to connect this equipment to the premises' wiring and telephone network must comply with the applicable FCC Part 68 rules and requirements adopted by the ACTA. Use a compliant telephone cord (RJ-11) that is 26 AWG or larger when connecting this product to the public switched telephone network. See your setup documentation for more information.

The Ringer Equivalence Number (REN) is used to determine the number of devices that may be connected to a telephone line. Excessive RENs on a telephone line may result in the devices not ringing in response to an incoming call. In most but not all areas, the sum of RENs should not exceed five (5.0). To be certain of the number of devices that may be connected to a line, as determined by the total RENs, contact your local telephone company. For products approved after July 23, 2001, the REN for this product is part of the product identifier that has the format US:AAAEQ##TXXXX. The digits represented by ## are the REN without a decimal point (for example, 03 is a REN of 0.3). For earlier products, the REN is shown separately on the label.

If this equipment causes harm to the telephone network, the telephone company will notify you in advance that temporary discontinuance of service may be required. If advance notice is not practical, the telephone company will notify the customer as soon as possible. You will also be advised of your right to file a complaint with the FCC.

The telephone company may make changes in its facilities, equipment, operations or procedures that could affect the operation of this equipment. If this happens, the telephone company will provide advance notice in order for you to make necessary modifications to maintain uninterrupted service.

If you experience trouble with this equipment, for repair or warranty information, contact Lexmark International, Inc. at <a href="www.lexmark.com">www.lexmark.com</a> or your Lexmark representative. If the equipment is causing harm to the telephone network, the telephone company may request that you disconnect the equipment until the problem is resolved.

This equipment contains no user serviceable parts. For repair and warranty information, contact Lexmark International, Inc. See the previous paragraph for contact information.

Connection to party line service is subject to state tariffs. Contact the state public utility commission, public service commission, or corporation commission for information.

If your home has specially wired alarm equipment connected to the telephone line, ensure the installation of this equipment does not disable your alarm equipment. If you have questions about what will disable alarm equipment, consult your telephone company or a qualified installer.

The Telephone Consumer Protection Act of 1991 makes it unlawful for any person to use a computer or other electronic device, including fax machines, to send any message unless said message clearly contains in a margin at the top or bottom of each transmitted page or on the first page of the transmission, the date and time it is sent and an identification of the business or other entity, or other individual sending the message, and the telephone number of the sending machine or such business, other entity, or individual. (The telephone number provided may not be a 900 number or any other number for which charges exceed local or long-distance transmission charges.)

See your user documentation in order to program this information into your fax machine.

## Notice to users of the Canadian telephone network

This product meets the applicable Industry Canada technical specifications.

The Ringer Equivalence Number (REN) indicates the maximum number of devices allowed to be connected to a telephone interface. The termination of an interface may consist of any combination of devices subject only to the requirement that the sum of the RENs of all the devices not exceed five. The REN is located on the product label.

This equipment uses CA11A telephone jacks.

#### Avis réservé aux utilisateurs du réseau téléphonique du Canada

Ce produit est conforme aux spécifications techniques d'Industrie Canada.

Le numéro REN (ringer equivalence number : numéro d'équivalence de sonnerie) indique le nombre maximum d'appareils pouvant être connectés à l'interface téléphonique. En bout de ligne, le nombre d'appareils qui peuvent être connectés n'est pas directement limité, mais la somme des REN de ces appareils ne doit pas dépasser cinq. Le numéro REN est indiqué sur l'étiquette produit.

Cet équipement utilise des prises de téléphone CA11A.

## Notice to users of the New Zealand telephone network

The following are special conditions for the Facsimile User Instructions. The grant of a telepermit for any item of terminal equipment indicates only that Telecom has accepted that the item complies with minimum conditions for connection to its network. It indicates no endorsement of the product by Telecom, nor does it provide any sort of warranty. Above all, it provides no assurance that any item will work correctly in all respects with another item of telepermitted equipment of a different make or model, nor does it imply that any product is compatible with all of Telecom's network services.

This equipment shall not be set up to make automatic calls to the Telecom "111" Emergency Service.

This equipment may not provide for the effective hand-over of a call to another device connected to the same line.

This equipment should not be used under any circumstances that may constitute a nuisance to other Telecom customers.

This equipment is not capable, under all operating conditions, of correct operation at the higher speeds for which it is designed. Telecom will accept no responsibility should difficulties arise in such circumstances.

The decadic (or pulse) dialing on this device is unsuitable for use on the Telecom network in New Zealand.

For correct operation, the total of all the Ringer Equivalence Numbers (RENs) of all parallel devices connected to the same telephone line may not exceed 5. The REN of this device is located on the label.

This device uses an RJ-11C modular connector. Contact your point of purchase if a BT adapter is required. The Lexmark part number is 80D1873.

Some parameters required for compliance with Telecom's telepermit requirements are dependent on the equipment associated with this device. The associated equipment shall be set to operate within the following limits for compliance to Telecom's specifications:

- There shall be no more than 10 call attempts to the same number within any 30 minute period for any single manual call initiation, and
- The equipment shall go on-hook for a period of not less than 30 seconds between the end of one attempt and the beginning of the next call attempt.
- The equipment shall be set to ensure that automatic calls to different numbers are spaced such that there is not less than 5 seconds between the end of one call attempt and the beginning of another.

## Japanese telecom notice

The installed optional modem is in compliance with Japanese Telecommunication Law and has been Certified by JATE, with the following Certification Number:

A11-0160001JP

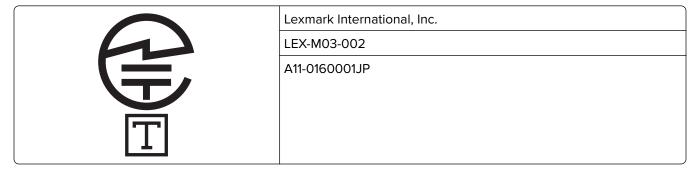

## Using this product in Switzerland

This product requires a Swiss billing tone filter (Lexmark part number 80D1877) to be installed on any line which receives metering pulses in Switzerland.

## Utilisation de ce produit en Suisse

Cet appareil nécessite l'utilisation d'un filtre de tonalité de facturation suisse (n° de référence Lexmark : 80D1877) devant être installé sur toute ligne recevant des impulsions de comptage en Suisse.

## Verwendung dieses Produkts in der Schweiz

Für dieses Produkt muss ein schweizerischer Billing Tone Filter zur Zählzeichenübertragung (Lexmark Teilenummer 80D1877) für jede Leitung installiert werden, über die in der Schweiz Zeitsteuertakte übertragen werden.

## Uso del prodotto in Svizzera

Questo prodotto richiede un filtro toni Billing svizzero, (codice Lexmark 80D1877) da installare su tutte le linee che ricevono impulsi remoti in Svizzera.

## **Multiple model information**

The following information applies only to the XC4140 and XC4150 printer models with the following machine types and model numbers: 7528-196, 7528-598

## Federal Communications Commission (FCC) compliance information statement

This product has been tested and found to comply with the limits for a Class B digital device, pursuant to Part 15 of the FCC Rules. Operation is subject to the following two conditions: (1) this device may not cause harmful interference, and (2) this device must accept any interference received, including interference that may cause undesired operation.

The FCC Class B limits are designed to provide reasonable protection against harmful interference when the equipment is operated in a residential installation. This equipment generates, uses, and can radiate radio frequency energy and, if not installed and used in accordance with the instructions, may cause harmful interference to radio communications. However, there is no guarantee that interference will not occur in a particular installation. If this equipment does cause harmful interference to radio or television reception, which can be determined by turning the equipment off and on, the user is encouraged to try to correct the interference by one or more of the following measures:

- Reorient or relocate the receiving antenna.
- Increase the separation between the equipment and receiver.
- Connect the equipment into an outlet on a circuit different from that to which the receiver is connected.
- Consult your point of purchase or service representative for additional suggestions.

The manufacturer is not responsible for radio or television interference caused by using other than recommended cables or by unauthorized changes or modifications to this equipment. Unauthorized changes or modifications could void the user's authority to operate this equipment.

**Note:** To assure compliance with FCC regulations on electromagnetic interference for a Class B computing device, use a properly shielded and grounded cable such as Lexmark part number 1021231 for parallel attach or 1021294 for USB attach. Use of a substitute cable not properly shielded and grounded may result in a violation of FCC regulations.

Any questions regarding this compliance information statement should be directed to:

Director of Lexmark Technology & Services Lexmark International, Inc. 740 West New Circle Road Lexington, KY 40550 Telephone: (859) 232–2000

E-mail: regulatory@lexmark.com

## **Industry Canada compliance statement**

This Class B digital apparatus meets all requirements of the Canadian Interference-Causing Equipment Standard ICES-003.

#### Avis de conformité aux normes de l'industrie du Canada

Cet appareil numérique de classe B est conforme aux exigences de la norme canadienne relative aux équipements pouvant causer des interférences NMB-003.

## 日本の VCCI 規定

製品にこのマークが表示されている場合、次の要件を満たしています。

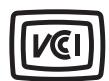

この装置は、クラスB情報技術装置です。この装置は、家庭環境で使用することを目的としていますが、この装置がラジオやテレビジョン受信機に近接して使用されると、受信障害を引き起こすことがあります。 取扱説明書に従って正しい取り扱いをしてください。

VCCI-B

## **European Community (EC) directives conformity**

This product is in conformity with the protection requirements of EC Council directives 2014/30/EU, 2014/35/EU, 2009/125/EC, and 2011/65/EU on the approximation and harmonization of the laws of the Member States relating to electromagnetic compatibility, safety of electrical equipment designed for use within certain voltage limits, the ecodesign of energy-related products, and on the restrictions of use of certain hazardous substances in electrical and electronic equipment.

The manufacturer of this product is: Lexmark International, Inc., 740 West New Circle Road, Lexington, KY, 40550 USA. The authorized representative is: Lexmark International Technology Hungária Kft., 8 Lechner Ödön fasor, Millennium Tower III, 1095 Budapest HUNGARY. A declaration of conformity to the requirements of the Directives is available upon request from the Authorized Representative or may be obtained at <a href="https://www.lexmark.com/en\_us/about/regulatory-compliance/european-union-declaration-of-conformity.html">www.lexmark.com/en\_us/about/regulatory-compliance/european-union-declaration-of-conformity.html</a>.

This product satisfies the Class B limits of EN 55022 and EN55032 and safety requirements of EN 60950-1 or EN 62368-1.

## **Model-specific information**

The following information applies only to the XC4140 and XC4150 printer models with the following machine types and model numbers:

7528-1A9, 7528-5A9

# Federal Communications Commission (FCC) compliance information statement

This product has been tested and found to comply with the limits for a Class A digital device, pursuant to Part 15 of the FCC Rules. Operation is subject to the following two conditions: (1) this device may not cause harmful interference, and (2) this device must accept any interference received, including interference that may cause undesired operation.

The FCC Class A limits are designed to provide reasonable protection against harmful interference when the equipment is operated in a commercial environment. This equipment generates, uses, and can radiate radio frequency energy and, if not installed and used in accordance with the instruction manual, may cause harmful interference to radio communications. Operation of this equipment in a residential area is likely to cause harmful interference, in which case the user will be required to correct the interference at his own expense.

The manufacturer is not responsible for any radio or television interference caused by using other than recommended cables or by unauthorized changes or modifications to this equipment. Unauthorized changes or modifications could void the user's authority to operate this equipment.

**Note:** To assure compliance with FCC regulations on electromagnetic interference for a Class A computing device, use a properly shielded and grounded cable such as Lexmark part number 1021231 for parallel attach or 1021294 for USB attach. Use of a substitute cable not properly shielded and grounded may result in a violation of FCC regulations.

Any questions regarding this compliance information statement should be directed to:

Director of Lexmark Technology & Services Lexmark International, Inc. 740 West New Circle Road Lexington, KY 40550 Telephone: (859) 232–2000

E-mail: regulatory@lexmark.com

## **Industry Canada compliance statement**

This Class A digital apparatus meets all requirements of the Canadian Interference-Causing Equipment Standard ICES-003.

## Avis de conformité aux normes de l'industrie du Canada

Cet appareil numérique de classe A est conforme aux exigences de la norme canadienne relative aux équipements pouvant causer des interférences NMB-003.

## Notice to users of Class A products in Brazil

Este produto não é apropriado para uso em ambientes domésticos, pois poderá causar interferências eletromagnéticas que obrigam o usuário a tomar medidas necessárias para minimizar estas interferências.

## **European Community (EC) directives conformity**

This product is in conformity with the protection requirements of EC Council directives 2014/30/EU, 2014/35/EU, and 2011/65/EU on the approximation and harmonization of the laws of the Member States relating to electromagnetic compatibility, safety of electrical equipment designed for use within certain voltage limits, and on the restrictions of use of certain hazardous substances in electrical and electronic equipment.

The manufacturer of this product is: Lexmark International, Inc., 740 West New Circle Road, Lexington, KY, 40550 USA. The authorized representative is: Lexmark International Technology Hungária Kft., 8 Lechner Ödön fasor, Millennium Tower III, 1095 Budapest HUNGARY. A declaration of conformity to the requirements of the Directives is available upon request from the Authorized Representative or may be obtained at <a href="https://www.lexmark.com/en\_us/about/regulatory-compliance/european-union-declaration-of-conformity.html">www.lexmark.com/en\_us/about/regulatory-compliance/european-union-declaration-of-conformity.html</a>.

This product satisfies the Class A limits of EN 55022 and EN55032 and safety requirements of EN 60950-1 or EN 62368-1.

#### Radio interference notice

#### Warning

This is a product that complies with the emission requirements of EN55022 and EN55032 Class A limits and immunity requirements of EN55024. This product is not intended to be used in residential/domestic environments.

This is a Class A product. In a domestic environment, this product may cause radio interference, in which case the user may be required to take adequate measures.

## STATEMENT OF LIMITED WARRANTY FOR LEXMARK LASER PRINTERS, LEXMARK LED PRINTERS, AND LEXMARK MULTIFUNCTION LASER PRINTERS

#### Lexmark International, Inc., Lexington, KY

This limited warranty applies to the United States and Canada. For customers outside the U.S., refer to the country-specific warranty information that came with your product.

This limited warranty applies to this product only if it was originally purchased for your use, and not for resale, from Lexmark or a Lexmark Remarketer, referred to in this statement as "Remarketer."

#### Limited warranty

Lexmark warrants that this product:

—Is manufactured from new parts, or new and serviceable used parts, which perform like new parts

-ls, during normal use, free from defects in material and workmanship

If this product does not function as warranted during the warranty period, contact a Remarketer or Lexmark for repair or replacement (at Lexmark's option).

If this product is a feature or option, this statement applies only when that feature or option is used with the product for which it was intended. To obtain warranty service, you may be required to present the feature or option with the product.

If you transfer this product to another user, warranty service under the terms of this statement is available to that user for the remainder of the warranty period. You should transfer proof of original purchase and this statement to that user.

#### Limited warranty service

The warranty period starts on the date of original purchase as shown on the purchase receipt and ends 12 months later provided that the warranty period for any supplies and for any maintenance items included with the printer shall end earlier if it, or its original contents, are substantially used up, depleted, or consumed. Fuser Units, Transfer/Transport Units, Paper Feed items, if any, and any other items for which a Maintenance Kit is available are substantially consumed when the printer displays a "Life Warning" or "Scheduled Maintenance" message for such item.

To obtain warranty service you may be required to present proof of original purchase. You may be required to deliver your product to the Remarketer or Lexmark, or ship it prepaid and suitably packaged to a Lexmark designated location. You are responsible for loss of, or damage to, a product in transit to the Remarketer or the Lexmark designated location.

When warranty service involves the exchange of a product or part, the item replaced becomes the property of the Remarketer or Lexmark. The replacement may be a new or repaired item.

The replacement item assumes the remaining warranty period of the original product.

Replacement is not available to you if the product you present for exchange is defaced, altered, in need of a repair not included in warranty service, damaged beyond repair, or if the product is not free of all legal obligations, restrictions, liens, and encumbrances.

As part of your warranty service and/or replacement, Lexmark may update the firmware in your printer to the latest version. Firmware updates may modify printer settings and cause counterfeit and/or unauthorized products, supplies, parts, materials (such as toners and inks), software, or interfaces to stop working. Authorized use of genuine Lexmark products will not be impacted.

Before you present this product for warranty service, remove all print cartridges, programs, data, and removable storage media (unless directed otherwise by Lexmark).

For further explanation of your warranty alternatives and the nearest Lexmark authorized servicer in your area contact Lexmark on the World Wide Web.

Remote technical support is provided for this product throughout its warranty period. For products no longer covered by a Lexmark warranty, technical support may not be available or only be available for a fee.

#### **Extent of limited warranty**

Lexmark does not warrant uninterrupted or error-free operation of any product or the durability or longevity of prints produced by any product.

Warranty service does not include repair of failures caused by:

-Modification or unauthorized attachments

—Accidents, misuse, abuse or use inconsistent with Lexmark user's guides, manuals, instructions or guidance

- -Unsuitable physical or operating environment
- -Maintenance by anyone other than Lexmark or a Lexmark authorized servicer
- —Operation of a product beyond the limit of its duty cycle
- —Use of printing media outside of Lexmark specifications
- -Refurbishment, repair, refilling or remanufacture by a third party of products, supplies or parts
- -Products, supplies, parts, materials (such as toners and inks), software, or interfaces not furnished by Lexmark

TO THE EXTENT PERMITTED BY APPLICABLE LAW, NEITHER LEXMARK NOR ITS THIRD PARTY SUPPLIERS OR REMARKETERS MAKE ANY OTHER WARRANTY OR CONDITION OF ANY KIND, WHETHER EXPRESS OR IMPLIED, WITH RESPECT TO THIS PRODUCT, AND SPECIFICALLY DISCLAIM THE IMPLIED WARRANTIES OR CONDITIONS OF MERCHANTABILITY, FITNESS FOR A PARTICULAR PURPOSE, AND SATISFACTORY QUALITY. ANY WARRANTIES THAT MAY NOT BE DISCLAIMED UNDER APPLICABLE LAW ARE LIMITED IN DURATION TO THE WARRANTY PERIOD. NO WARRANTIES, EXPRESS OR IMPLIED, WILL APPLY AFTER THIS PERIOD. ALL INFORMATION, SPECIFICATIONS, PRICES, AND SERVICES ARE SUBJECT TO CHANGE AT ANY TIME WITHOUT NOTICE.

#### Limitation of liability

Your sole remedy under this limited warranty is set forth in this document. For any claim concerning performance or nonperformance of Lexmark or a Remarketer for this product under this limited warranty, you may recover actual damages up to the limit set forth in the following paragraph.

Lexmark's liability for actual damages from any cause whatsoever will be limited to the amount you paid for the product that caused the damages. This limitation of liability will not apply to claims by you for bodily injury or damage to real property or tangible personal property for which Lexmark is legally liable. **IN NO EVENT WILL LEXMARK BE LIABLE FOR ANY LOST PROFITS, LOST SAVINGS, INCIDENTAL DAMAGE, OR OTHER ECONOMIC OR CONSEQUENTIAL DAMAGES.** This is true even if you advise Lexmark or a Remarketer of the possibility of such damages. Lexmark is not liable for any claim by you based on a third party claim.

This limitation of remedies also applies to claims against any Suppliers and Remarketers of Lexmark. Lexmark's and its Suppliers' and Remarketers' limitations of remedies are not cumulative. Such Suppliers and Remarketers are intended beneficiaries of this limitation.

#### **Additional rights**

Some states do not allow limitations on how long an implied warranty lasts, or do not allow the exclusion or limitation of incidental or consequential damages, so the limitations or exclusions contained above may not apply to you.

This limited warranty gives you specific legal rights. You may also have other rights that vary from state to state.

## Index

#### card stock copy troubleshooting Δ loading 29 partial copies of documents or activating Voice Guidance 25 changing port settings photos 142 adapter plug 50 internal solutions port 62 poor copy quality 142 adding contacts 22 Check tray connection 113 scanner does not respond 143 adding groups 23 checking the printer scanner unit does not close 143 adding hardware options connectivity 106 copying print driver 159 checking the status of parts and creating shortcuts 38 adding internal options supplies 65 on both sides of the paper 37 print driver 159 cleaning copying different paper sizes 37 ADF input tray exterior of the printer 63 copying from replacing 83 interior of the printer 63 selected tray 37 ADF scan pad scanner glass 64 copying multiple pages replacing 84 cleaning the printer 63 onto a single sheet 38 ADF separator roller collated printing does not copying on letterhead 37 replacing 86 work 111 copying photos 37 adjusting speech rate collating copies 38 creating shortcuts Voice Guidance 25 Color Correction e-mail 40 adjusting the brightness manual 136 fax destination 55 printer display 93 Color Correction Content 136 **Customer Support** adjusting the brightness of the color quality, troubleshooting using 21 printer display 93 print appears tinted 138 customer support adjusting the default headphones confidential print jobs 35 contacting 144 volume 61 configuring customizing the display 19 adjusting the default speaker fax speaker settings 61 volume 61 configuring daylight saving D adjusting toner darkness 136 time 54 date and time **AirPrint** configuring e-mail settings 39 fax settings 54 using 33 configuring port settings 62 answering machine daylight saving time, connecting printer to distinctive configuring 54 setting up 41 ring service 53 default headphones volume attaching cables 12 connecting to a wireless network available internal options 145 adjusting 61 using PIN method 62 default speaker volume avoiding paper jams 95 using Push Button method 62 adjusting 61 conservation settings Defective flash detected 109 В Eco-Mode 93 deleting contacts 23 blank pages 118 hibernate mode 93 deleting groups 23 blocking junk faxes 56 sleep mode 93 developer unit conserving supplies 94 replacing 72 C contacting customer support 144 **Device Quotas** canceling a print job contacts setting up 21 adding 22 from the computer 36 different paper sizes, copying 37 deleting 23 from the printer control digital subscriber line (DSL) editing 23 panel 36 fax setup 46 cannot open Embedded Web control panel digital telephone service using 14 Server 105 fax setup 48 Card Copy Display Customization setting up 20 using 19

| disposing of printer hard disk 60                    | fax resolution                 | G                               |
|------------------------------------------------------|--------------------------------|---------------------------------|
| distinctive ring service, fax                        | changing 55                    | Google Cloud Print              |
| connecting to 53                                     | fax setup                      | using 32                        |
| documents, printing                                  | country- or region-specific 50 | green settings                  |
| from a computer 32                                   | digital telephone service 48   | Eco-Mode 93                     |
| from a mobile device 32, 33                          | DSL connection 46              | hibernate mode 93               |
| DSL filter 46                                        | standard telephone line        |                                 |
|                                                      | connection 41                  | sleep mode 93                   |
| E                                                    | VoIP 47                        | groups                          |
|                                                      | fax speaker settings           | adding 23                       |
| Eco-Mode setting 93                                  | configuring 61                 | deleting 23                     |
| Eco-Settings                                         | fax troubleshooting            | editing 23                      |
| configuring 22                                       | cannot receive faxes 140       |                                 |
| editing contacts 23                                  | cannot send faxes 140          | Н                               |
| editing groups 23                                    | cannot send or receive         | hardware options                |
| emission notices 162, 170, 171                       | faxes 138                      | trays 158                       |
| enabling Magnification mode 25                       | received fax has poor print    | hardware options, adding        |
| enabling personal identification                     | quality 141                    | print driver 159                |
| numbers 25                                           | faxing                         | headphones                      |
| enabling spoken passwords 25                         | adjusting darkness 55          | default volume 61               |
| enabling the USB port 106                            | blocking junk faxes 56         | held jobs 35                    |
| encrypting the printer hard                          | changing resolution 55         | printing from a Macintosh       |
| disk 59                                              | creating shortcuts 55          | computer 35                     |
| enlarging copies 38                                  | fax setup 41                   | printing from Windows 35        |
| envelopes                                            | forwarding faxes 56            | held print jobs                 |
| loading 29                                           | holding faxes 56               | printing from a Macintosh       |
| environmental setting                                | setting the date and time 54   | computer 35                     |
| Eco-Mode 93                                          | viewing a fax log 55           | printing from Windows 35        |
| environmental settings                               | finding more information about | hibernate mode                  |
| hibernate mode 93                                    | the printer 9                  | setting 93                      |
| sleep mode 93                                        | firmware                       | holding faxes 56                |
| erasing printer hard disk memory 59                  | update 160                     | home screen                     |
| Ethernet cable 12                                    | firmware card 145              | customizing 19                  |
|                                                      | flash drive                    | showing icons 19                |
| Ethernet port 12                                     | printing from 33               | home screen icons               |
| exporting a configuration file                       | scanning to 57                 | using 15                        |
| using the Embedded Web<br>Server 159                 | font sample list               | horizontal dark lines 122       |
|                                                      | printing 36                    | humidity around the printer 164 |
| e-mail                                               | forms                          |                                 |
| creating shortcuts 40 setting up 39                  | printing 32                    | I                               |
| • .                                                  | Forms and Favorites            | icons on the home screen        |
| e-mailing configuring e-mail settings 39             | setting up 19                  | showing 19                      |
| using a shortcut number 39                           | forwarding faxes 56            | imaging kit                     |
| using a shortcut number 39 using the address book 39 | FTP address                    | ordering 65                     |
| using the address book 39 using the printer 39       | creating shortcuts 57          | replacing 72                    |
| using the printer 39                                 | FTP server, scanning to        | imaging unit                    |
| -                                                    | using the control panel 57     | ordering 65                     |
| F                                                    | fuser                          | replacing 68                    |
| FAQ about color printing 136                         | replacing 77                   | importing a configuration file  |
| fax log                                              | fuser maintenance kit          | using the Embedded Web          |
| viewing 55                                           | ordering 66                    | Server 159                      |

| indicator light                     | M                                      | ordering supplies                |
|-------------------------------------|----------------------------------------|----------------------------------|
| printer status 15                   |                                        | waste toner bottle 66            |
| installing a memory card 145        | Magnification mode                     |                                  |
| installing a printer hard disk 154  | enabling 25                            | Р                                |
| installing an internal solutions    | maintenance counter                    |                                  |
| port 147                            | resetting 92                           | paper                            |
| installing an optional card 152     | making copies 37                       | Universal size setting 27        |
| installing options                  | manual Color Correction                | paper jam behind door E 98       |
| printer hard disk 154               | applying 136                           | paper jam clearing               |
| installing the printer software 159 | memory                                 | standard bin 99                  |
| internal options 145                | types installed on printer 60          | paper jam in door A 100          |
| installing 152                      | memory card 145                        | paper jam in the multipurpose    |
| memory card 145                     | installing 145                         | feeder 98                        |
| internal options, adding            | menu map 16                            | paper jam in the standard bin 99 |
| print driver 159                    | menu settings page                     | paper jam in trays 97            |
| internal solutions port             | printing 18                            | paper jam, clearing              |
| installing 147                      | mobile device                          | automatic document feeder 98     |
| troubleshooting 108                 | printing from 32, 33                   | multipurpose feeder 98           |
| troublesmooting too                 | Mopria Print Service                   | trays 97                         |
| •                                   | using 33                               | paper jams                       |
| J                                   | moving the printer 10, 92              | avoiding 95                      |
| jam, clearing                       | multipurpose feeder                    | paper jams, clearing             |
| behind door E 98                    | loading 29                             | in the duplex unit 100           |
| multipurpose feeder 98              |                                        | in the fuser 100                 |
| trays 97                            | N                                      | paper size                       |
| jams                                | navigating the screen                  | setting 27                       |
| avoiding 95                         | using gestures 26                      | paper type                       |
| locating jam areas 96               | navigating the screen using            | setting 27                       |
| locations 96                        | gestures 26                            | parallel interface card          |
| jams, clearing                      | noise emission levels 162              | troubleshooting 108              |
| in the duplex unit 100              | Non-Lexmark supply 110                 | parts status                     |
| in the fuser 100                    | non-volatile memory 60                 | checking 65                      |
|                                     | erasing 59                             | personal identification number   |
| K                                   | Not enough free space in flash         | method 62                        |
| keyboard on the display             | memory for resources 109               | personal identification numbers  |
| using 26                            | notices 162, 163, 164, 165, 166,       | enabling 25                      |
| -                                   | 169, 170, 171                          | phone splitter 47                |
| L                                   |                                        | photos                           |
| _<br>letterhead                     | 0                                      | copying 37                       |
| copying on 37                       | optional card                          | pick roller                      |
| Lexmark Mobile Print                | installing 152                         | replacing 78                     |
| using 32                            | options                                | placing separator sheets         |
| light print 126                     | firmware cards 145                     | between copies                   |
| line filter 46                      | internal solutions port 147            | copying 38                       |
| linking trays 30                    | ·                                      | port settings                    |
| loading                             | memory card 145<br>ordering            | configuring 62                   |
| card stock 29                       | fuser maintenance kit 66               | power button light               |
| envelopes 29                        |                                        | printer status 15                |
| multipurpose feeder 29              | imaging kit 65                         | power cord socket 12             |
| loading trays 27                    | imaging unit 65<br>toner cartridges 65 | print driver                     |
| lodding trays 27                    | toner carriages 65                     | hardware options, adding 159     |

transfer module 66

| print job                       | moving 10                         | printing held jobs                                            |
|---------------------------------|-----------------------------------|---------------------------------------------------------------|
| canceling from the              | selecting a location 10           | from a Macintosh computer 35                                  |
| computer 36                     | shipping 93                       | from Windows 35                                               |
| canceling from the printer      | printer configurations 11         | Push Button method 62                                         |
| control panel 36                | printer display                   |                                                               |
| print quality                   | adjusting the brightness 93       | Q                                                             |
| cleaning the scanner glass 64   | printer hard disk                 | QR codes                                                      |
| replacing imaging kit 72        | disposing of 60                   | adding 21                                                     |
| print quality troubleshooting   | encrypting 59                     | 3                                                             |
| blank pages 118                 | printer hard disk encryption 59   | R                                                             |
| crooked print 128               | printer hard disk memory          |                                                               |
| dark print 119                  | erasing 59                        | recycling                                                     |
| ghost images appear on          | printer information               | Lexmark packaging 94                                          |
| prints 121                      | finding 9                         | Lexmark products 94                                           |
| gray background 121             | printer is not responding 134     | toner cartridges 94                                           |
| horizontal dark lines 122       | printer menus 16                  | reducing copies 38                                            |
| horizontal white lines 123      | printer messages                  | repeat print jobs 35                                          |
| jagged or uneven                | Check tray connection 113         | printing from a Macintosh                                     |
| characters 125                  | Defective flash detected 109      | computer 35                                                   |
| light print 126                 | Non-Lexmark supply 110            | printing from Windows 35                                      |
| mottled print and dots 127      | Not enough free space in flash    | repeating print defects 129                                   |
| repeating print defects 129     | memory for resources 109          | Replace cartridge, printer region                             |
| skewed print 128                | Replace cartridge, printer region | mismatch 109                                                  |
| solid color or black images 130 | mismatch 109                      | replacing imaging unit 68                                     |
| text or images cut off 131      | Scanner maintenance required,     | replacing parts                                               |
| toner easily rubs off 132       | use ADF Kit 110                   | ADF separator roller 86                                       |
| uneven print density 132        | Unformatted flash detected 109    | pick roller 78                                                |
| vertical dark lines or streaks  | printer options troubleshooting   | separator pad 81<br>transfer module 88                        |
| appear on prints 133            | internal option is not            |                                                               |
| white pages 118                 | detected 107                      | replacing the ADF input tray 83 replacing the ADF scan pad 84 |
| print troubleshooting           | internal solutions port 108       | replacing the ADF separator                                   |
| confidential and other held     | parallel interface card 108       | roller 86                                                     |
| documents do not print 115      | serial interface card 108         | replacing the imaging kit 72                                  |
| envelope seals when             | printer ports 12                  | replacing the inaging kit 72 replacing the pick roller 78     |
| printing 111                    | printer settings                  | replacing the pick roller 76 replacing the separator pad 81   |
| incorrect margins on prints 124 | restoring to factory defaults 59  | replacing the transfer module 88                              |
| jammed pages are not            | printer software, installing 159  | replacing the waste toner                                     |
| reprinted 114                   | printing                          | bottle 76                                                     |
| job prints from the wrong       | font sample list 36               | replacing toner cartridge 66                                  |
| tray 135                        | from a computer 32                | reserve print jobs                                            |
| job prints on the wrong         | from a flash drive 33             | printing from a Macintosh                                     |
| paper 135                       | from a mobile device 33           | computer 35                                                   |
| paper curl 112                  | menu settings page 18             | printing from Windows 35                                      |
| paper frequently jams 114       | printing a font sample list 36    | resetting                                                     |
| print jobs do not print 117     | printing a menu settings page 18  | supply usage counters 110                                     |
| slow printing 116               | printing a network setup          | resetting the fuser page                                      |
| tray linking does not work 112  | page 106                          | count 92                                                      |
| unable to read flash drive 106  | printing forms 32                 | resetting the maintenance                                     |
| printer<br>basic model 11       | printing from a computer 32       | counter 92                                                    |
|                                 | printing from a flash drive 33    | resetting the supply usage                                    |
| fully configured 11             | printing from Google Drive 22     | counters 110                                                  |
| minimum clearances 10           |                                   |                                                               |

resetting the transfer module setting sleep mode 93 toner darkness page count 92 setting the paper size 27 adjusting 136 restoring factory default setting the paper type 27 transfer module settings 59 setting the Universal paper ordering 66 replacing 88 RJ11 adapter 50 size 27 setting up Device Quotas 21 travs setting up e-mail function 39 installing 158 S setting up fax linking 30 safety information 7,8 country- or region-specific 50 loading 27 saving paper 38 digital telephone service 48 unlinking 30 saving toner 38 DSL connection 46 troubleshooting Scan Center cannot open Embedded Web standard telephone line setting up 20 connection 41 Server 105 Scan to Computer VoIP connection 47 FAQ about color printing 136 setting up 58 setting up fax function 41 printer is not responding 134 scan troubleshooting setting up serial printing 63 troubleshooting, color quality cannot scan from a shipping the printer 93 print appears tinted 138 computer 141 **Shortcut Center** troubleshooting, copy partial copies of documents or using 20 partial copies of documents or photos 142 shortcuts, creating photos 142 poor copy quality 142 poor copy quality 142 copy screen 38 scan job was not successful 142 FTP address 57 scanner does not respond 143 scanner does not respond 143 showing icons on the home scanner unit does not close 143 scanner unit does not close 143 screen 19 troubleshooting, fax scanning freezes the speaker cannot receive faxes 140 computer 143 cannot send faxes 140 default volume 61 scanning takes too long 143 cannot send or receive spoken passwords scanner glass enabling 25 faxes 138 cleaning 64 statement of volatility 60 received fax has poor print Scanner maintenance required, storing print jobs 35 quality 141 use ADF Kit 110 supplies troubleshooting, print scanning collated printing does not conserving 94 to an FTP server 57 supplies status work 111 scanning to a computer 58 checking 65 confidential and other held scanning to a flash drive 57 documents do not print 115 supplies, ordering scanning to an FTP server imaging kit 65 envelope seals when using the control panel 57 imaging unit 65 printing 111 scanning to Google Drive 22 toner cartridges 65 incorrect margins on prints 124 scheduling a fax 55 waste toner bottle 66 jammed pages are not selecting a location for the supply usage counters reprinted 114 printer 10 resetting 110 job prints from the wrong sending a fax supported file types 34 tray 135 scheduled 55 supported flash drives 34 job prints on the wrong using the computer 54 paper 135 using the control panel 54 Т paper curl 112 sending an e-mail 39 paper frequently jams 114 separator pad temperature around the print jobs do not print 117 printer 164 replacing 81 slow printing 116 serial interface card toner cartridge tray linking does not work 112 troubleshooting 108 replacing 66 troubleshooting, print quality serial printing toner cartridges blank pages 118 setting up 63 ordering 65

recycling 94

setting hibernate mode 93

crooked print 128

dark print 119 ghost images appear on prints 121 gray background 121 horizontal dark lines 122 horizontal white lines 123 jagged or uneven characters 125 light print 126 mottled print and dots 127 repeating print defects 129 skewed print 128 solid color or black images 130 text or images cut off 131 toner easily rubs off 132 uneven print density 132 vertical dark lines or streaks appear on prints 133 vertical white lines 133 white pages 118 troubleshooting, printer options internal option is not detected 107 internal solutions port 108 troubleshooting, scan cannot scan from a computer 141 partial copies of documents or photos 142 poor copy quality 142 scan job was not successful 142 scanner does not respond 143 scanner unit does not close 143 two-sided copying 37

## U

unable to read flash drive troubleshooting, print 106 understanding the status of the power button and indicator light 15 uneven print density 132 Unformatted flash detected 109 Universal paper size setting 27 unlinking trays 30 updating firmware flash file 160 USB cable 12 USB port 12 enabling 106

using
genuine Lexmark parts 65
genuine Lexmark supplies 65
using Customer Support 21
using Display Customization 19
using Google Drive 22
using QR Code Generator 21
using the ADF
copying 37
using the control panel 14
using the home screen 15
using the keyboard on the
display 26
using the scanner glass
copying 37

#### V

verify print jobs 35 printing from a Macintosh computer 35 printing from Windows 35 vertical dark lines or streaks appear on prints 133 vertical white lines 133 viewing a fax log 55 Voice Guidance activating 25 speech rate 25 Voice Guidance speech rate adjusting 25 voice mail setting up 41 voice over Internet Protocol (VoIP) fax setup 47 VoIP adapter 47 volatile memory 60 erasing 59 volatility statement of 60

#### W

waste toner bottle
ordering 66
replacing 76
white pages 118
wireless network
Wi-Fi Protected Setup 62
Wi-Fi Protected Setup
wireless network 62